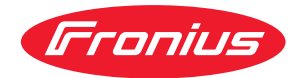

# Operating Instructions

**Fronius Datamanager**

**CS** Návod k obsluze

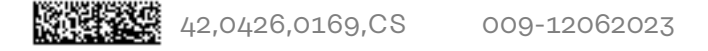

## **Obsah**

#### **[Všeobecné informace](#page-6-0) [7](#page-6-0)**

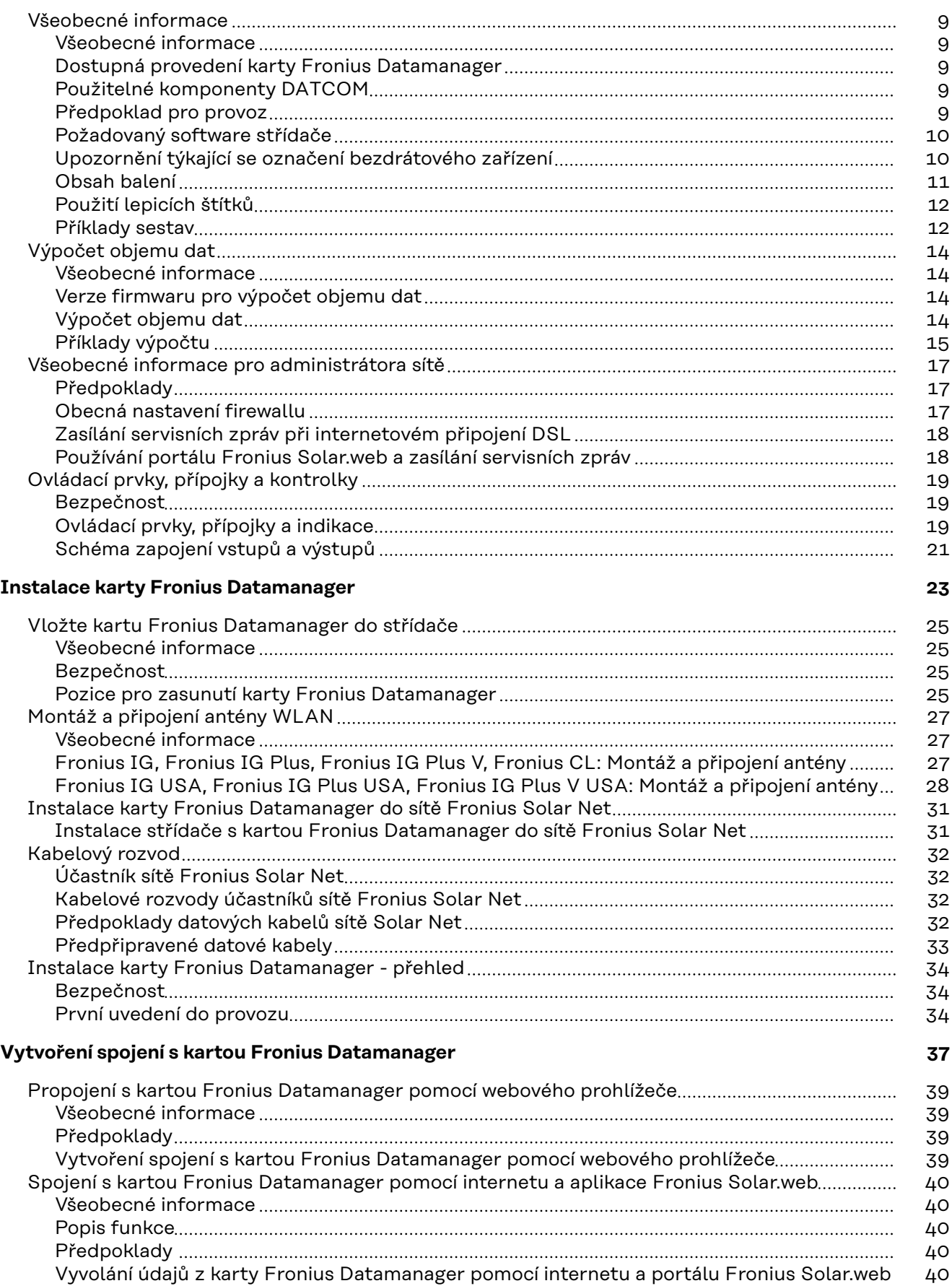

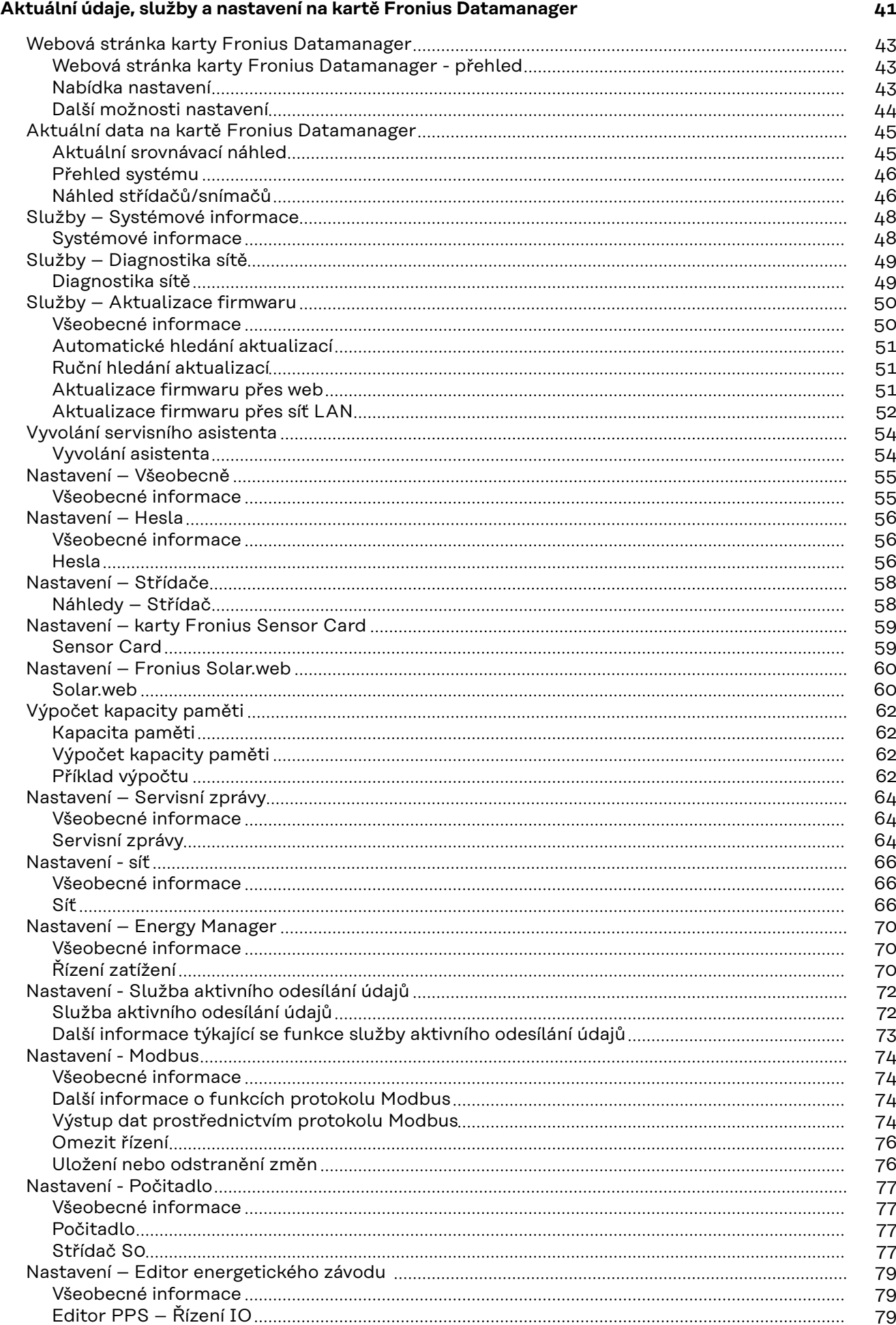

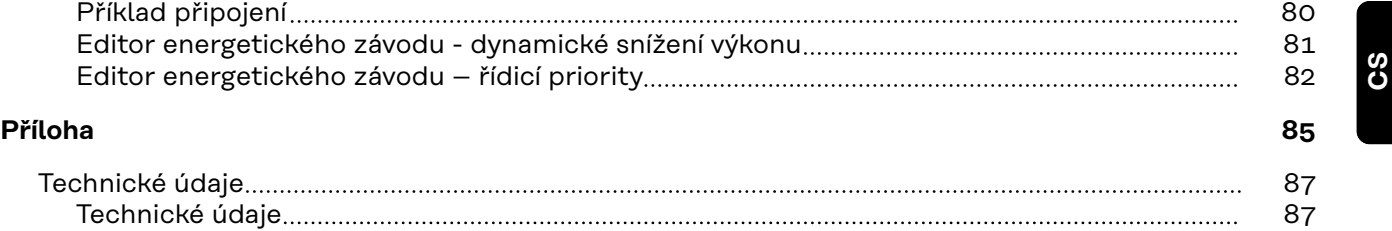

## <span id="page-6-0"></span>**Všeobecné informace**

## <span id="page-8-0"></span>**Všeobecné informace**

taickém systému.

SMS, e-mailu nebo faxu.

Datalogger Web v rámci jedné zásuvné

**Všeobecné infor-**

**mace**

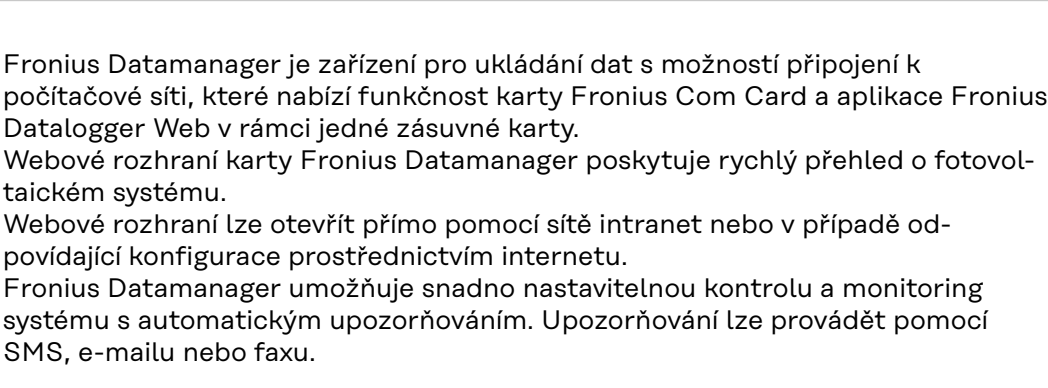

V kombinaci s aplikací Fronius Solar.access lze ukládat a vyhodnocovat aktuální a archivní údaje fotovoltaického systému na jednom počítači. V síti Fronius Solar Net je možné provést nastavení všech přístrojů.

V kombinaci s portálem Fronius Solar.web je možné pomocí internetu nebo aplikace Fronius Solar.web vyvolat aktuální a archivní údaje fotovoltaického systému bez náročného konfigurování. Fronius Datamanager automaticky zasílá údaje na portál Fronius Solar.web.

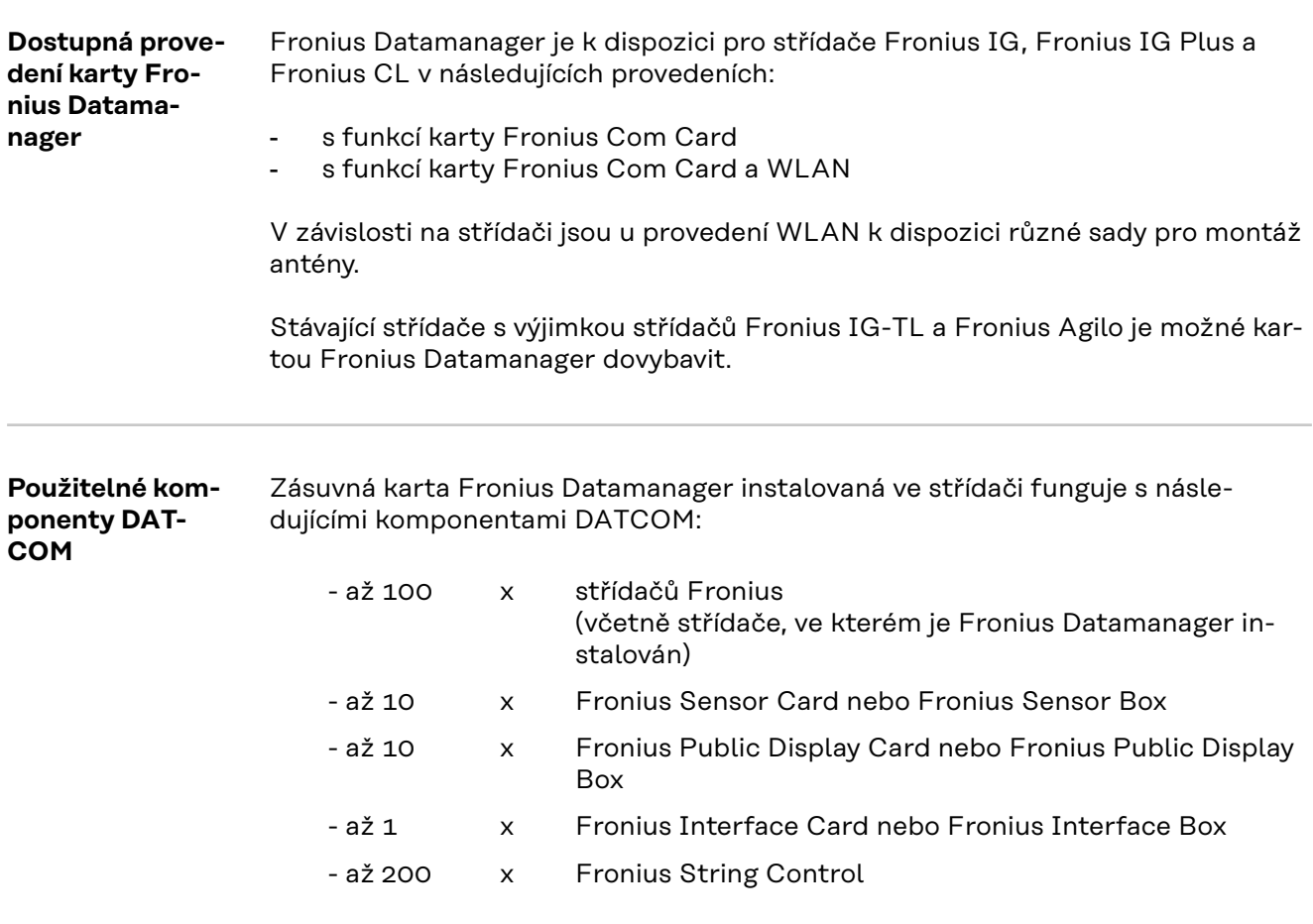

<span id="page-9-0"></span>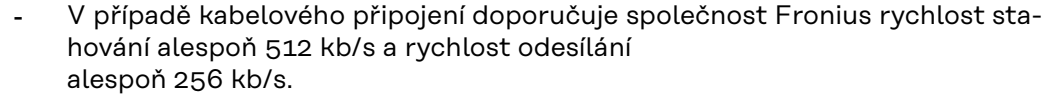

- V případě mobilních internetových služeb doporučuje společnost Fronius alespoň přenosový standard 3G se spolehlivou intenzitou signálu.

Tyto specifikace nepředstavují absolutně žádnou záruku bezvadné funkce. Vysoká chybovost přenosu, výkyvy při příjmu nebo výpadky přenosu mohou negativně ovlivnit online provoz karty Fronius Datamanager.

Společnost Fronius doporučuje vyzkoušet spojení s minimálními požadavky na místě.

Protože Fronius Datamanager funguje jako datalogger, nesmí být v okruhu Fronius Solar Net Ring žádný další datalogger.

Na jeden okruh Fronius Solar Net Ring jen jeden Fronius Datamanager

Společně s kartou Fronius Datamanager nesmějí být v jednom okruhu Fronius Solar Net Ring provozovány následující komponenty DATCOM:

- Fronius Power Control Card / Box
- Fronius Modbus Card
- Fronius Datalogger Web
- Fronius Personal Display DL Box
- Fronius Datalogger easy / pro
- Fronius Datamanager 2.0
- Fronius Datamanager Box 2.0

Pro provoz karty "Fronius Datamanager" musí být zásuvná karta instalovaná ve střídači.

V jednom střídači nelze provozovat současně zásuvnou kartu "Fronius Datamanager" a "Fronius Com Card".

#### **Požadovaný software střídače**

Pro správné zobrazení denní energie v kombinaci s kartou Fronius Datamanager jsou zapotřebí následující verze softwaru střídače:

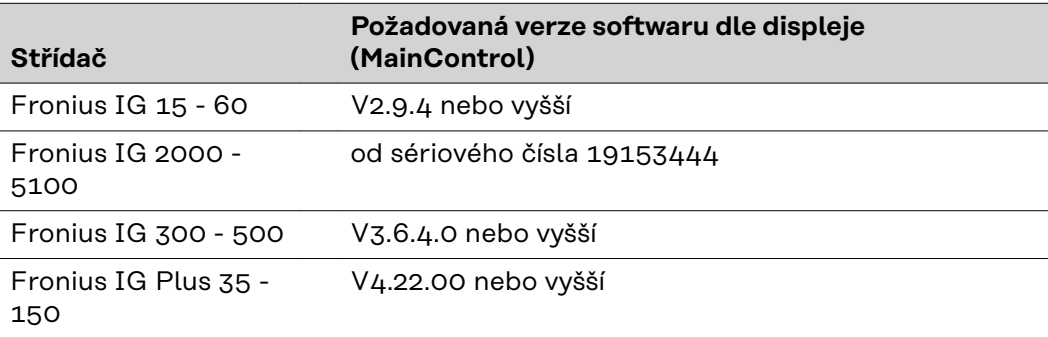

Příslušné verze softwaru střídače naleznete zdarma ke stažení na naší domovské stránce http://www.fronius.com.

V případě dalších otázek se, prosím, obraťte na pv-support@fronius.com.

**Upozornění týkající se označení bezdrátového zařízení** Zásuvné karty Fronius Datamanager s funkcí WLAN jsou vybaveny bezdrátovým modulem. Rádiové moduly podléhají v USA označovací povinnosti podle ustanovení komise FCC:

<span id="page-10-0"></span>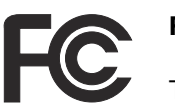

**FCC**

Tento přístroj odpovídá mezním hodnotám pro digitální přístroj třídy B podle části 15 nařízení FCC. Tyto mezní hodnoty mají zajistit přiměřenou ochranu před škodlivým rušením v obytných oblastech. Tento přístroj generuje a využívá vysokofrekvenční energii, a pokud není používán v souladu k pokyny, může způsobovat rušení rádiového provozu. Přesto nelze zaručit, že nedojde k rušení určitého zařízení.

Pokud tento přístroj způsobuje rušení rozhlasového nebo televizního příjmu, které lze zjistit vypnutím a zapnutím přístroje, doporučuje se, aby uživatel odstranil rušení pomocí některého nebo několika z následujících opatření:

- Změňte směrování nebo polohu přijímací antény.
- Zvětšete vzdálenost mezi přístrojem a přijímačem.
- Zapojte přístroj do jiného elektrického obvodu (ve kterém není zapojen přijímač).
- Pokud potřebujete další podporu, kontaktujte obchodníka nebo zkušeného rozhlasového a televizního technika.

FCC ID: PV7-WIBEAR11N-DF1

#### **Industry Canada RSS**

Tento přístroj odpovídá bezlicenčním normám Industry Canada RSS. Provozování podléhá následujícím podmínkám: (1) Přístroj nesmí způsobovat žádné škodlivé rušení. (2) Přístroj musí být odolný vůči všem rušivým vlivům, včetně takových rušivých vlivů, které by mohly vést k omezení či narušení provozu.

IC ID: 7738A-WB11NDF1

Bez výslovného souhlasu výrobce nejsou povoleny žádné změny ani modifikace rádiového modulu. Takové úpravy by měly pro uživatele za následek ztrátu oprávnění k provozu přístroje.

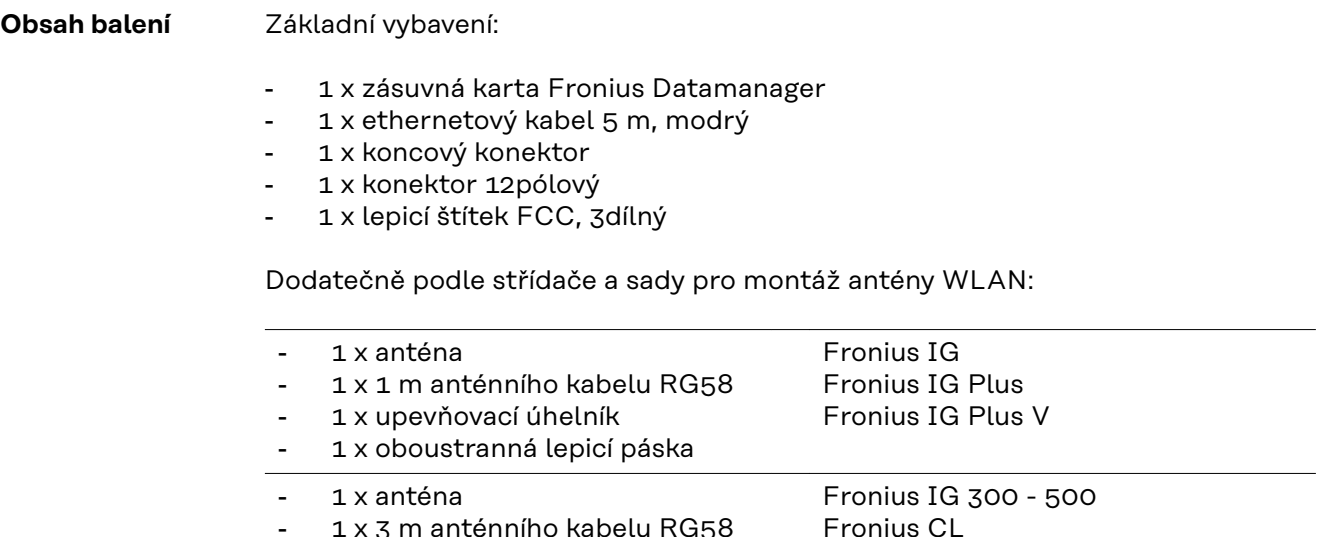

- 1 x upevňovací úhelník Fronius CL - USA
	- 1 x oboustranná lepicí páska
- <span id="page-11-0"></span>- 1 x anténa
- 1 x 0,4 m anténního kabelu RG58
- 1 x 3/4 in. šroubení
- 1 x 3/4 in. šestihranná matice
- 1 x 3/4 in. těsnění

**Použití lepicích štítků**

**DŮLEŽITÉ!** Pokud 3dílný lepicí štítek, který je součástí balení Fronius Datamanageru, nebyl přilepen již ve výrobním závodě, je nutné přilepit jej na střídač.

Umístění lepicího štítku na střídači:

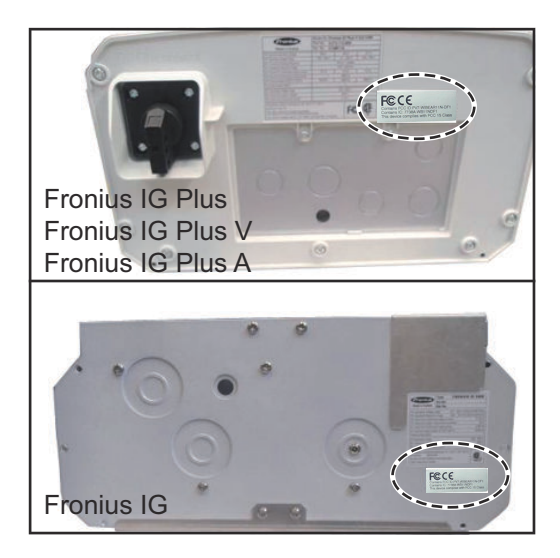

#### Použití lepicích štítků:

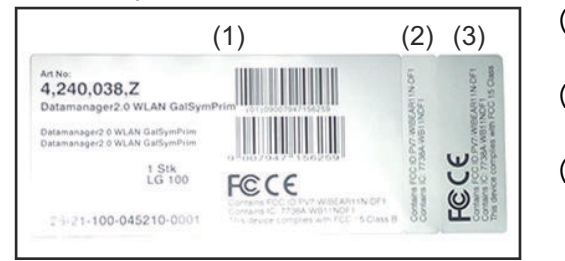

(1) Na kartónový obal střídače nebo Fronius Datamanageru

Fronius IG 2000 - 5100 - USA

Fronius IG Plus - USA Fronius IG Plus V - USA

- (2) Na zásuvnou kartu Fronius Datamanager
- (3) Na střídač

#### **Příklady sestav Střídač s kartou Fronius Datamanager propojený s počítačem:**

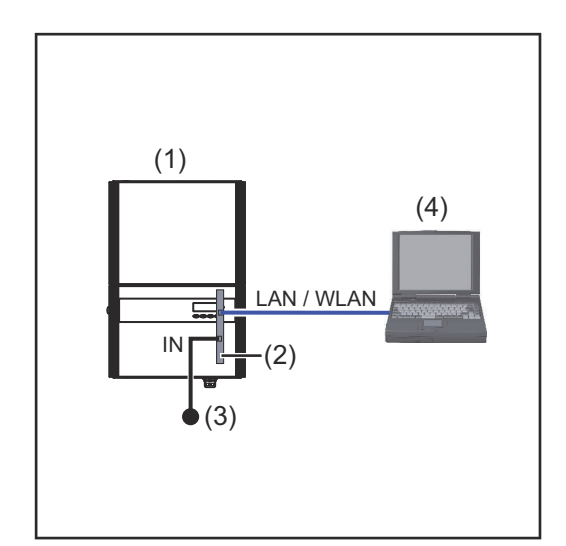

- (1) Střídač
	- +
- (2) Fronius Datamanager
- (3) Koncový konektor
- (4) PC / laptop

Má-li být střídač s kartou Fronius Datamanager propojen s počítačem, musí být na přípojce IN zařízení Fronius Datamanager nasazený koncový konektor.

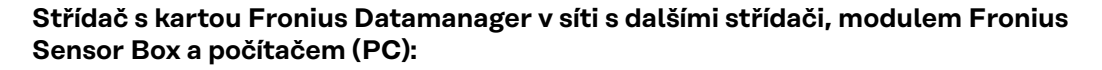

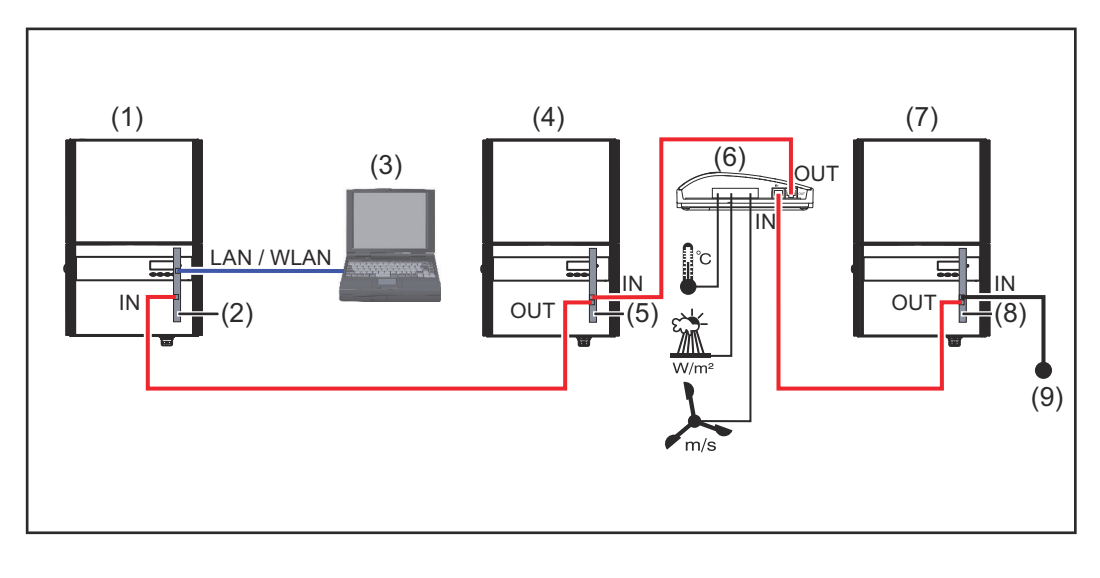

- (1) Střídač
	- +
- (2) Fronius Datamanager
- (3) PC / laptop
- (4) Střídač +
- (5) Fronius Com Card
- (6) Fronius Sensor Box
- (7) Střídač +
- (8) Fronius Com Card
- (9) Koncový konektor

Při propojení několika komponent DATCOM v kombinaci s kartou Fronius Datamanager:

pomocí datového kabelu propojte přípojku IN karty Fronius Datamanager s přípojkou OUT další komponenty DATCOM. Volná přípojka IN poslední komponenty DATCOM musí být opatřena koncovým konektorem.

Střídač s kartou Fronius Datamanager přitom musí být vždy umístěn na začátku nebo na konci datového řetězce.

## <span id="page-13-0"></span>**Výpočet objemu dat**

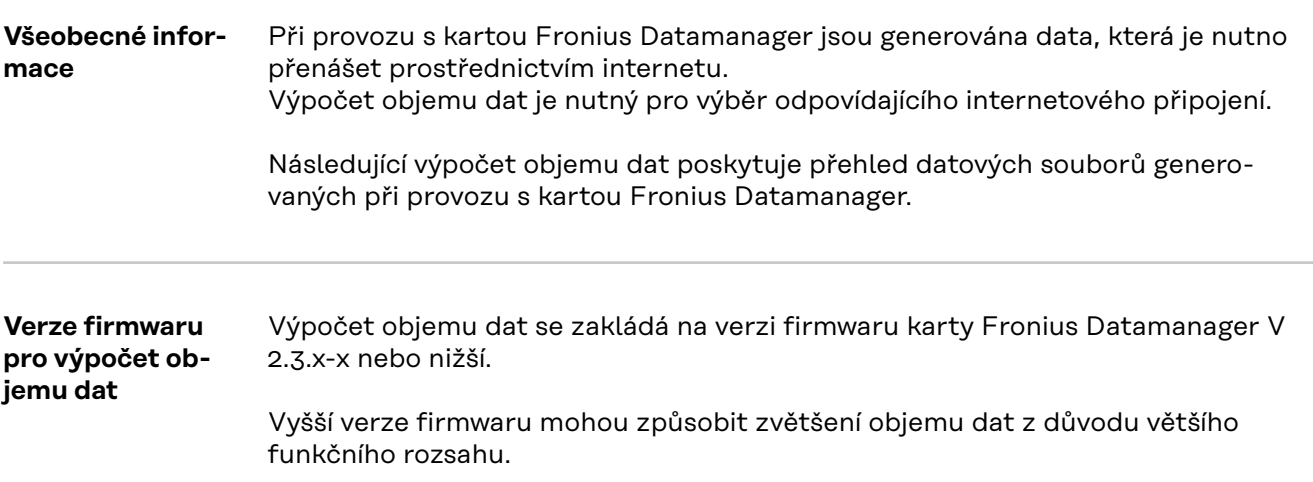

**Výpočet objemu**

Výpočet objemu dat závisí na aktivních funkcích karty Fronius Datamanager.

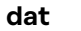

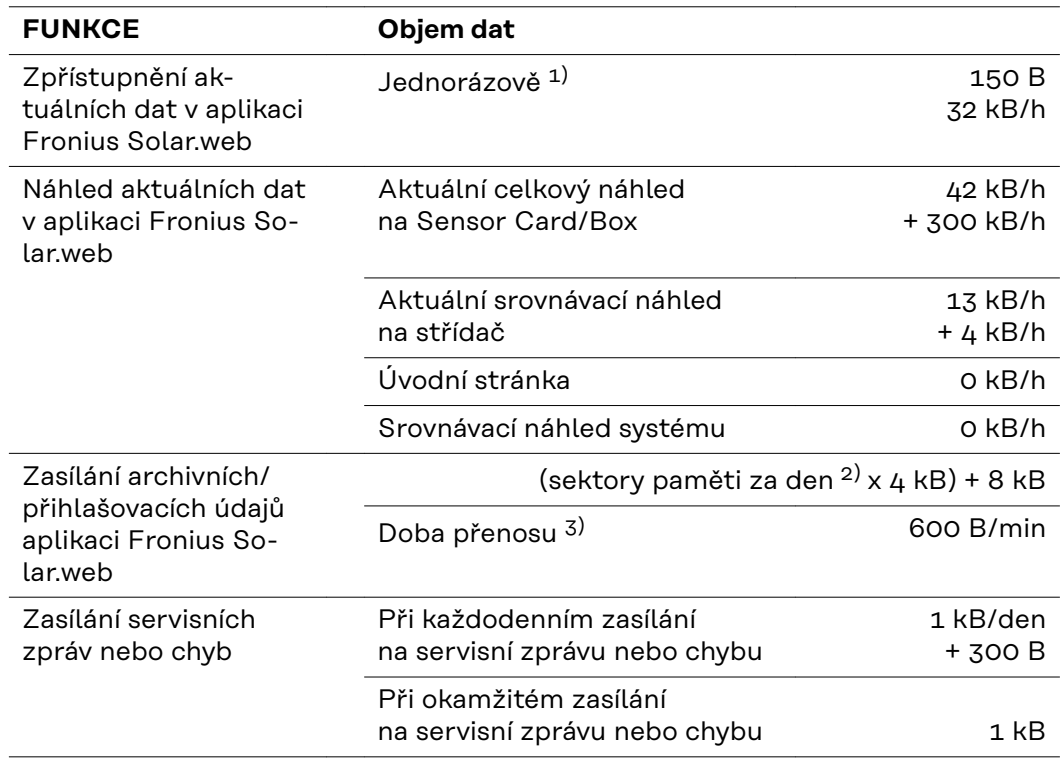

- 1) pouze po novém spuštění nebo samostatném připojení k internetu
- 2) Výpočet sektorů paměti na den podle kapitoly "Výpočet kapacity paměti" na straně **[62](#page-61-0)**
- 3) závisí na kvalitě internetového připojení

**DŮLEŽITÉ!** Protože se u hodnot uvedených v tabulce jedná o tzv. prvotní data Fronius Datamanageru a při vyúčtování poskytovatele se mohou vyskytnout rozdíly v důsledku různých variant výpočtu přenosového objemu, zvyšte celkovou vypočtenou hodnotu o 10–20 %.

Pokud jsou funkce neaktivní, žádný objem dat se negeneruje.

<span id="page-14-0"></span>Aktualizace firmwaru Fronius Datamanager rovněž vyžaduje určitý objem dat. Tento objem dat závisí na velikosti příslušného aktualizačního balíčku, a proto nemůže být zohledněn při předběžném výpočtu objemu dat.

**DŮLEŽITÉ!** Společnost Fronius doporučuje jednotnou sazbu, aby se předešlo nepředvídatelnému objemu dat.

#### **Příklady výpočtu Příklad 1 – domovní zařízení**

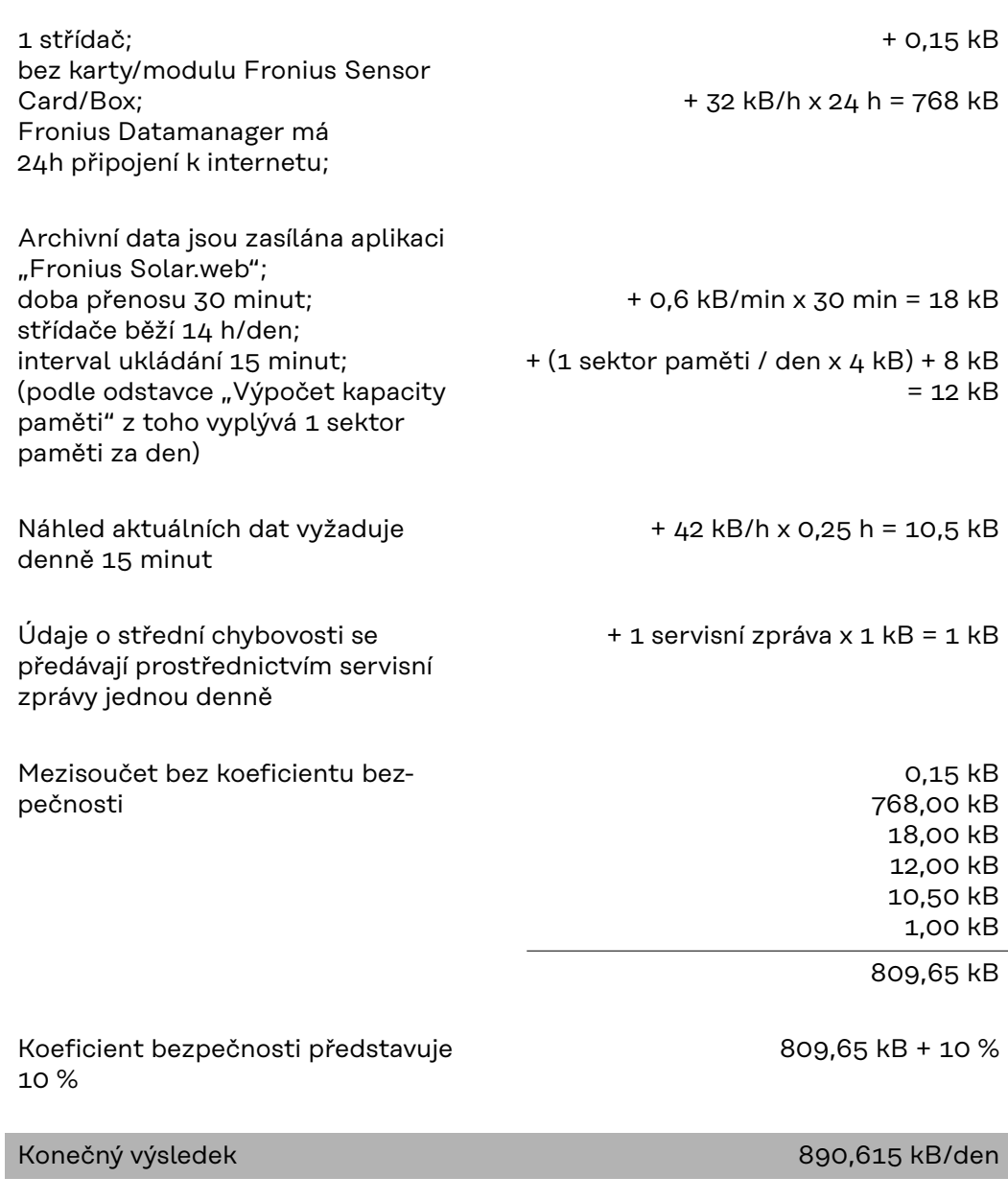

#### **Příklad 2 – velkokapacitní zařízení**

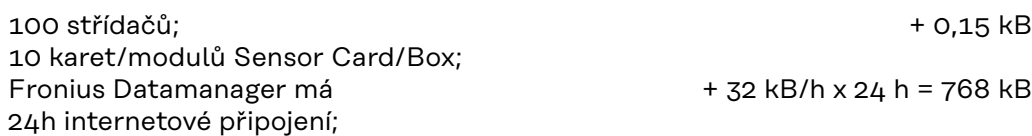

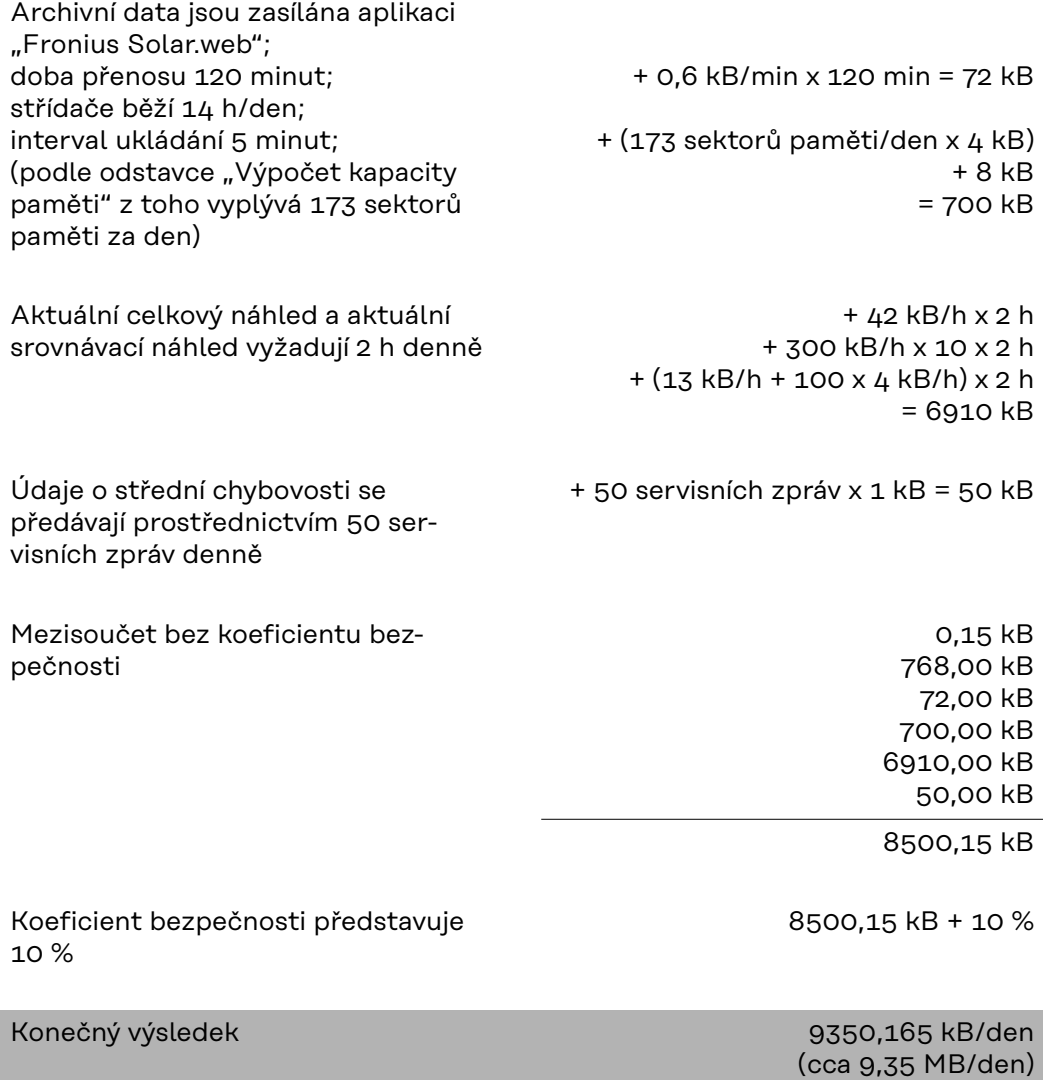

## <span id="page-16-0"></span>**Všeobecné informace pro administrátora sítě**

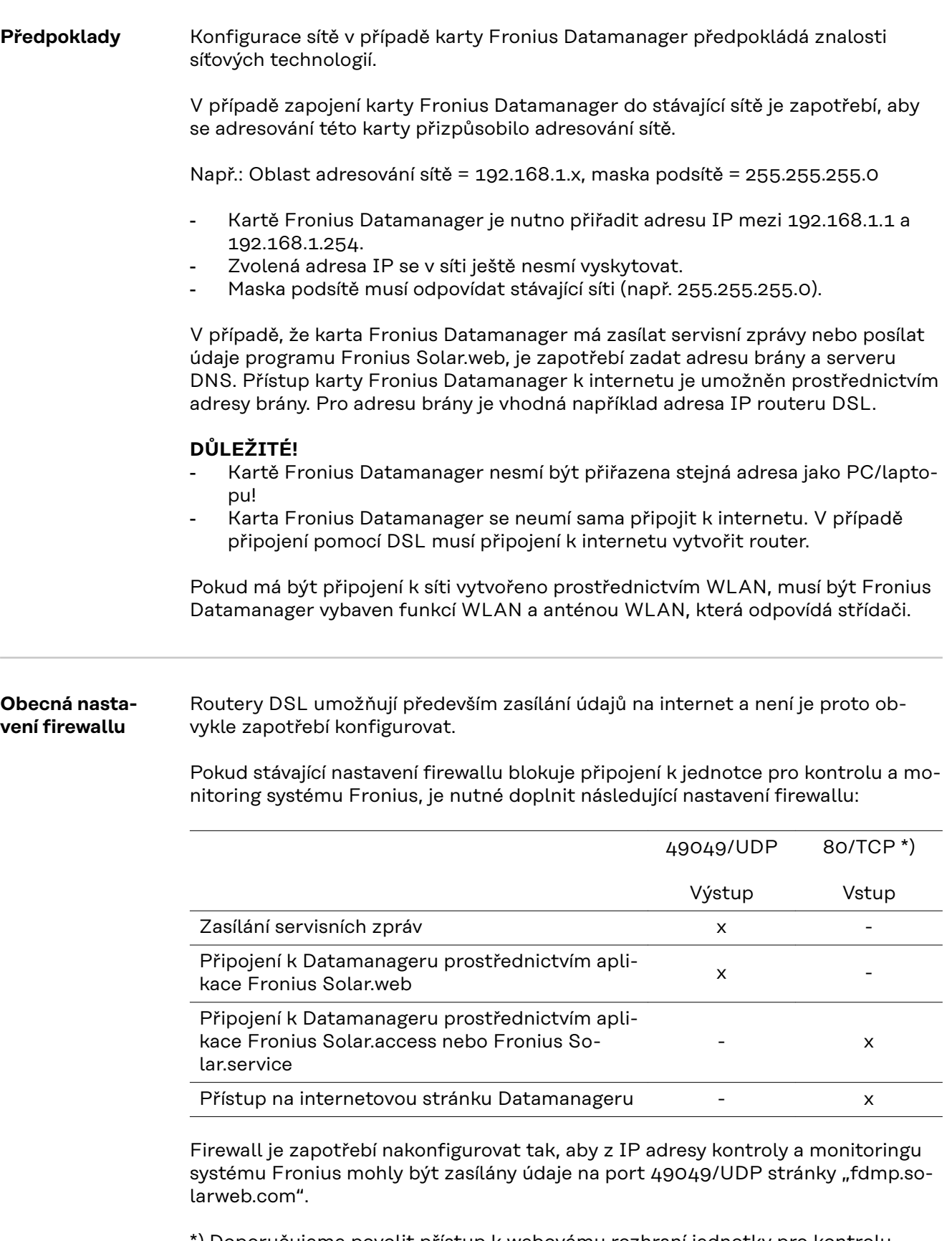

\*) Doporučujeme povolit přístup k webovému rozhraní jednotky pro kontrolu a monitoring systému Fronius jen ze zabezpečených sítí. Pokud by byl bezpodmínečně nutný přístup z internetu (např.: pro servisní účely a na omezenou dobu), nakonfigurujte síťový router tak, aby dotazy na kterýkoli externí port byly

<span id="page-17-0"></span>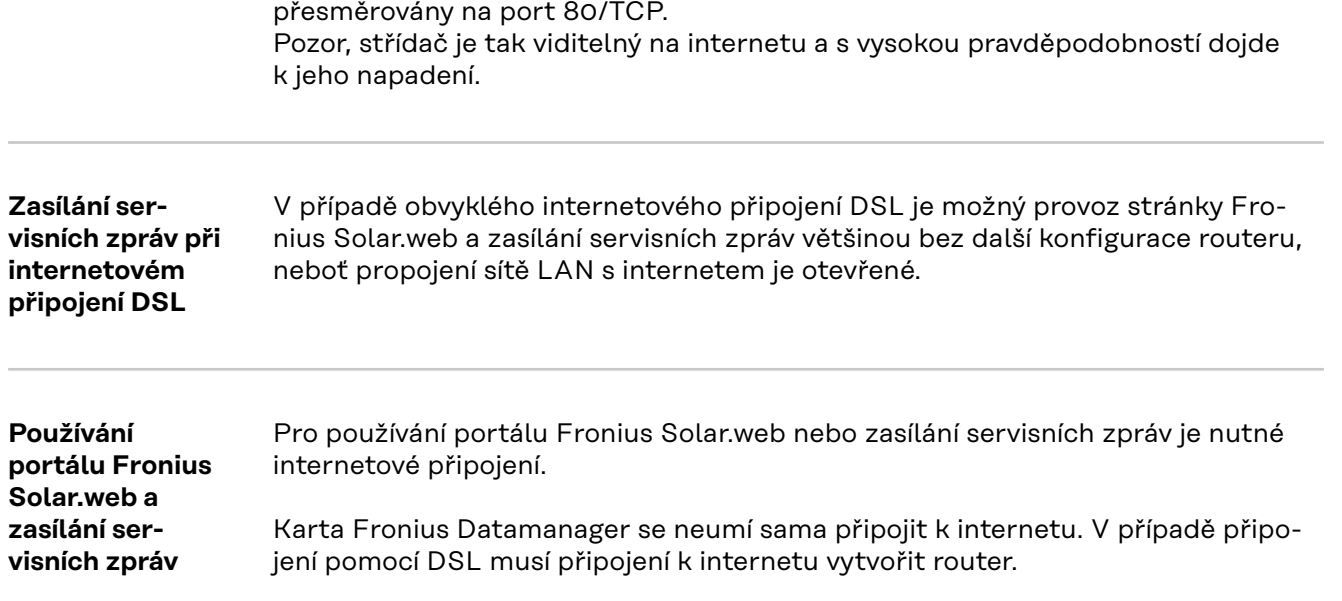

## <span id="page-18-0"></span>**Ovládací prvky, přípojky a kontrolky**

### Bezpečnost **A** VAROVÁNÍ!

#### **Nebezpečí v důsledku chybné obsluhy.**

Může dojít k závažným poraněním osob a materiálním škodám.

- Popsané funkce používejte teprve poté, co přečtete celý tento návod k obsluze a porozumíte jeho obsahu.
- Popsané funkce používejte teprve poté, co si v plném rozsahu přečtete všechny návody k obsluze všech systémových komponent, zejména bezpečnostní předpisy, a porozumíte jejich obsahu.

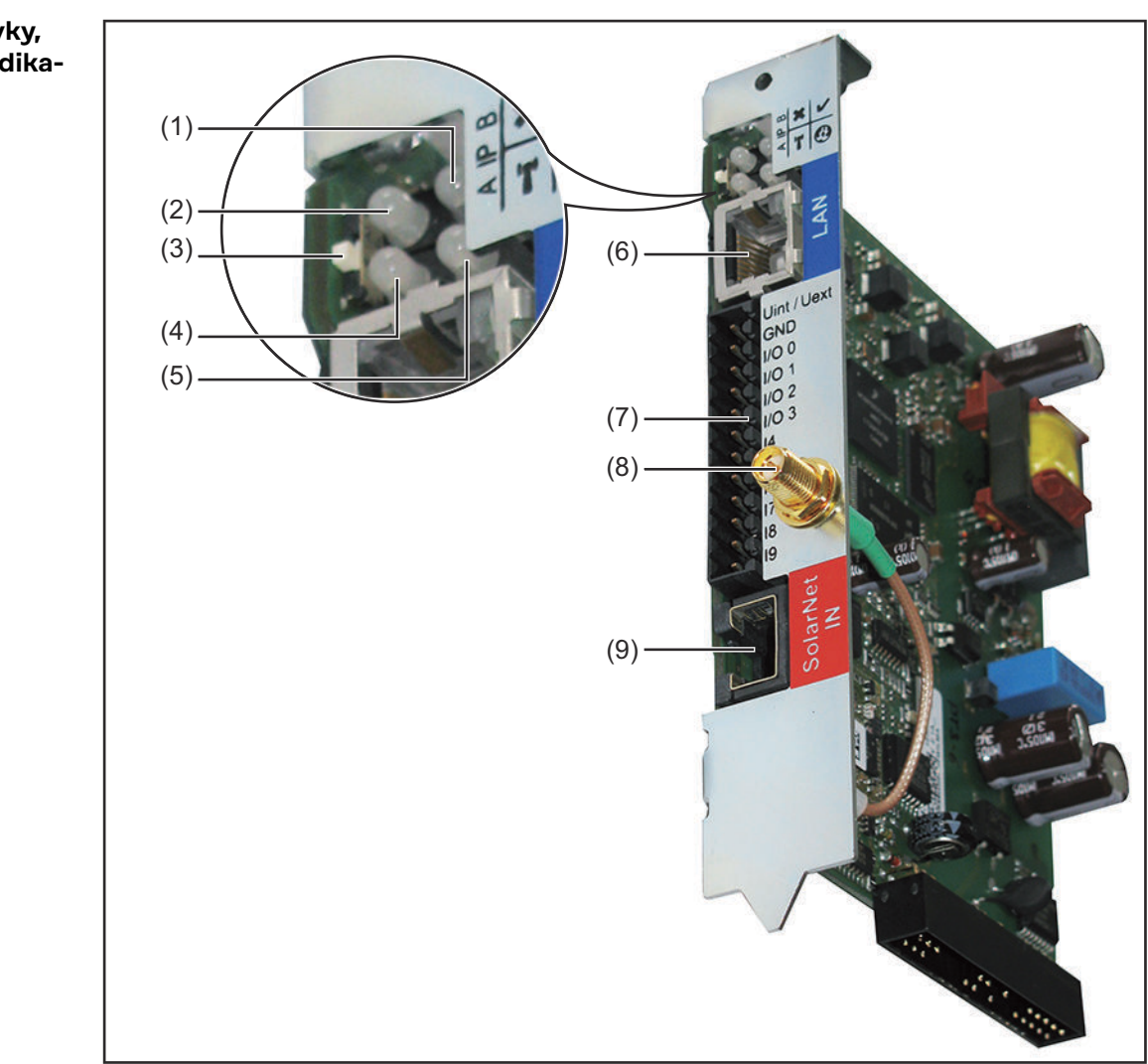

**Ovládací prvky, přípojky a indikace**

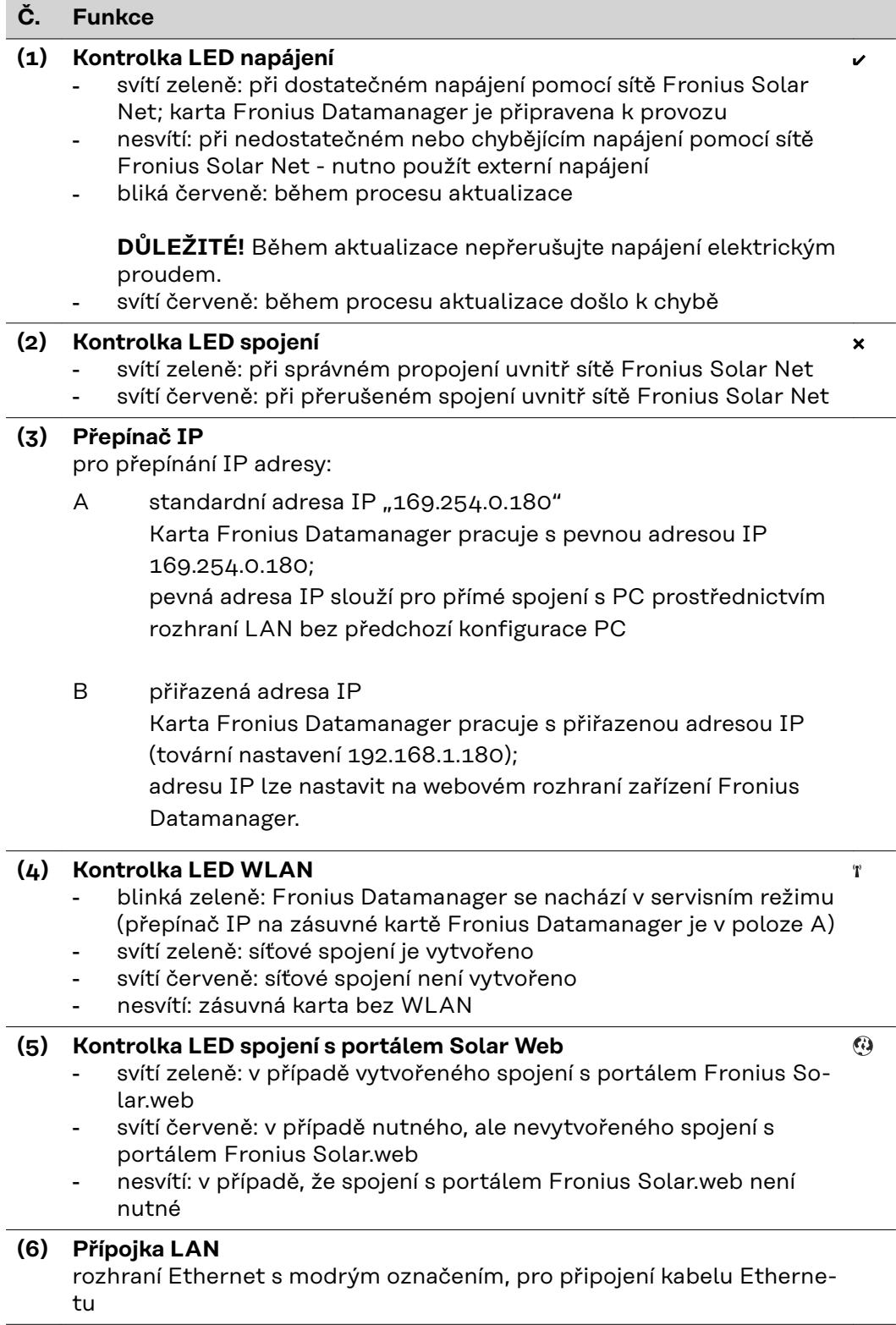

#### <span id="page-20-0"></span>**Č. Funkce**

#### **(7) I/O**

digitální vstupy a výstupy

#### **Digitální vstupy:** I/O 0 - I/O 3, I 4 - I 9

Úroveň napětí: low = min. 0 V - max. 1,8 V; high = min. 3 V - max. 30 V Vstupní proudy: v závislosti na vstupním napětí; vstupní odpor = 46 kΩ

#### **Digitální výstupy:** I/O 0 - I/O 3

Schopnost spínání při napájení přes zásuvnou kartu Datamanager: 3,2 W, 10,7 V celkem pro všechny 4 digitální výstupy

Schopnost spínání při napájení přes externí síťový zdroj s min. 10,7 max. 24 V DC, připojený k Uint / Uext a GND: 1 A, 10,7 - 24 V DC (v závislosti na externím síťovém zdroji) na digitální výstup

Připojení ke vstupům a výstupům se provádí pomocí dodaného protikonektoru.

#### **(8) Anténní zdířka WLAN** (pouze u provedení s WLAN) pro připojení antény WLAN nebo prodlužovacího anténního kabelu WLAN

**(9) Přípojka Solar Net IN** vstup sítě Fronius Solar Net s červeným barevným označením; pro propojení s jinými komponentami DATCOM (např. střídačem, kartami snímačů atd.)

#### **Schéma zapojení vstupů a výstupů**

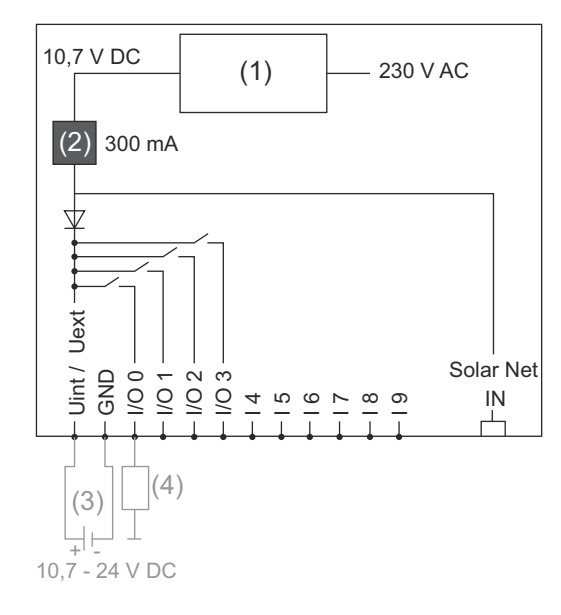

Napájení pomocí zásuvné karty Datamanager:

- (1) Síťový zdroj
- (2) Omezení proudu

Napájení pomocí externího síťového zdroje:

- (3) Externí síťový zdroj
- (4) Zatížení

Při napájení pomocí externího síťového zdroje musí být tento zdroj galvanicky oddělený.

## <span id="page-22-0"></span>**Instalace karty Fronius Datamanager**

<span id="page-24-0"></span>**Všeobecné informace** Obecně platí, že vkládání zásuvných karet do střídače musí být prováděno v souladu s návodem k obsluze příslušného střídače. Řiďte se bezpečnostními pokyny a varovnými upozorněními v návodu k obsluze střídače.

> **DŮLEŽITÉ!** Před vložením zásuvné karty Fronius Datamanager vyjměte případně již zasunutou kartu Fronius Com Card, Fronius Power Control Card nebo Fronius Modbus Card!

### **Bezpečnost VAROVÁNÍ!**

#### **Nebezpečí poranění síťovým napětím a stejnosměrným napětím ze solárních panelů.**

Úraz elektrickým proudem může být smrtelný.

- ▶ Připojovací část smí otevřít pouze elektroinstalatér s příslušnou licencí.
- Samostatnou část výkonových dílů lze od připojovací části odpojit jen v beznapěťovém stavu.
- Samostatnou část výkonových dílů smí otevírat pouze servisní pracovníci proškolení společností Fronius.
- Před veškerými pracemi na připojení zajistěte, aby strany AC a DC střídače byly odpojeny od proudu, např.:
- ▶ odpojte od proudu jistič AC pro střídač
- ▶ zakryjte solární panely
- ▶ Dodržujte 5 bezpečnostních pravidel!

#### **VAROVÁNÍ!**  $\sqrt{N}$

**Nebezpečí poranění zbytkovým napětím kondenzátorů.**

- Úraz elektrickým proudem může být smrtelný.
- ▶ Vyčkejte na vybití kondenzátorů.

Při manipulaci se zásuvnými kartami dodržujte prosím všeobecné předpisy ESD.

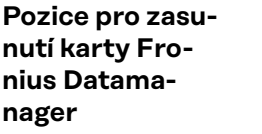

V závislosti na střídači je předepsaná pozice pro zasunutí karty Fronius Datamanager:

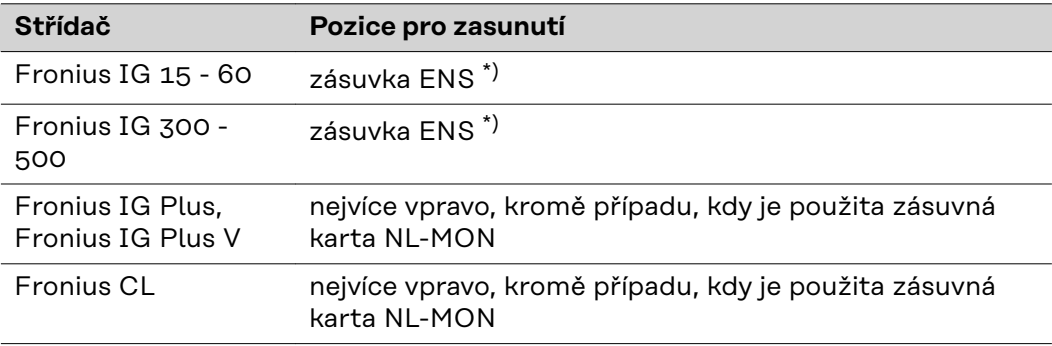

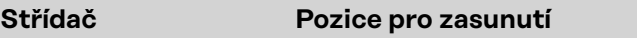

\*) Pokud je v zásuvce ENS zasunutá karta ENS: zasuňte kartu Fronius Datamanager do další zásuvky vpravo vedle zásuvky ENS.

#### **DŮLEŽITÉ!**

Další zásuvka musí zůstat volná!

Zasunutou kartu ENS v žádném případě neodstraňujte‼

## <span id="page-26-0"></span>**Montáž a připojení antény WLAN**

#### **Všeobecné informace** Pokud je karta Fronius Datamanager vybavena funkcí WLAN, je v závislosti na střídači zapotřebí instalovat anténu WLAN dovnitř nebo vně střídače.

**DŮLEŽITÉ!** Střídač otevírejte pouze podle pokynů v návodu k obsluze příslušného střídače! Dodržujte bezpečnostní předpisy!

**Fronius IG, Fronius IG Plus, Fronius IG Plus V, Fronius CL: Montáž a připojení antény**

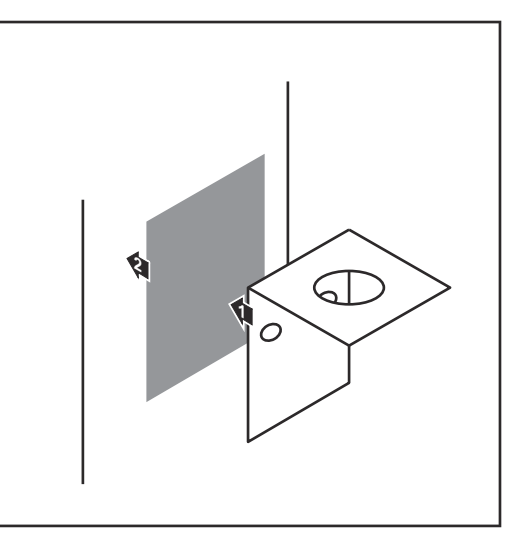

**1 2** 0,8 - 1,1 Nm

**1** Přilepte upevňovací úhelník pomocí oboustranné lepicí pásky zvenku na plášť střídače nebo podle anténního kabelu do okolí střídače

**DŮLEŽITÉ!** Oboustranná lepicí páska dosáhne své maximální lepicí pevnosti teprve po 24 h.

**DŮLEŽITÉ!** Upevňovací úhelník se nesmí přišroubovat k plášti střídače.

Přišroubování upevňovacího úhelníku v okolí střídače je možné. Šrouby pro tento účel nejsou součástí dodávky a musí je vybrat instalační firma.

- **2** Připojte anténní kabel ke kartě Fronius Datamanager
- **3** Vytáhněte anténní kabel otvorem DATCOM ze střídače
- **4** Pokud je to možné, upevněte kabel do odlehčení tahu

**5** Otvor DATCOM uzavřete nebo utěsněte podle návodu k obsluze příslušného střídače

<span id="page-27-0"></span>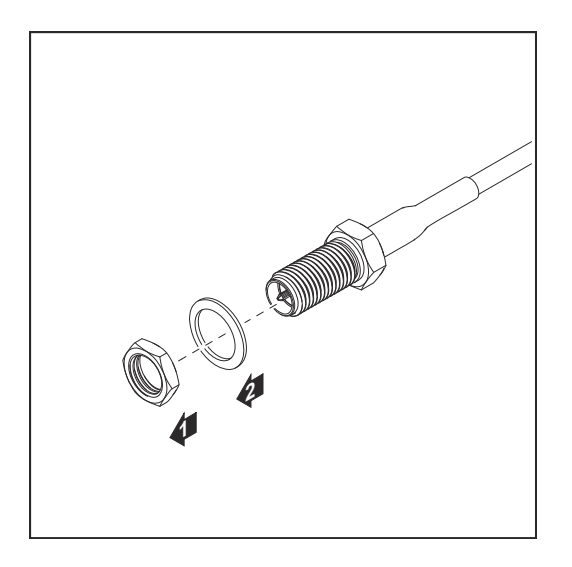

**6** Odstraňte šestihrannou matici a podložku z vnějšího závitu anténního kabelu

Aby se zabránilo poškození antény, při šroubování a dotahování držte anténu pouze za šestihrannou matici.

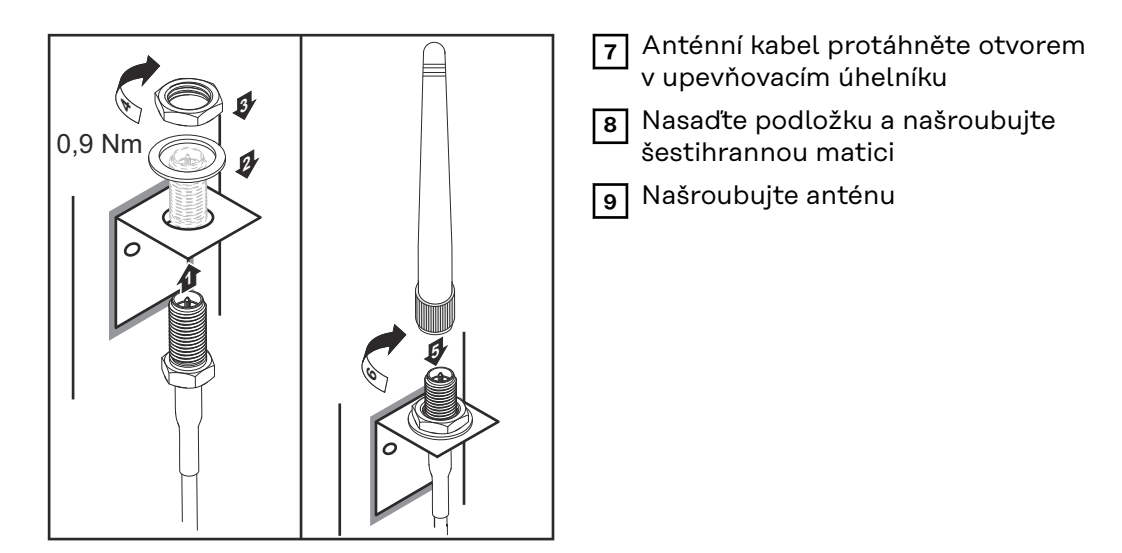

**Fronius IG USA, Fronius IG Plus USA, Fronius IG Plus V USA: Montáž a připojení antény**

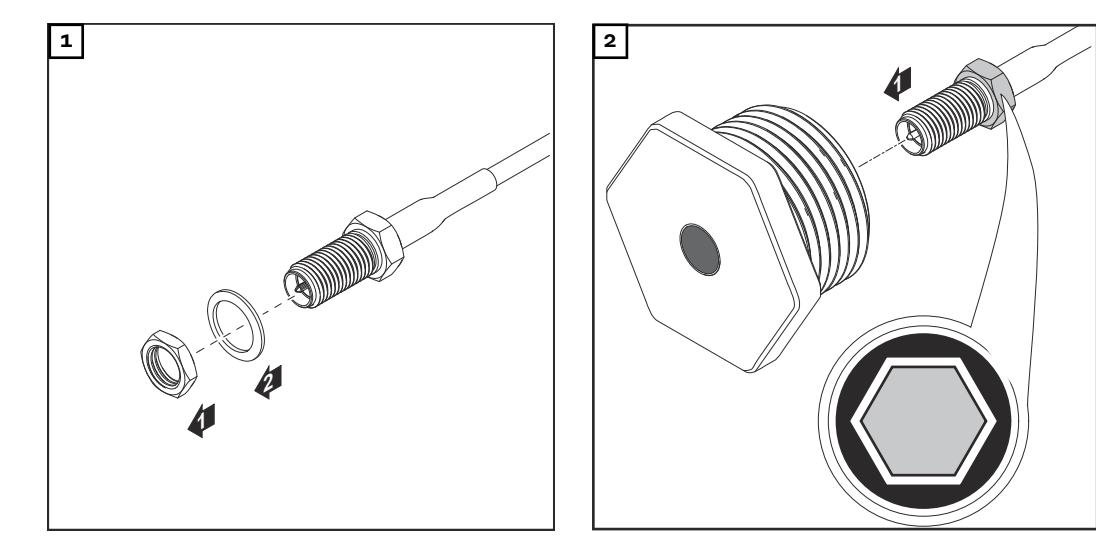

#### $\bigwedge$ **POZOR!**

**Nebezpečí zkratu způsobeného vylomenými kovovými částečkami z proříznutí.** Pokud je střídač pod napětím, mohou vylomené kovové částečky ve střídači způsobit zkrat. Při vylamování proříznutí zajistěte, aby

- ▶ žádné vylomené kovové částečky nespadly do střídače,
- částečky spadlé do střídače byly ihned odstraněny.

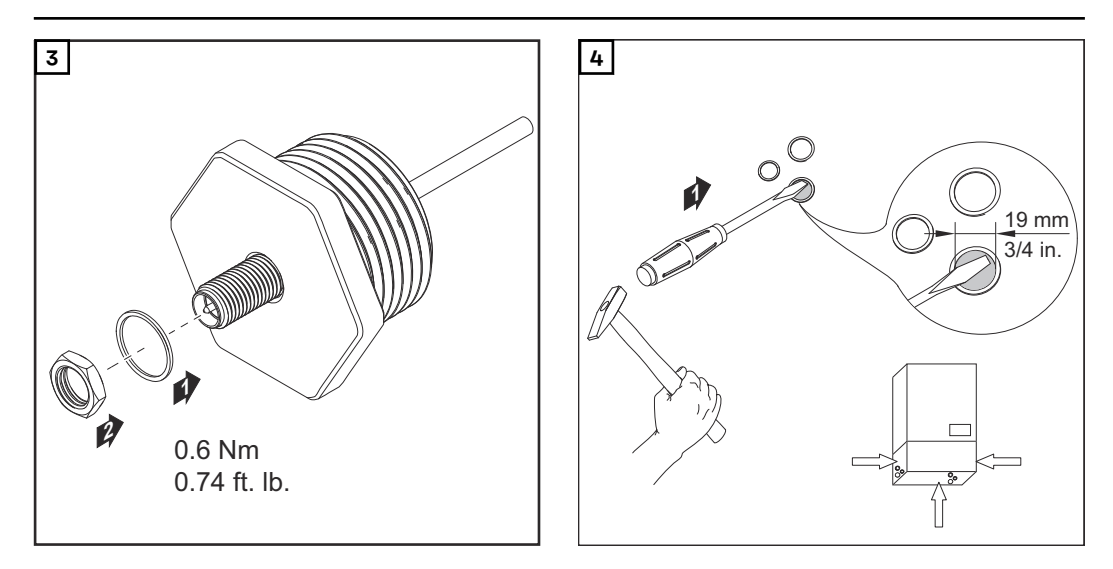

#### *UPOZORNĚNĹ!*

**Aby byla zajištěna těsnost při nasazení anténového šroubení do pláště střídače, je třeba na anténní šroubení nasadit těsnicí kroužek.**

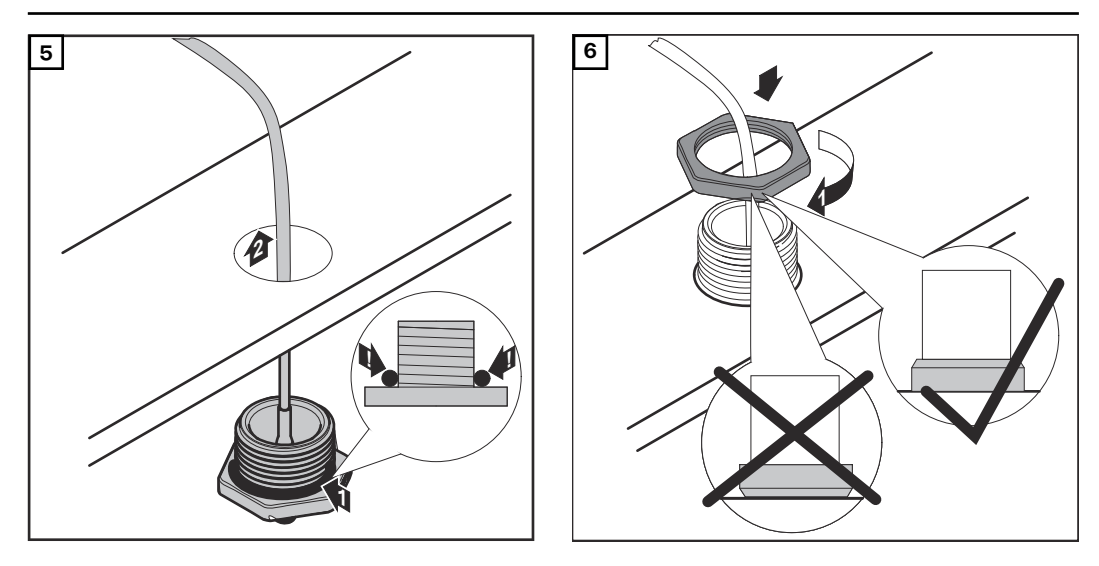

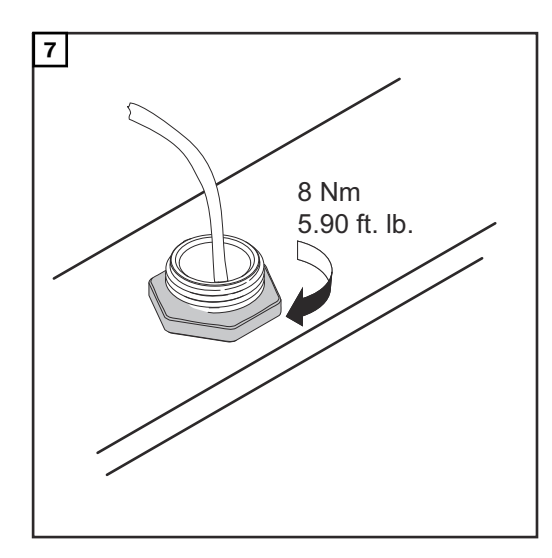

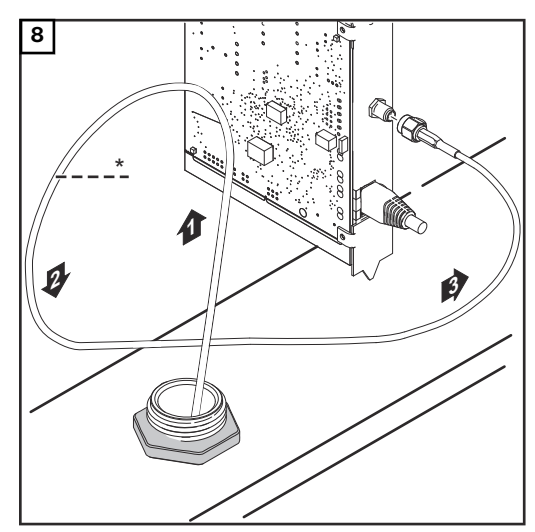

*\* Poloměr ohybu anténního kabelu: min. 25,4 mm / 1 in.*

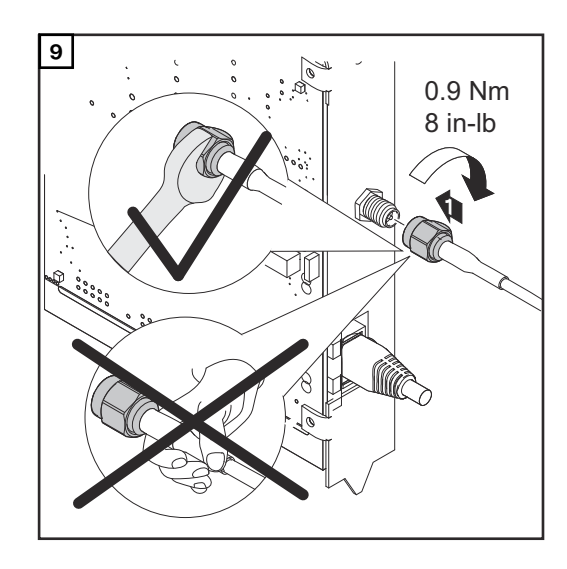

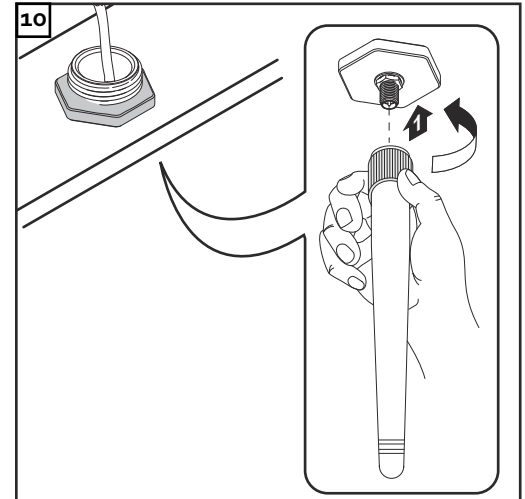

## <span id="page-30-0"></span>**Instalace karty Fronius Datamanager do sítě Fronius Solar Net**

**Instalace střídače s kartou Fronius Datamanager do sítě Fronius Solar Net**

#### $\bigwedge$ **POZOR!**

**Nebezpečí vážného poškození komponent DATCOM nebo PC/laptopu v případě špatně připojeného kabelu sítě Ethernet nebo Solar Net ke kartě Fronius Datamanager.**

- Kabel sítě Ethernet připojujte výhradně k přípojce LAN (modré označení)
- ▶ Kabel sítě Solar Net připojujte výhradně k přípojce Solar Net IN (červené označení)

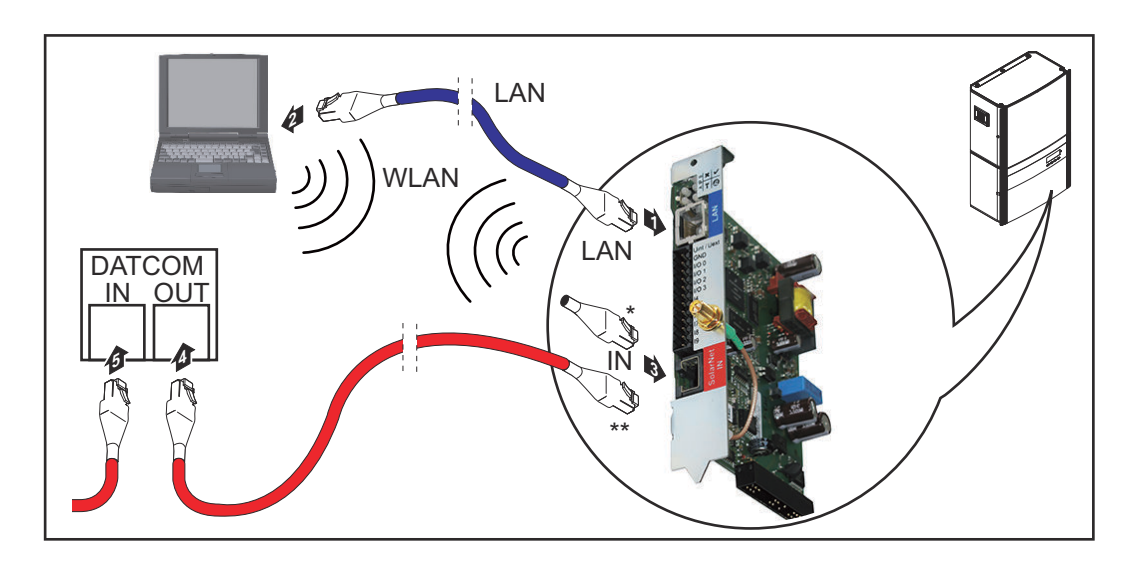

- Koncový konektor, pokud je s počítačem propojen jen jeden střídač s kartou Fronius Datamanager
- Kabel sítě Solar Net, pokud je střídač s kartou Fronius Datamanager propojen s počítačem a dalšími komponentami DATCOM
- **1** Ethernetový kabel zasuňte do střídače a veďte jako kabel datové komunikace podle návodu k obsluze příslušného střídače
- **2** Ethernetový kabel připojte k přípojce LAN

**3** Ethernetový kabel připojte k PC/laptopu nebo k odpovídající síťové přípojce

**4** Pokud je s počítačem propojen pouze jeden střídač s kartou Fronius Datamanager:

Připojte koncový konektor k přípojce Solar Net IN

Pokud jsou v síti kromě střídače s kartou Fronius Datamanager zapojeny ještě další komponenty DATCOM:

Připojte kabel sítě Solar Net k přípojce Solar Net IN na kartě Fronius Datamanager

**5** Pomocí kabelů vzájemně propojte další komponenty DATCOM

**DŮLEŽITÉ!** Na volné přípojce IN poslední komponenty DATCOM musí být nasazený koncový konektor.

## <span id="page-31-0"></span>**Kabelový rozvod**

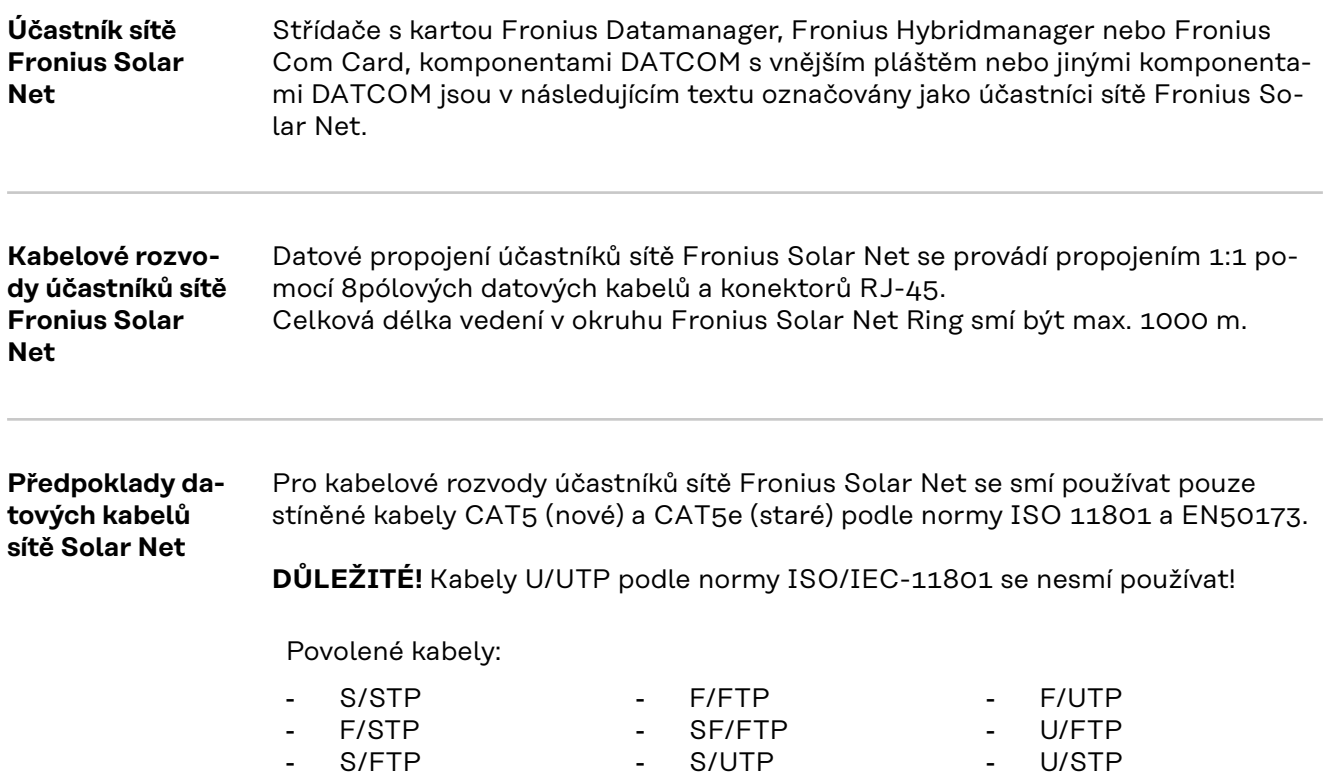

Přitom se musí stínění nakrimpovat na stíněný konektor, který je schválený pro kabel CAT5.

Jelikož vodiče v ethernetových kabelech jsou kroucené, dbejte na správné spárování kroucených vodičů v souladu s kabeláží podle normy TIA/EIA-568B:

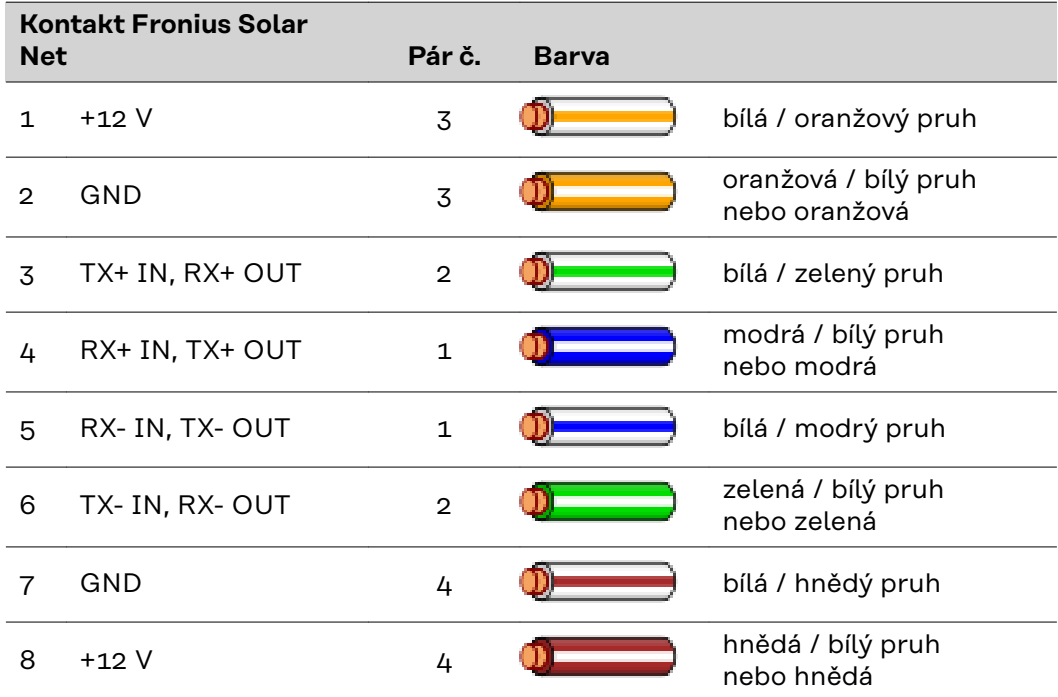

*Kabeláž podle TIA/EIA-568B*

<span id="page-32-0"></span>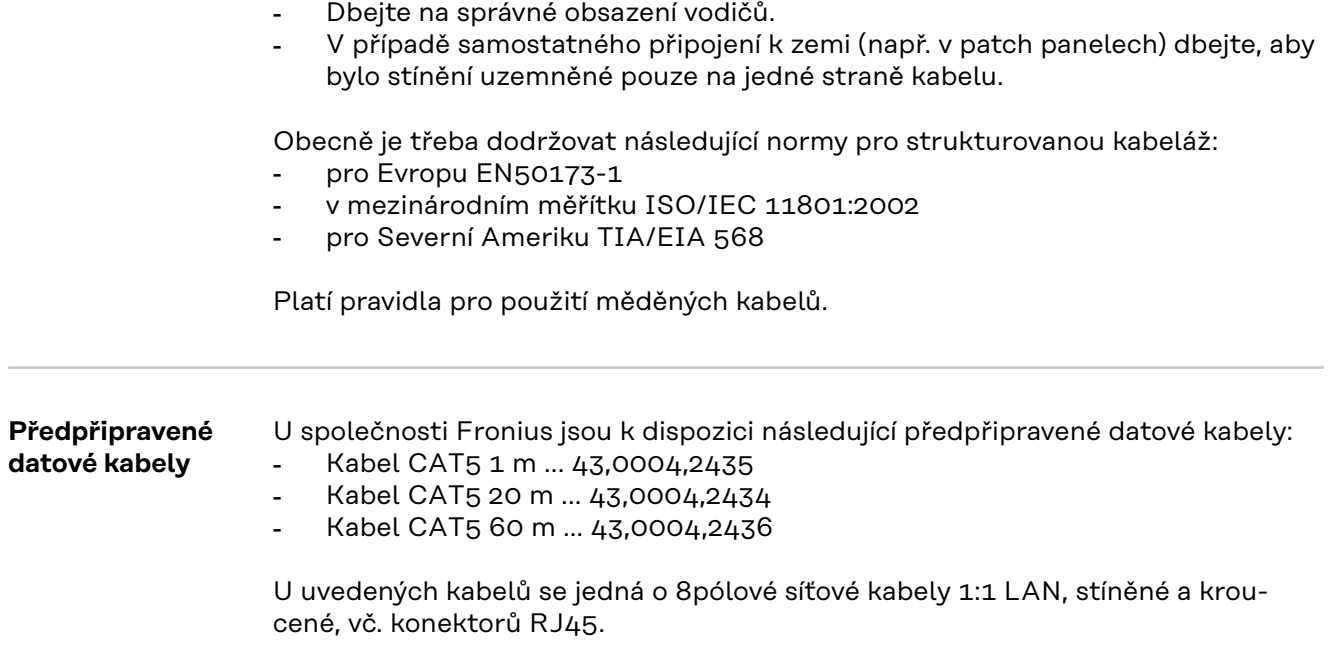

**DŮLEŽITÉ!** Datové kabely nejsou UV odolné. Při pokládání ve volném prostředí chraňte kabely proti slunečnímu záření.

## <span id="page-33-0"></span>**Instalace karty Fronius Datamanager - přehled**

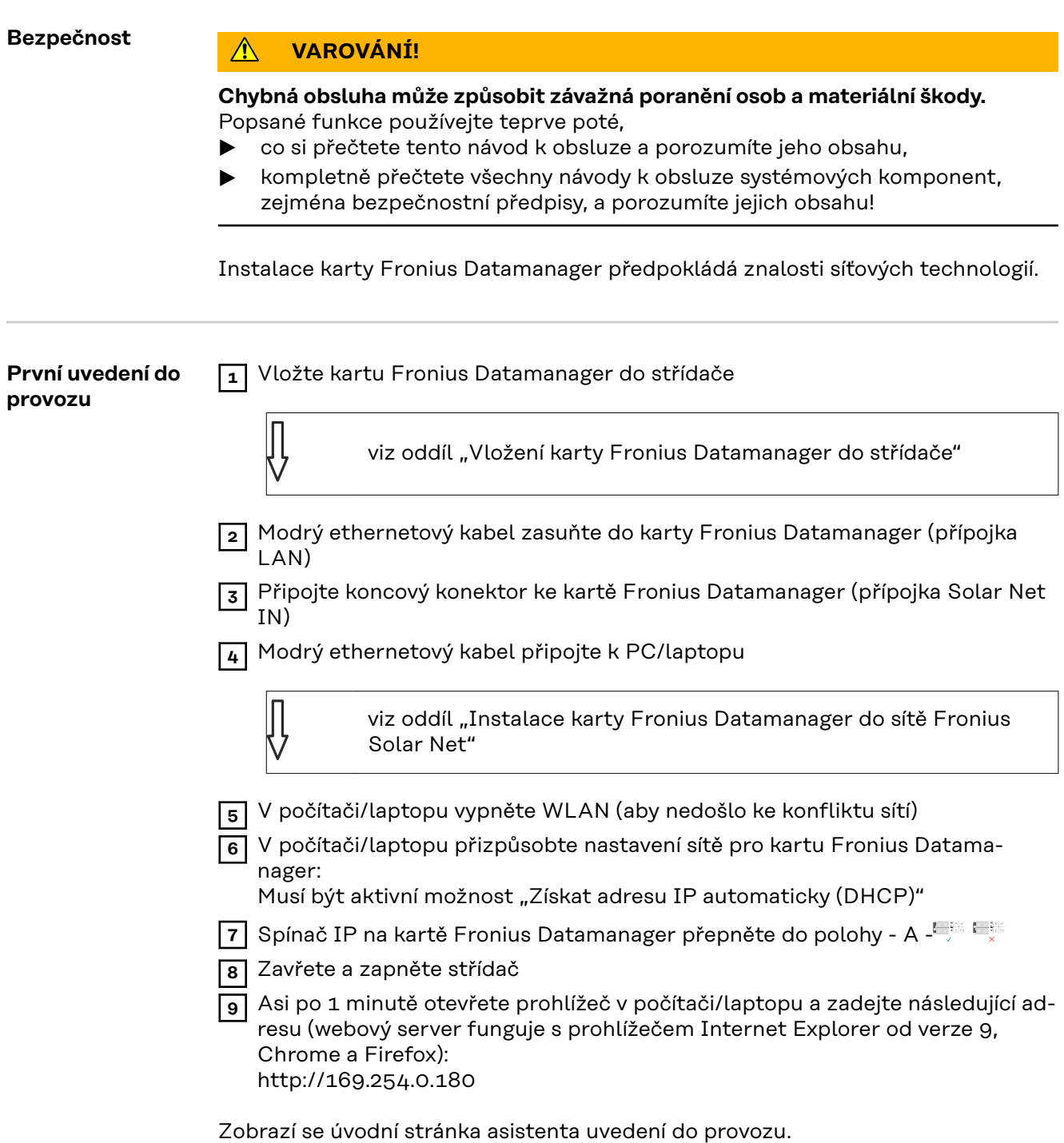

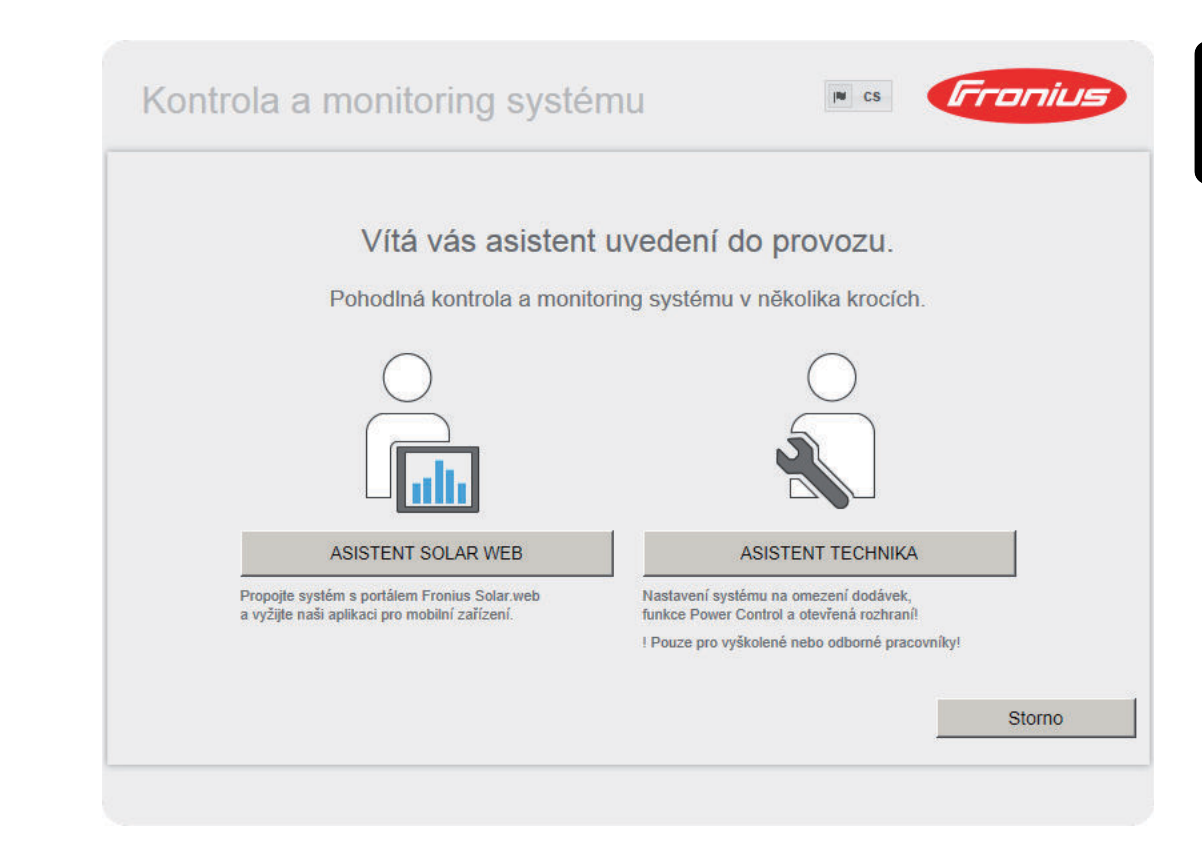

Asistent technika je určen instalátorovi a zahrnuje specifická nastavení odpovídající normám.

Pokud chcete asistenta technika použít, bezpodmínečně si poznamenejte přidělené servisní heslo. Toto servisní heslo je nutné pro nastavení položek nabídky Editor energetického závodu a Počitadlo.

Pokud asistenta technika nepoužijete, nebudou přednastaveny žádné hodnoty pro snížení výkonu.

Použití asistenta Solar Web je povinné!

**10** V případě potřeby spusťte asistenta technika a postupujte podle pokynů

**11** Spusťte asistenta Solar web a postupujte podle pokynů

Zobrazí se úvodní stránka portálu Fronius Solar Web. nebo

Zobrazí se webová stránka karty Fronius Datamanager.

**DŮLEŽITÉ!** Sestavení spojení s kartou Fronius Datamanager vyžaduje, aby každý koncový přístroj (např. laptop, tablet apod.) měl následující nastavení:

Musí být aktivní možnost "Získat adresu IP automaticky (DHCP)"
# **Vytvoření spojení s kartou Fronius Datamanager**

### **Propojení s kartou Fronius Datamanager pomocí webového prohlížeče**

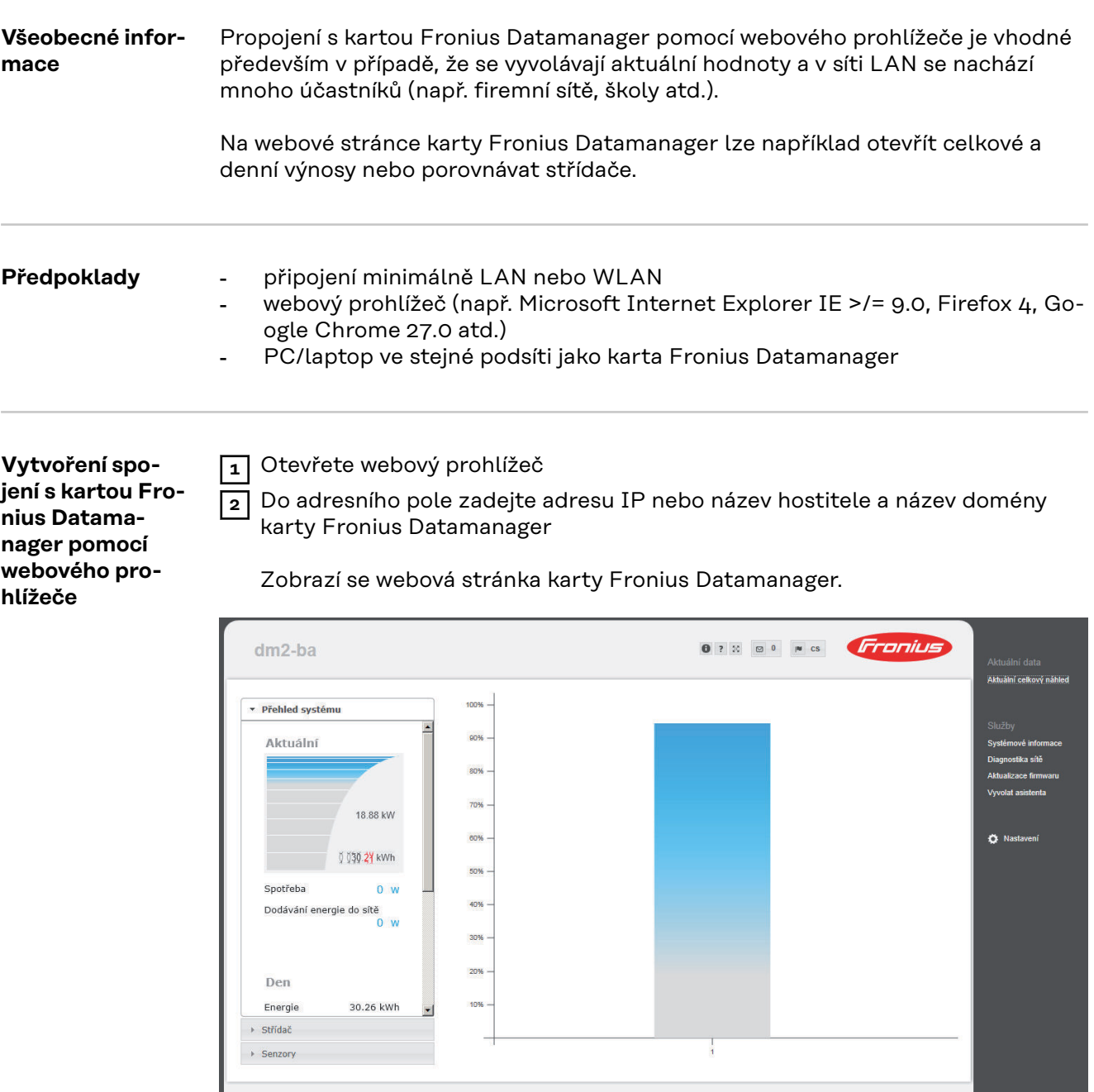

### **Spojení s kartou Fronius Datamanager pomocí internetu a aplikace Fronius Solar.web**

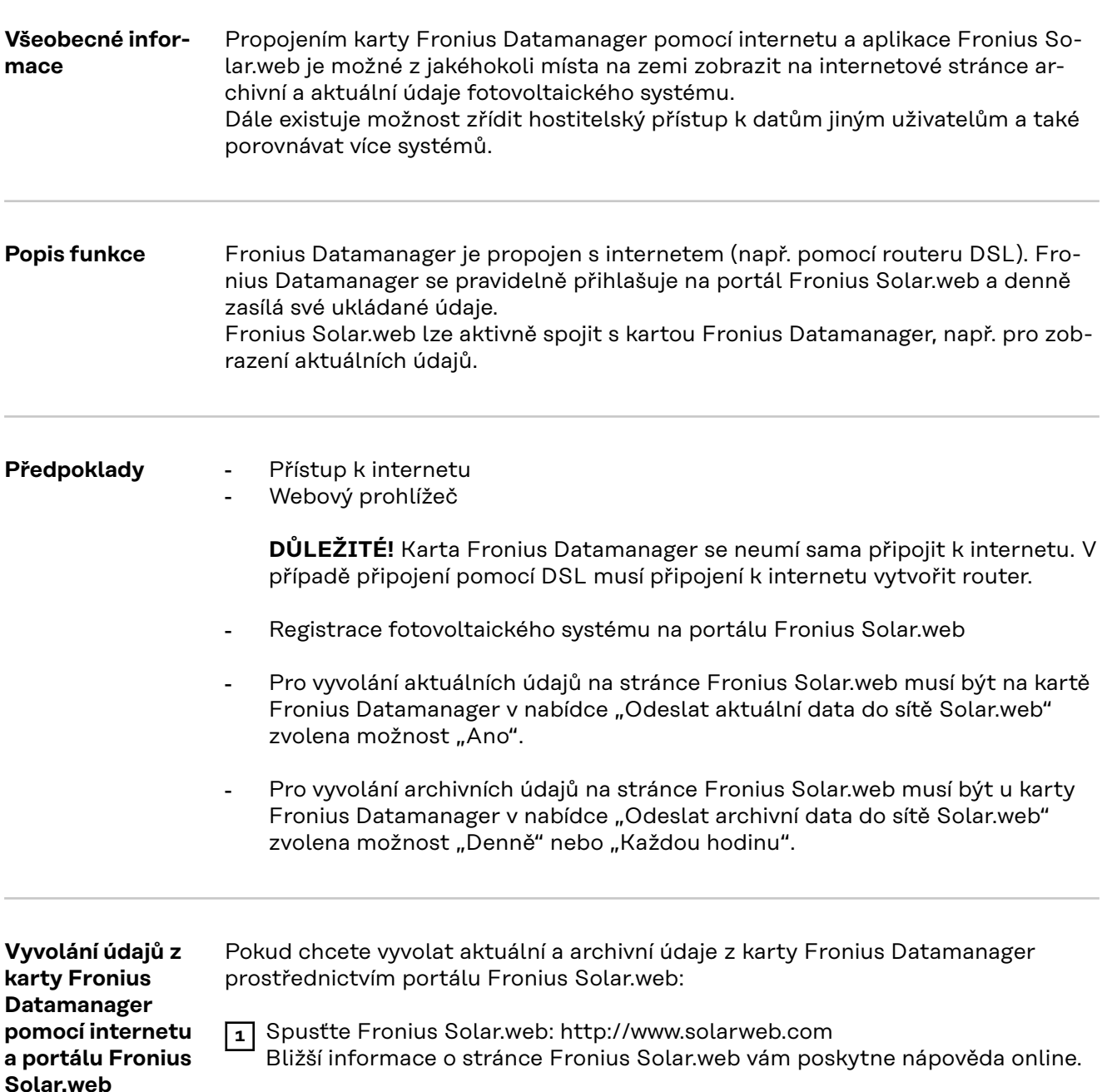

# **Aktuální údaje, služby a nastavení na kartě Fronius Datamanager**

### **Webová stránka karty Fronius Datamanager**

**Webová stránka karty Fronius Datamanager přehled**

Na webové stránce karty Fronius Datamanager se zobrazují následující údaje:

- (1) Aktuální srovnávací náhled všech střídačů v okruhu Fronius Solar Net Ring
- (2) Přehled systému: Aktuálně / Den / Rok / Celkem
- (3) Střídač
- (4) Senzory
- (5) Služby systémové informace, diagnostika sítě, aktualizace firmwaru
- (6) Nabídka nastavení
- (7) Další možnosti nastavení

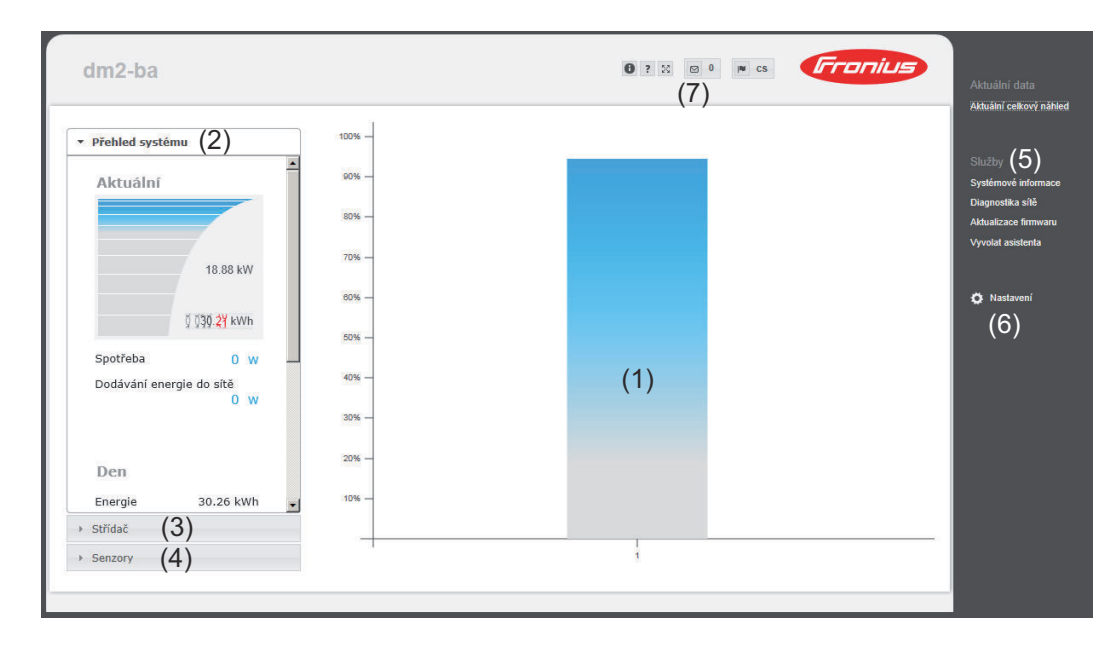

#### **Nabídka nastavení** Po klepnutí na "Nastavení" se na webové stránce karty Fronius Datamanager otevře nabídka nastavení.

V nabídce nastavení se provádí konfigurace karty Fronius Datamanager.

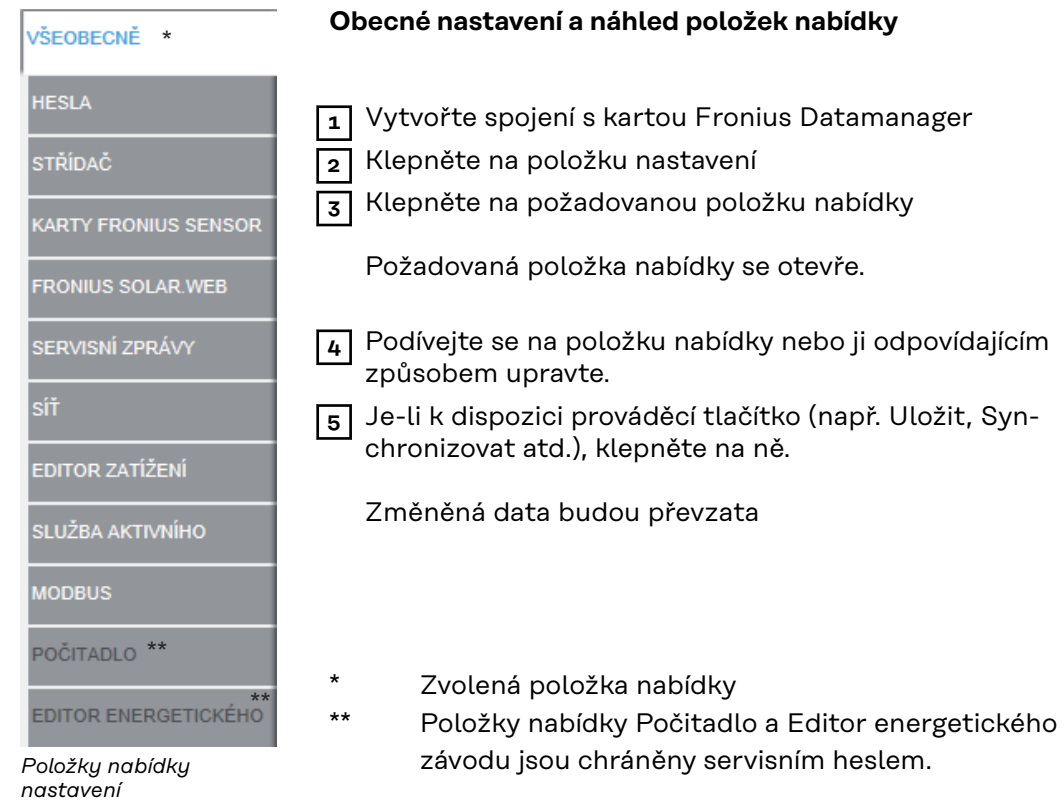

**Další možnosti nastavení** V pravém horním rohu webového rozhraní karty Fronius Datamanager se nacházejí další možnosti nastavení:

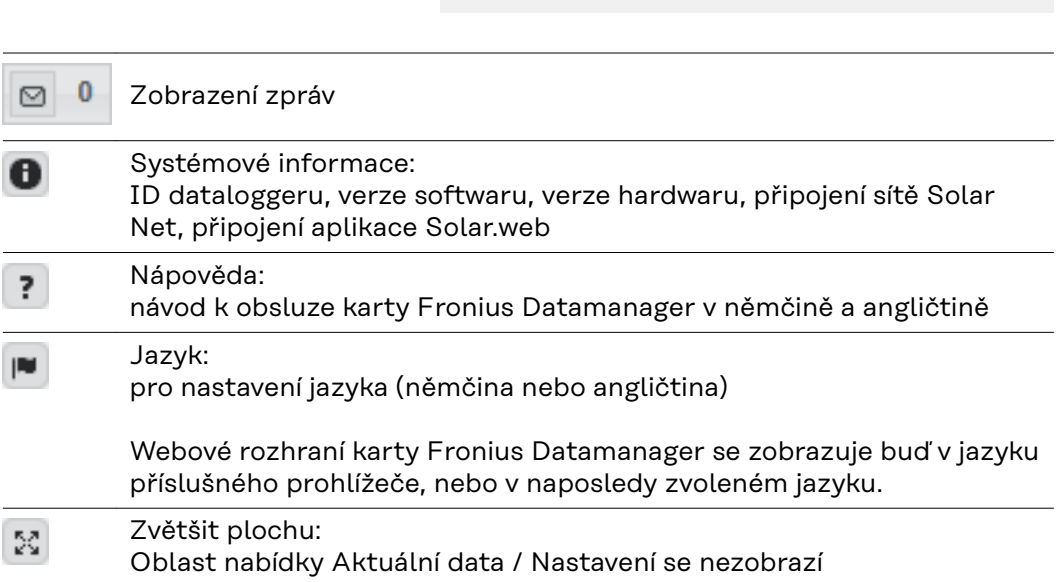

**BO OPE & Fronius** 

### **Aktuální data na kartě Fronius Datamanager**

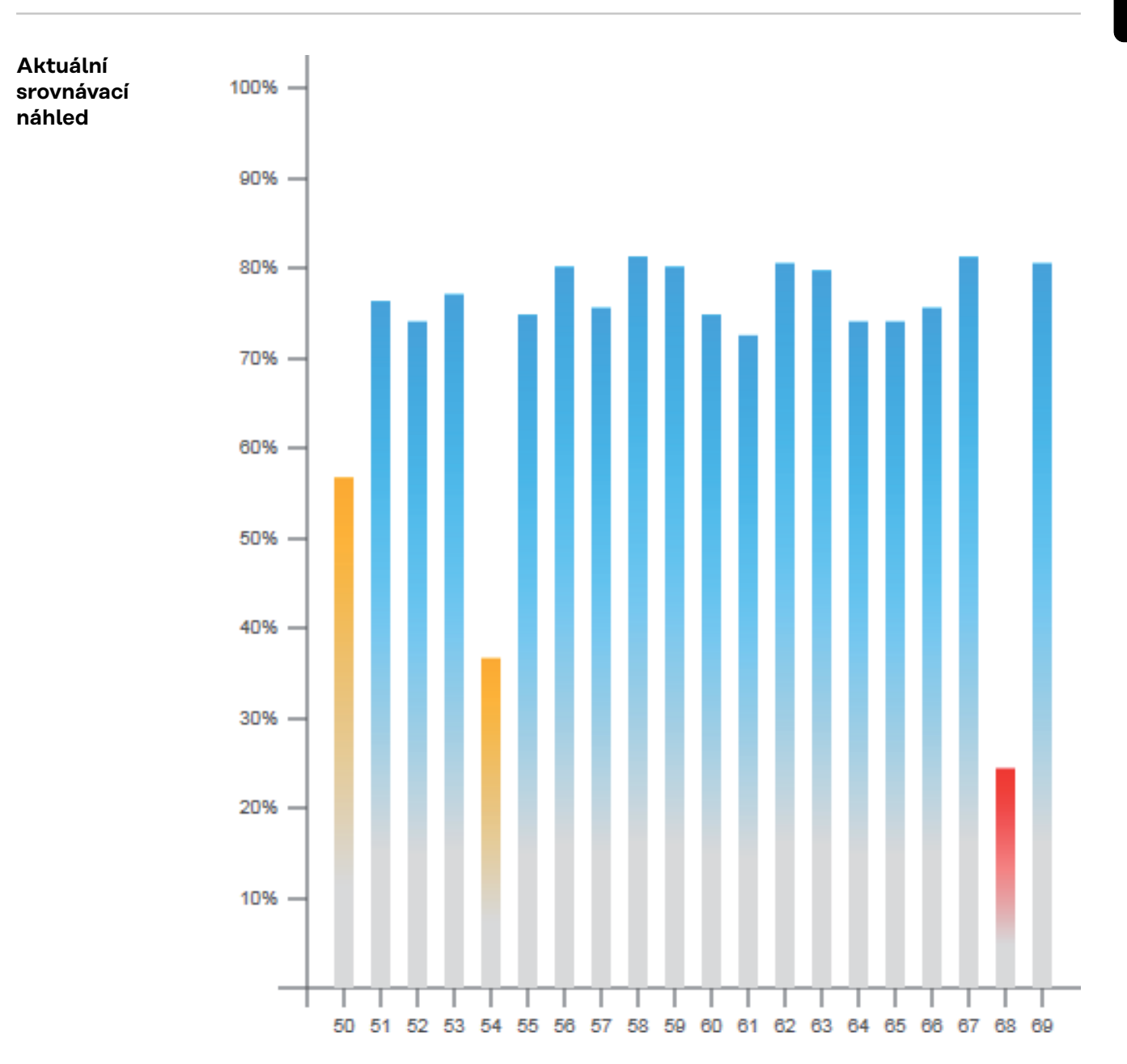

V aktuálním srovnávacím náhledu lze navzájem srovnávat více střídačů jednoho fotovoltaického systému.

Aktuální výkon AC střídačů se zobrazuje pomocí sloupcového diagramu jako procentuální hodnota výkonu solárního panelu připojeného k příslušnému střídači. Každému střídači je přiřazen jeden sloupec. Barva sloupců signalizuje rozsah výkonu střídače:

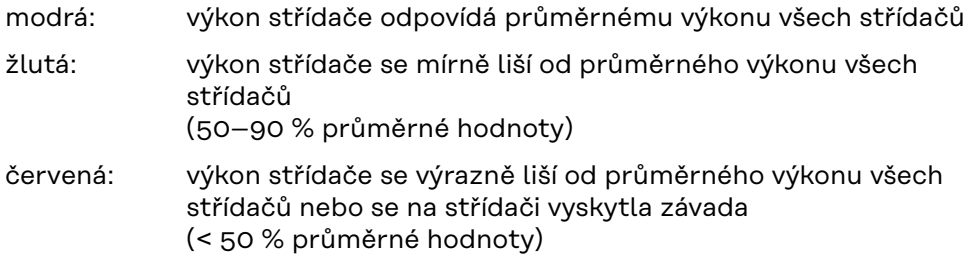

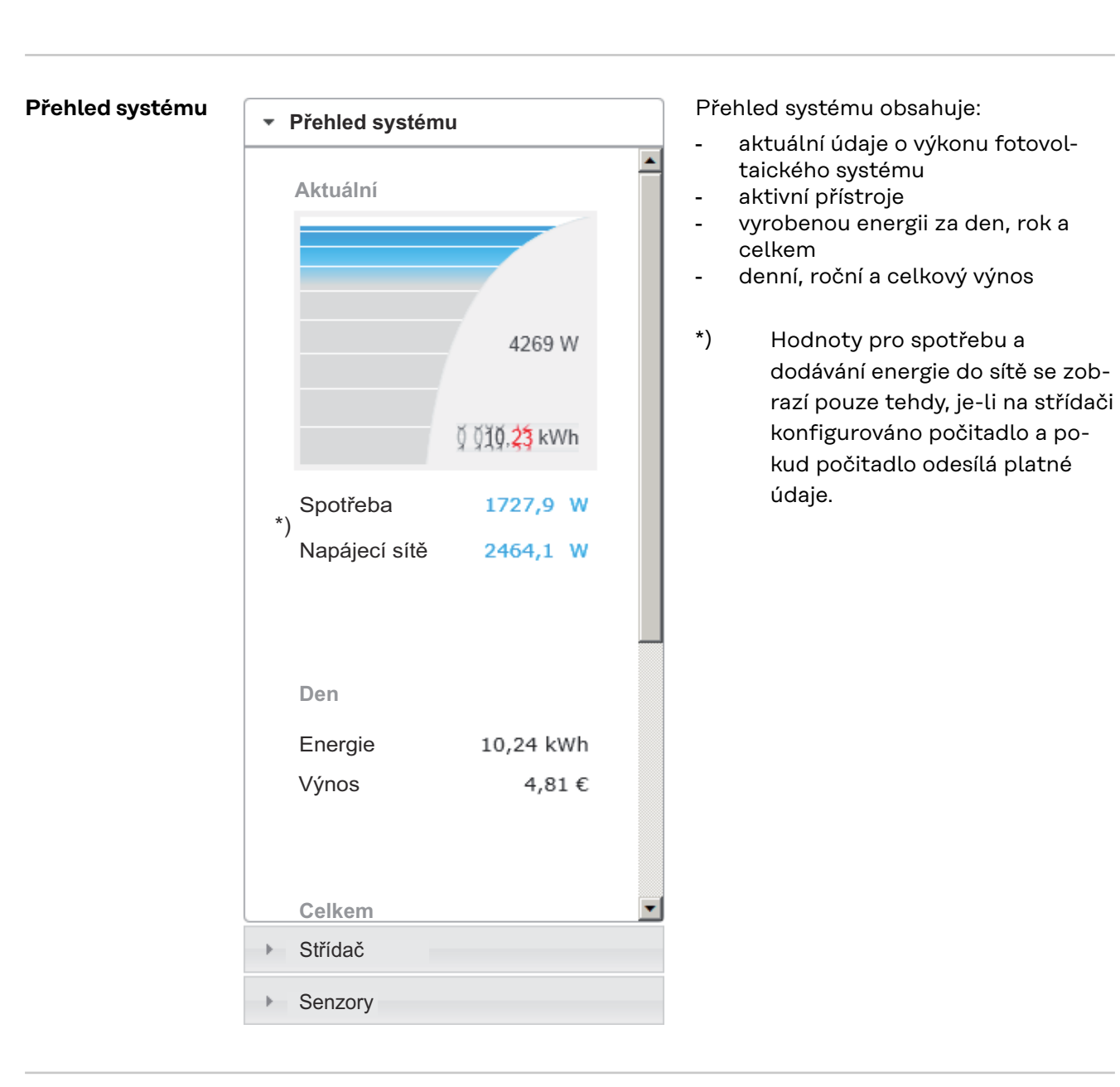

**Náhled střídačů/ snímačů Náhled střídačů** Přehled systému

\* Střídač

Střídač 50 Fronius IG 30

Střídač 51 Fronius IG 30

Střídač 52 Fronius IG 30

Střídač 53 \*) Fronius IG 30

Střídač 54 Fronius IG 30

Střídač 55 Fronius IG 30

Střídač 56 Fronius IG 30

Střídač 57

Fronius IG 30 ▶ Senzory

### **Náhled snímačů**

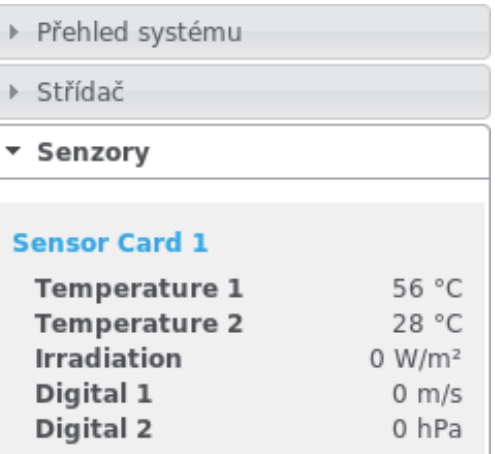

V náhledu střídačů se zobrazují všechny střídače, které se nacházejí v systému.

\*) Po klepnutí na střídač nebo odpovídající sloupec ve srovnávacím náhledu se zobrazí aktuální údaje střídače.

**53**<br>80 kw<br>12 MW<br>12 MW

V náhledu snímačů se zobrazují všechny karty/moduly Sensor Card/Box, které se nacházejí v systému.

### **Služby – Systémové informace**

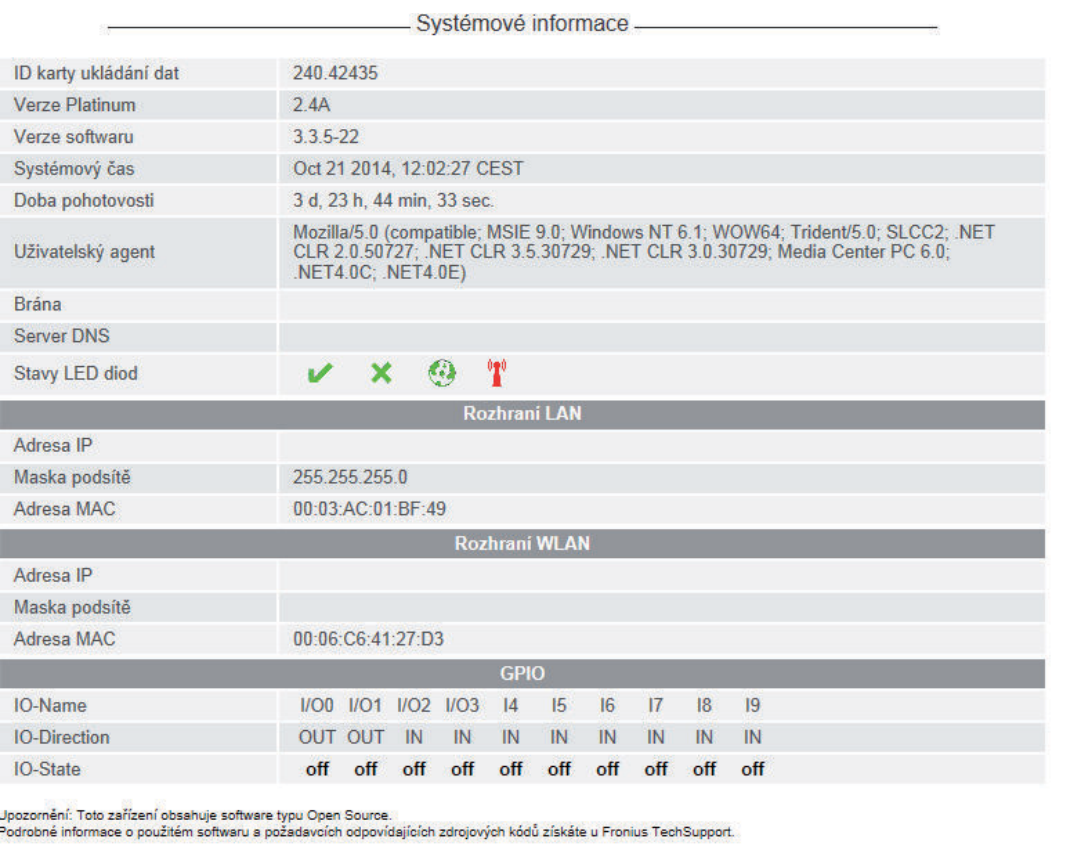

Opětovné spuštění zařízení Datalogger (1) Vynulovat na tovární nastavení (2) Vynulovat na tovární nastavení (2) C všechna nastavení

- (1) Tlačítko "Opětovné spuštění zařízení Datalogger" pro opětovné spuštění karty Fronius Datamanager
- (2) Tlačítko "Vynulovat na tovární nastavení"
- (3) Možnost výběru "všechna nastavení mimo sítě" pro vynulování karty Fronius Datamanager na tovární nastavení. Síťová nastavení a všechny položky chráněné servisním uživatelem (editor energetického závodu, nastavení počitadla a servisní heslo) zůstanou zachovány.
- (4) Možnost výběru "všechna nastavení" pro vynulování karty Fronius Datamanager a nastavení sítě na tovární nastavení. Všechny položky chráněné servisním uživatelem (editor energetického

závodu, nastavení počitadla a servisní heslo) zůstanou zachovány.

**DŮLEŽITÉ!** V případě vynulování karty Fronius Datamanager na tovární nastavení je třeba zkontrolovat nastavení času a data.

#### **Diagnostika sítě** Pod položkami Služby / Diagnostika sítě se nacházejí funkce, které jsou užitečné pro diagnostiku a odstraňování problémů se sítí. Lze zadat příkazy ping a traceroute.

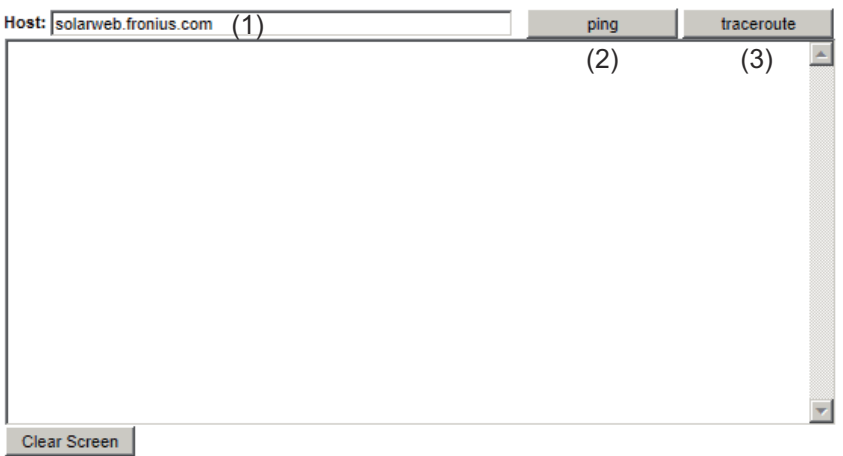

#### **Příkaz ping**

Pomocí příkazu ping lze přezkoušet, zda je dostupný hostitel a kolik času zabere přenos dat.

Odeslání příkazu ping:

**1** Do pole Host (hostitel): (1) zadejte název hostitele nebo adresu IP

**2** Klepněte na tlačítko ping (2)

- Bude odeslán příkaz ping
- Zobrazí se zjištěné údaje

#### **Příkaz traceroute**

Pomocí příkazu traceroute lze zjistit, přes které mezistanice přicházejí data do hostitele.

Odeslání příkazu traceroute:

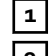

**1** Do pole Host (hostitel): (1) zadejte název hostitele nebo adresu IP

**2** Klepněte na tlačítko traceroute (3)

- Bude odeslán příkaz traceroute
- Zobrazí se zjištěné údaje

## **Služby – Aktualizace firmwaru**

**Všeobecné informace** V nabídce Služby / Aktualizace firmwaru lze aktualizovat firmware karty Fronius Datamanager. Aktualizaci firmwaru lze provést přes síť LAN nebo prostřednictvím webu.

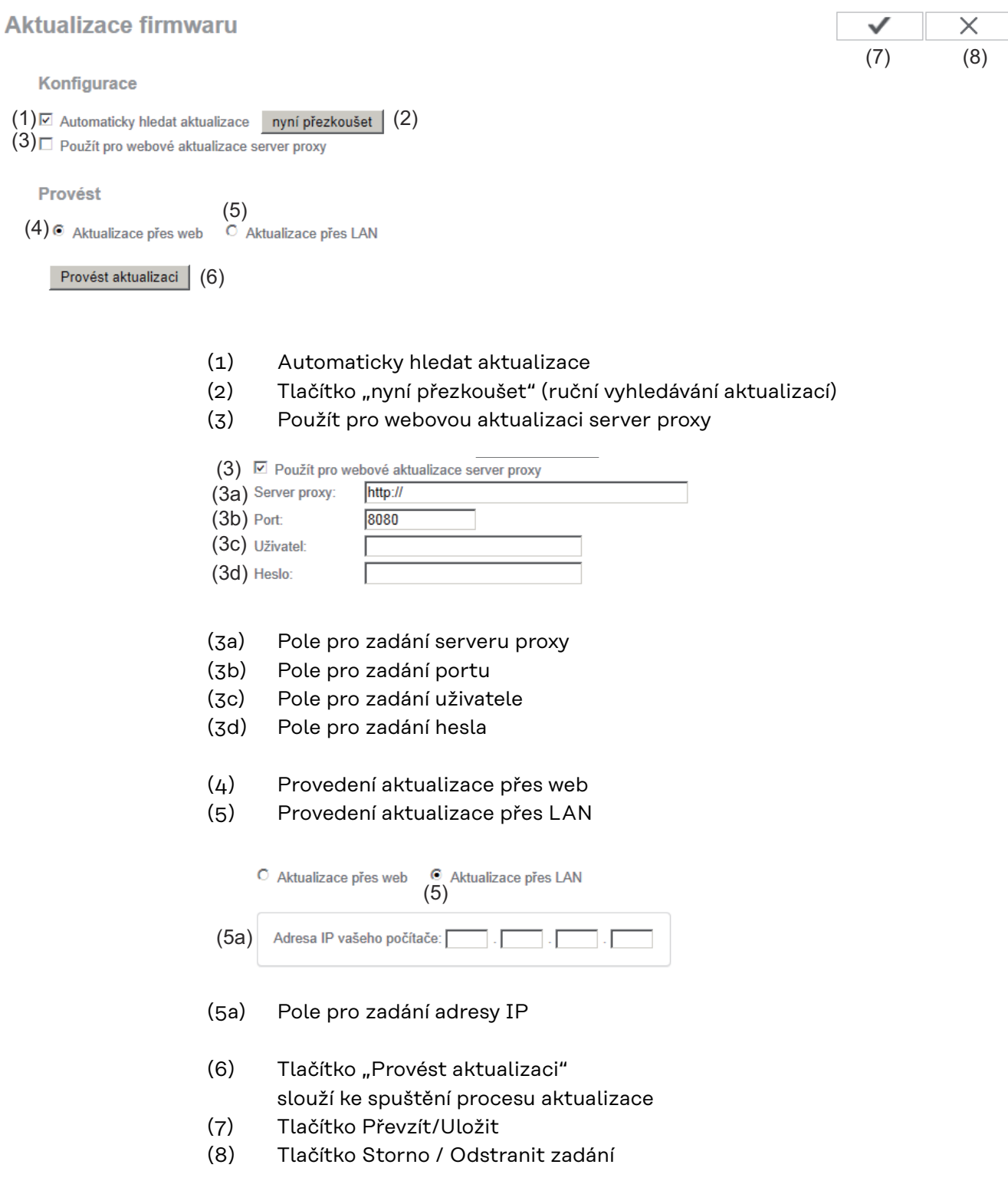

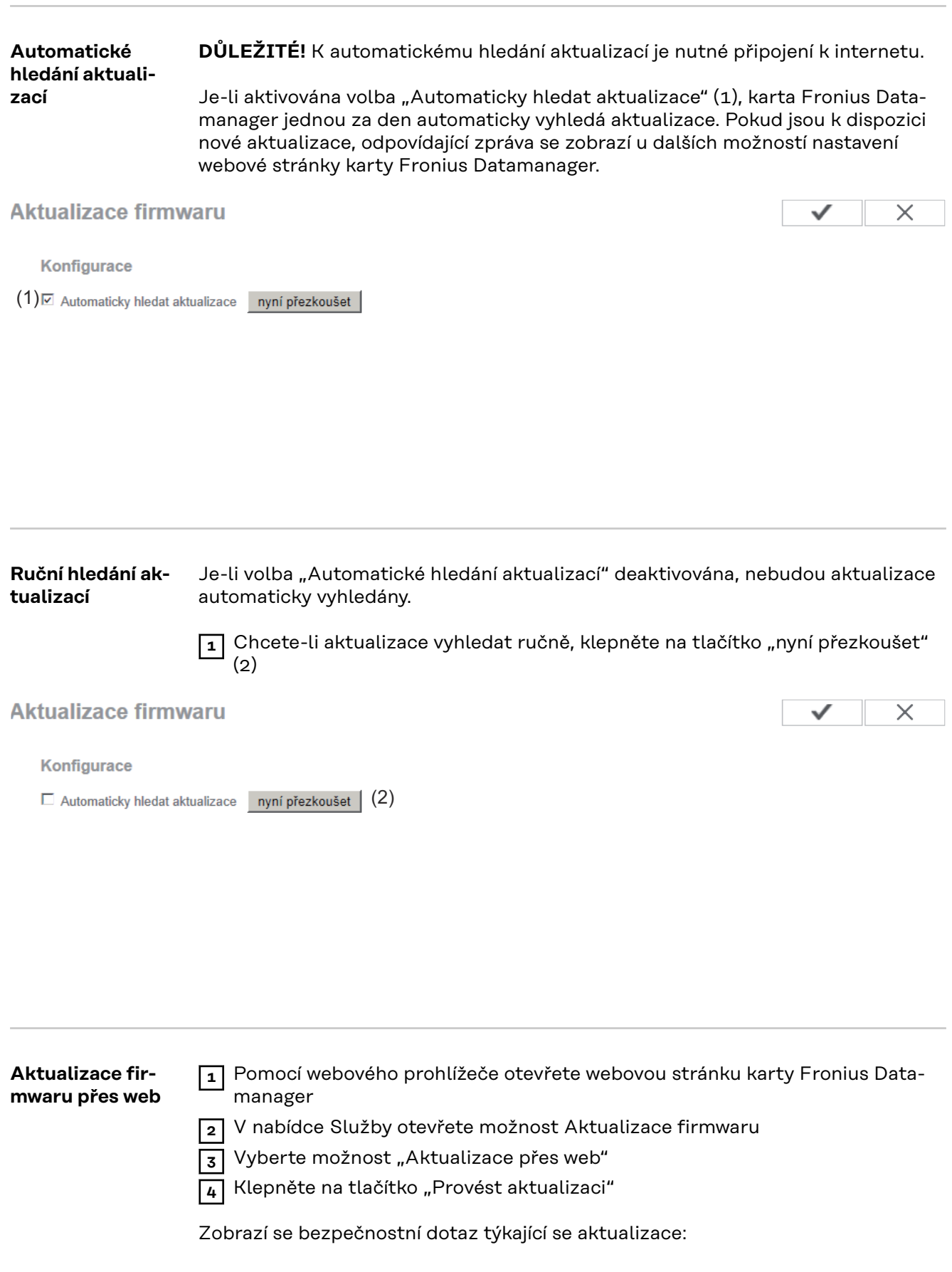

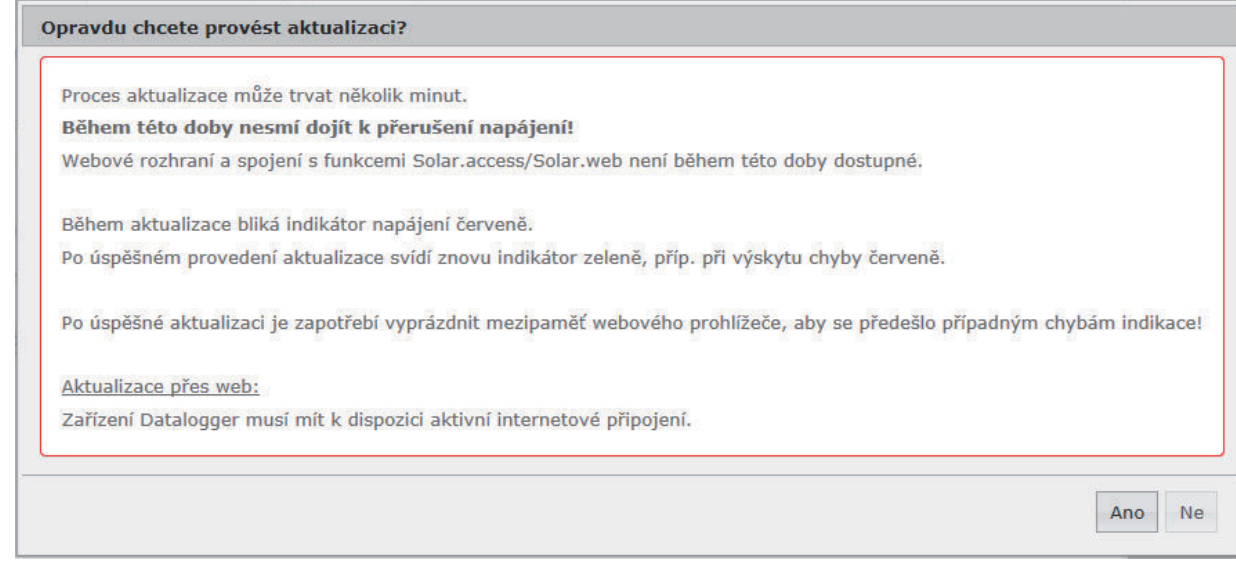

**5** Klepněte na tlačítko "Ano"

Aktualizace bude provedena, její průběh se zobrazí jako pruh a procentuální hodnota.

**6** Po úspěšně provedené aktualizaci klepněte na tlačítko Převzít/Uložit

V případě selhání propojení se serverem:

- po dobu aktualizace deaktivujte firewall
- opakujte pokus

**DŮLEŽITÉ!** Bude-li pro připojení k síti Internet použit server proxy:

- musí být aktivována volba "Použít pro webovou aktualizaci server proxy"
- musí být zadána požadovaná data

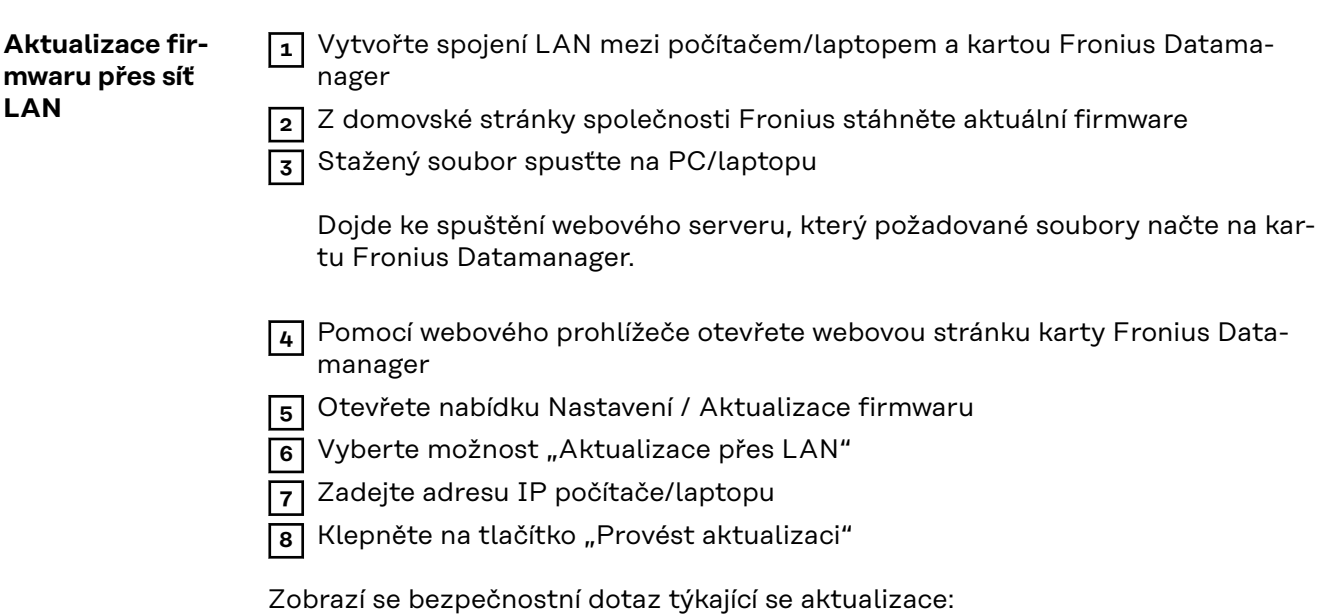

#### Opravdu chcete provést aktualizaci?

Proces aktualizace může trvat několik minut.

Během této doby nesmí dojít k přerušení napájení!

Webové rozhraní a spojení s funkcemi Solar.access/Solar.web není během této doby dostupné.

Během aktualizace bliká indikátor napájení červeně. Po úspěšném provedení aktualizace svídí znovu indikátor zeleně, příp. při výskytu chyby červeně.

Po úspěšné aktualizaci je zapotřebí vyprázdnit mezipaměť webového prohlížeče, aby se předešlo případným chybám indikace!

Aktualizace přes LAN:

Nejprve prosím rozbalte stažený archiv aktualizací z vašeho počítače.

Tím dojde ve vašem počítači ke spuštění serveru, ze kterého zařízení Datalogger stáhne požadované soubory.

Pokud se mezi počítačem a zařízením Datalogger nachází brána firewall, deaktivujte ji prosím po dobu aktualizace!

**9** Klepněte na tlačítko "Ano"

Aktualizace bude provedena, její průběh se zobrazí jako pruh a procentuální hodnota.

**10** Po úspěšně provedené aktualizaci klepněte na tlačítko Převzít/Uložit

Aktualizace je ukončena, jakmile se znovu zeleně rozsvítí kontrolka LED napájení.

V případě selhání propojení se serverem:

- po dobu aktualizace deaktivujte firewall
- opakujte pokus

Ano

Ne

### **Vyvolání servisního asistenta**

**Vyvolání asistenta**

Možnost "Vyvolání asistenta" nabízí opětovné vyvolání asistenta uvedení do provozu a jeho použití.

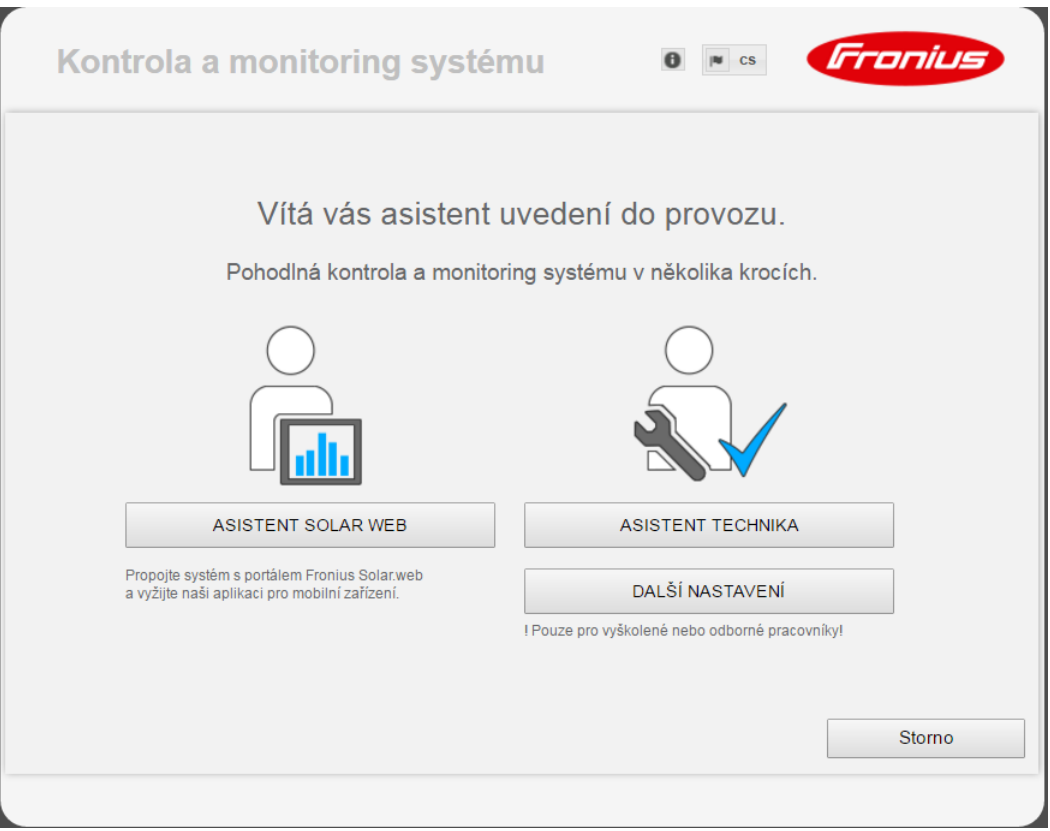

#### **ASISTENT SOLAR WEB**

pro spojení systému s portálem Fronius Solar.web a aplikacemi Fronius pro mobilní zařízení

#### **ASISTENT TECHNIKA (pouze pro proškolenou obsluhu nebo odborníky)** pro nastavení systému

**DALŠÍ NASTAVENÍ** (pouze pro proškolenou obsluhu nebo odborníky) zde je přístup ke všem možnostem nastavení kontroly a monitoringu systému Fronius. Pomocí tlačítka "ASISTENT SOLAR WEB" přejdete na úvodní stránku.

### **Nastavení – Všeobecně**

**Všeobecné infor-**Všeobecné informace **mace**

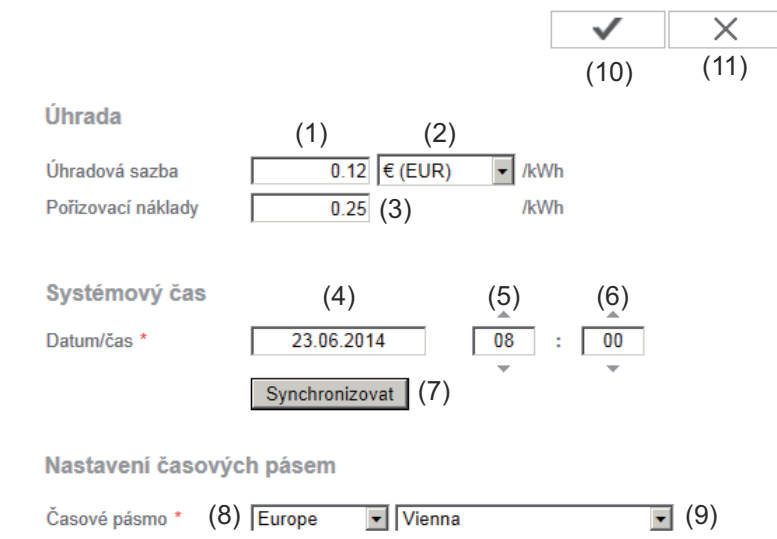

U položky Úhrada lze zadat úhradovou sazbu za kWh (1), měnu (2) a pořizovací náklady na kWh (3) pro výpočet výnosu. Výnos se zobrazuje v aktuálním celkovém náhledu.

Pod položkou Systémový čas lze zadat datum (4), hodinu (5) a minuty (6). Po klepnutí na tlačítko Synchronizovat (7) se čas zobrazený v zadávacích polích webové stránky karty Fronius Datamanager upraví podle času operačního systému výpočetní techniky.

Chcete-li čas převzít, klepněte na tlačítko Převzít/Uložit (10).

Pod položkou Nastavení časových pásem lze nastavit oblast (8) a místo (9) časového pásma.

- (10) Tlačítko Převzít/Uložit
- (11) Tlačítko Storno / Odstranit zadání
- Pole označená \* jsou povinná.

### **Nastavení – Hesla**

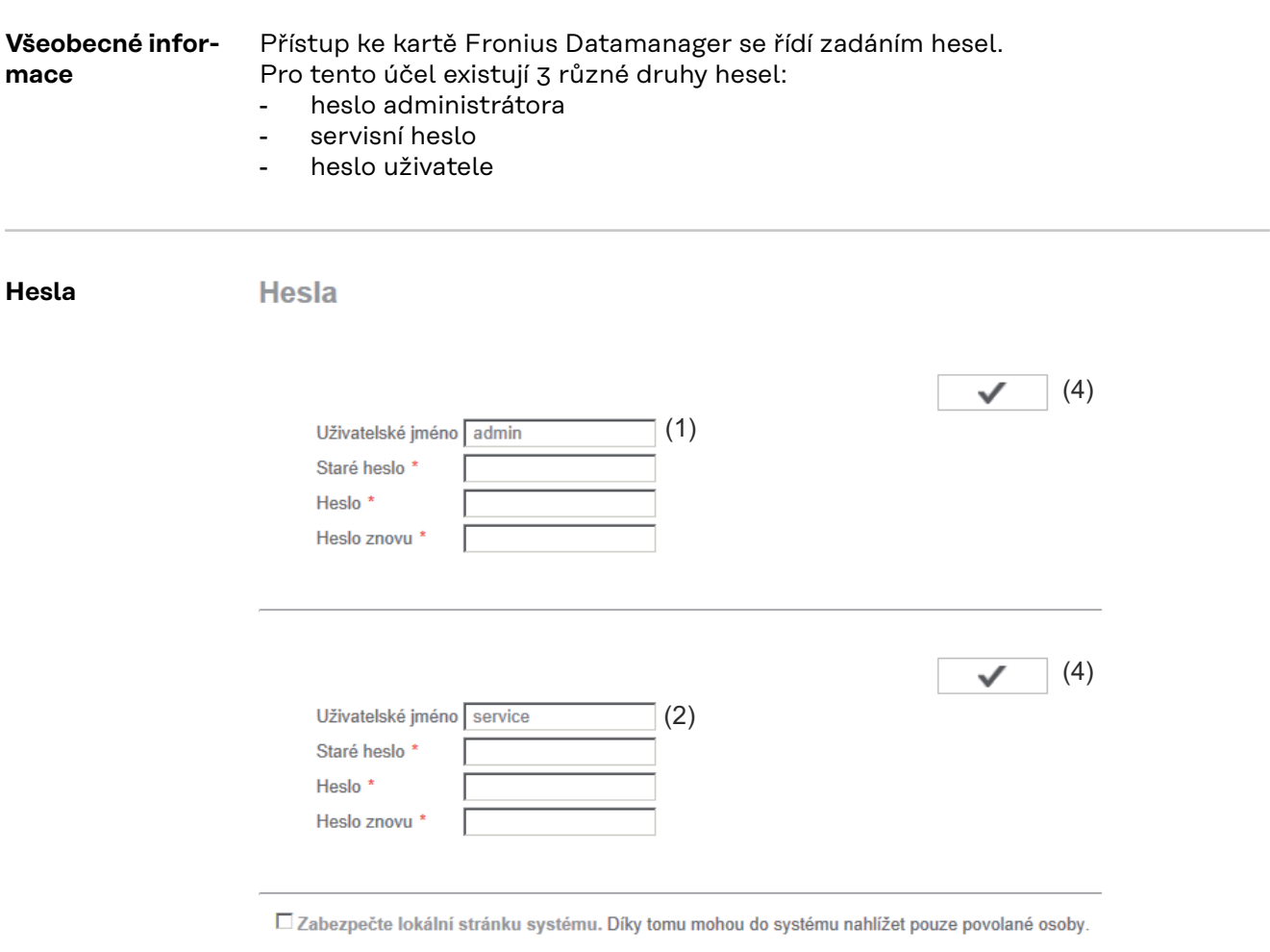

(3)

(1) Heslo administrátora, jméno uživatele = admin

S heslem administrátora nastaveným při uvedení do provozu má uživatel oprávnění prohlížet data i provádět nastavení na kartě Fronius Datamanager. Uživatel může otevřít položku nabídky Nastavení a provádět všechna nastavení s výjimkou editoru energetického závodu a počitadla.

V případě nastaveného hesla administrátora musí uživatel u karty Fronius Datamanager zadat uživatelské jméno a heslo, pokud chce otevřít položku nabídky Nastavení.

(2) Servisní heslo, uživatelské jméno = service

Servisní heslo u asistenta uvedení do provozu obvykle zadává servisní technik nebo instalátor systému. Toto heslo umožňuje přístup ke specifickým parametrům systému. Servisní heslo je nutné pro nastavení počitadla a editoru energetického závodu. Dokud není zadáno servisní heslo, není možný přístup k položkám nabídky Počitadlo a Editor energetického závodu.

### (3) Po aktivaci pole výběru se zobrazí heslo uživatele, uživatelské jméno = user (uživatel).

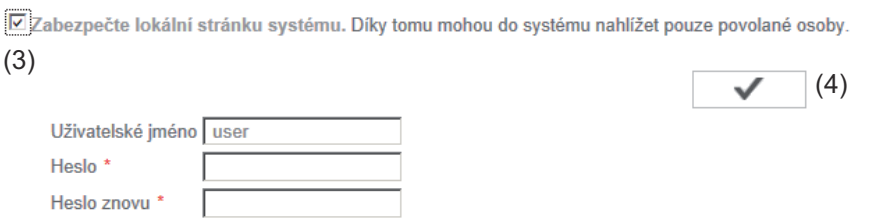

V případě nastavení uživatelského hesla má uživatel oprávnění údaje na kartě Fronius Datamanager jen prohlížet. Uživatel nemůže otevřít položku nabídky "Nastavení".

V případě přidělení uživatelského hesla musí uživatel při každém připojení ke kartě Fronius Datamanager zadat uživatelské jméno a heslo.

( Tlačítko Převzít/Uložit

4 )

### **Nastavení – Střídače**

### N<sub>Střídač</sub> **Střídač**

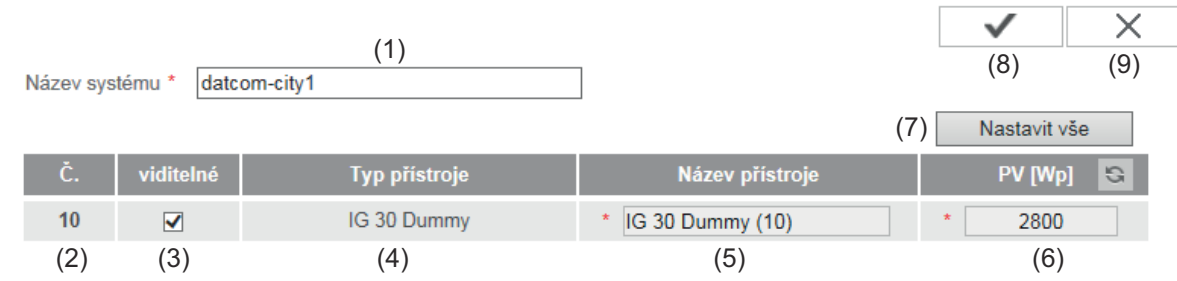

V položce Střídač se zadávají údaje pro srovnávací náhled:

- (1) Pole pro zadání názvu systému \*
- (2) Číslo střídače v síti Fronius Solar Net
- (3) Pokud je toto políčko zaškrtnuté, střídač se zobrazí ve srovnávacím náhledu
- (4) Zobrazení typu přístroje
- (5) Pole pro zadání názvu přístroje \*
- (6) Pole pro zadání výkonu solárního panelu ve W \*
- (7) Tlačítko Nastavit vše
- (8) Tlačítko Převzít/Uložit
- (9) Tlačítko Storno / Odstranit zadání
- \* Pole označená \* jsou povinná.

### **Nastavení – karty Fronius Sensor Card**

#### **Sensor Card**

#### **Karty Fronius Sensor Card**

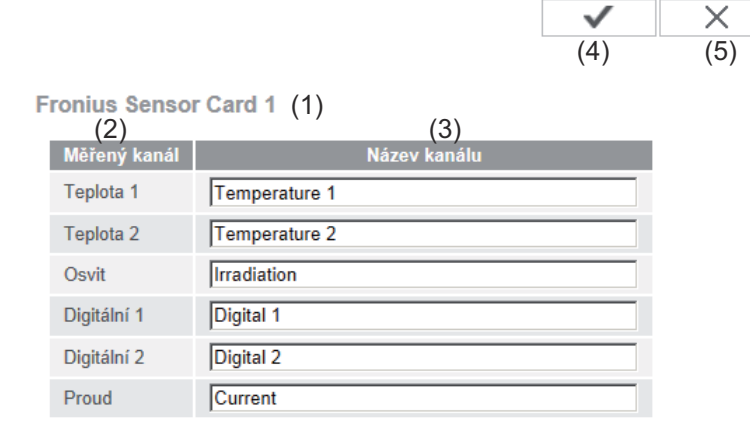

V položce Sensor Card lze pro každou hodnotu snímače karty nebo modulu Fronius Sensor Card/Box zadat specifický název kanálu (např.: Rychlost větru).

- (1) Zobrazená karta Sensor Card
- (2) Zobrazený měřicí kanál
- (3) Pole pro zadání názvu kanálu
- (4) Tlačítko Převzít/Uložit
- (5) Tlačítko Storno / Odstranit zadání

### **Nastavení – Fronius Solar.web**

**Solar.web** Pomocí položky nabídky Solar.web lze vytvořit přímé propojení mezi kartou Fronius Datamanager a aplikací Fronius Solar.web.

**Fronius Solar web** 

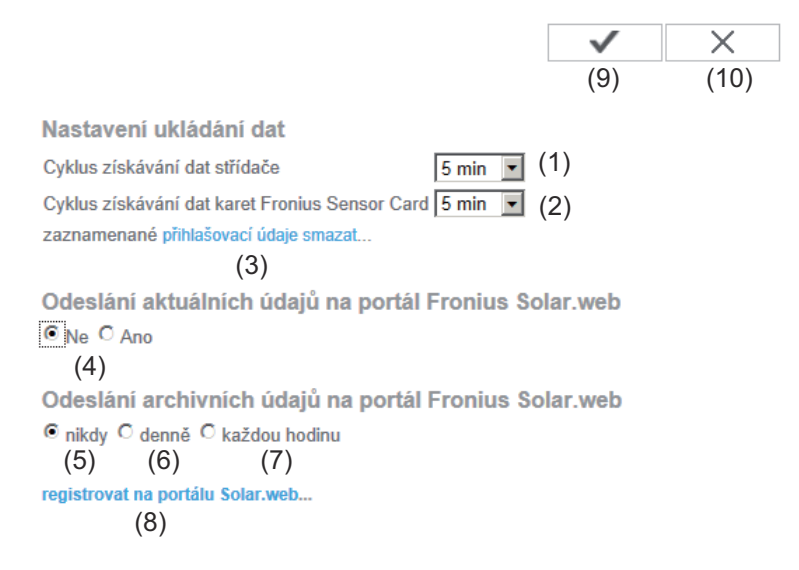

#### **Nastavení ukládání dat**

- (1) Výběr cyklu získávání údajů střídače: Získávání údajů každých 5 / 10 / 15 / 20 / 30 minut
- (2) Výběr cyklu získávání údajů karet Fronius Sensor Card: Získávání údajů každých 5 / 10 / 15 / 20 / 30 minut
- (3) Tlačítko "přihlašovací údaje smazat" Po klepnutí na tlačítko "přihlašovací údaje smazat" se zobrazí bezpečnostní dotaz týkající se smazání přihlašovacích údajů.
- (4) Volba, zda mají být aktuální údaje odeslány na portál Fronius Solar.web

#### **Odeslání archivních údajů na portál Fronius Solar.web**

- (5) nikdy
- (6) denně Po aktivaci výběrového okénka se zobrazí možnosti nastavení:

C nikdy C denně C každou hodinu um <mark>[07:00] ▼</mark> (6a)<br>am ☑ Pondělí ☑ Úterý ☑ Středa ☑ Čtvrtek ☑ Pátek ☑ Sobota ☑ Neděle

(6b)

- (6a) Pole pro zadání času (hodina)
- (6b) Pole pro zadání dne v týdnu
- (7) každou hodinu Po aktivaci výběrového okénka se zobrazí možnosti nastavení:
	- C nikdy C denně © každou hodinu<br>
	(7)<br>
	□ 00:00 □ 01:00 □ 02:00 □ 03:00 □ 04:00 □ 05:00 □ 06:00 □ 07:00  $(7a)$   $\boxdot$  08:00  $\boxdot$  09:00  $\boxdot$  10:00  $\boxdot$  11:00  $\boxdot$  12:00  $\boxdot$  13:00  $\boxdot$  14:00  $\boxdot$  15:00  $\overline{6}$  16:00  $\overline{6}$  17:00  $\overline{6}$  18:00  $\overline{6}$  19:00  $\overline{6}$  20:00  $\overline{6}$  21:00  $\overline{6}$  22:00  $\overline{6}$  23:00
- (7a) Pole pro výběr času (hodina)
- (8) Tlačítko "registrovat na portálu Solar.web" Po klepnutí na toto tlačítko se otevře úvodní stránka portálu Fronius Solar.web, relevantní údaje pro portál Fronius Solar.web se automaticky odešlou.
- (9) Tlačítko Převzít/Uložit
- (10) Tlačítko Storno / Odstranit zadání

## **Výpočet kapacity paměti**

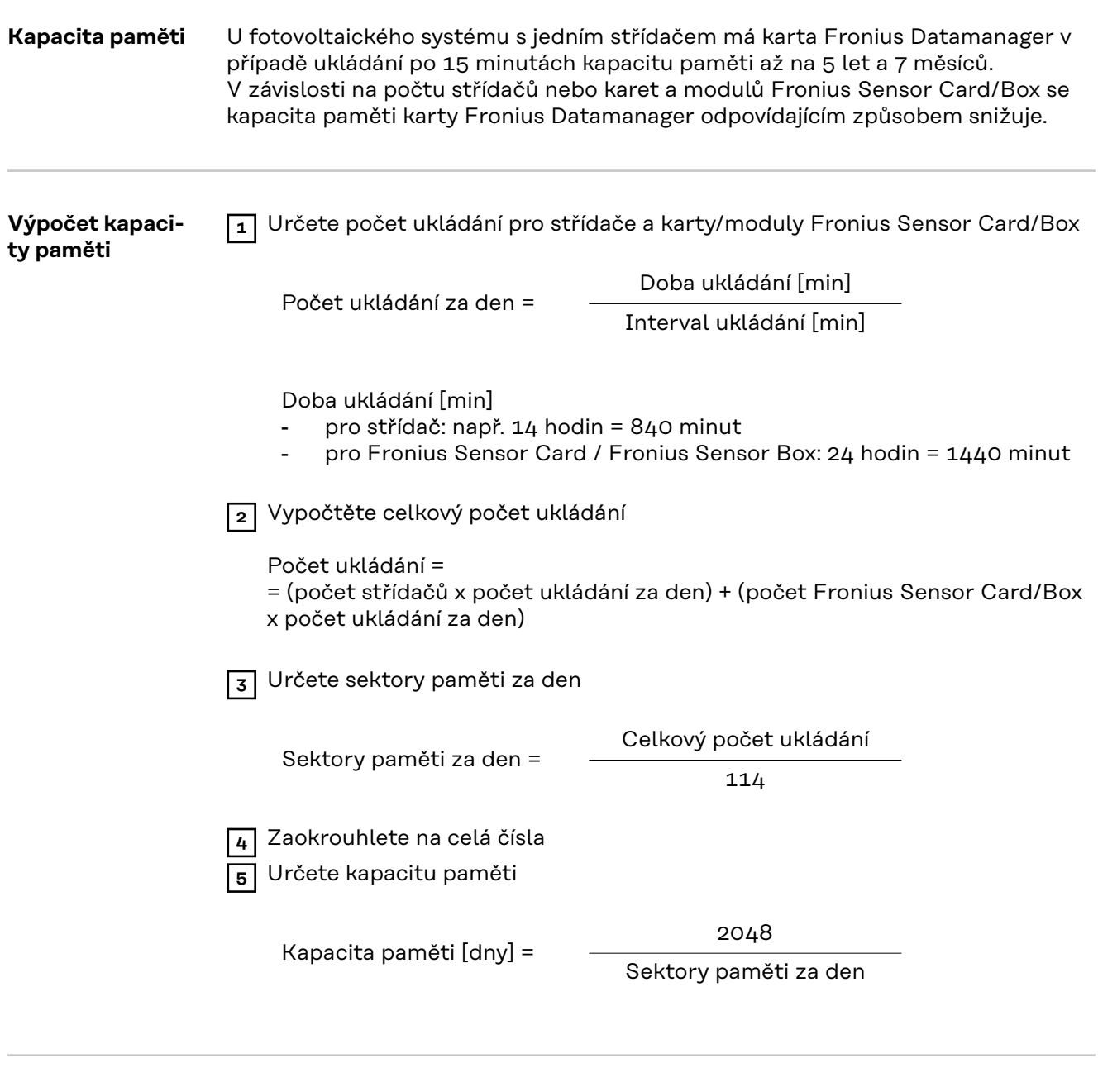

**Příklad výpočtu** 2 střídače, doba ukládání = 14 hodin (840 minut) 1 karta Fronius Sensor Card, doba ukládání = 24 hodin (1440 minut)

Interval ukládání = 15 minut

1. Počet ukládání za den:

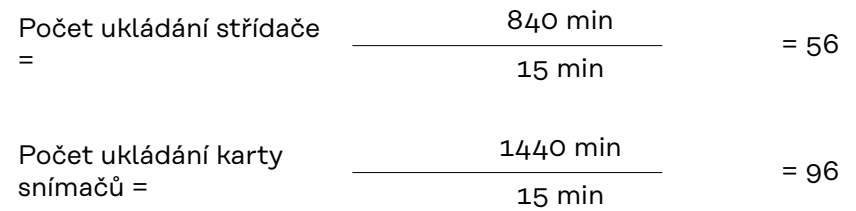

2. Celkový počet ukládání:

počet ukládání = (2 x 56) + (1 x 96) = 208

(2 x 56) ... 2 střídače, (1 x 96) ... 1 karta Sensor Card

3. Sektory paměti za den:

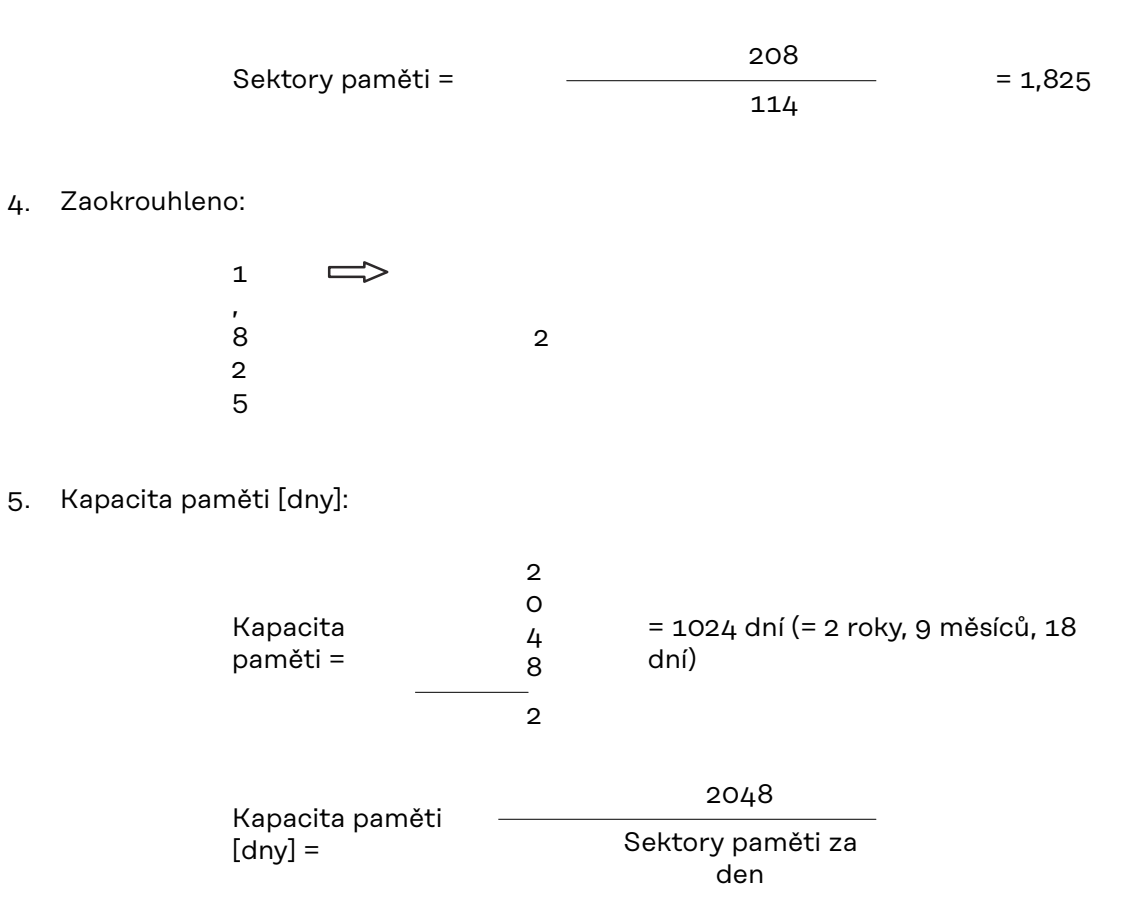

### **Nastavení – Servisní zprávy**

**Všeobecné informace** Servisní zprávy nebo závady střídačů, zařízení Fronius String Control atd. jsou posílány a ukládány na kartu Fronius Datamanager. V možnosti výběru "Servisní zprávy" se určí, jakým způsobem mají být zprávy předávány. Možnosti předávání zpráv:

- E-mail
- SMS

Je možné dodatečné vyhodnocení servisních zpráv pomocí portálu Fronius Solar.web.

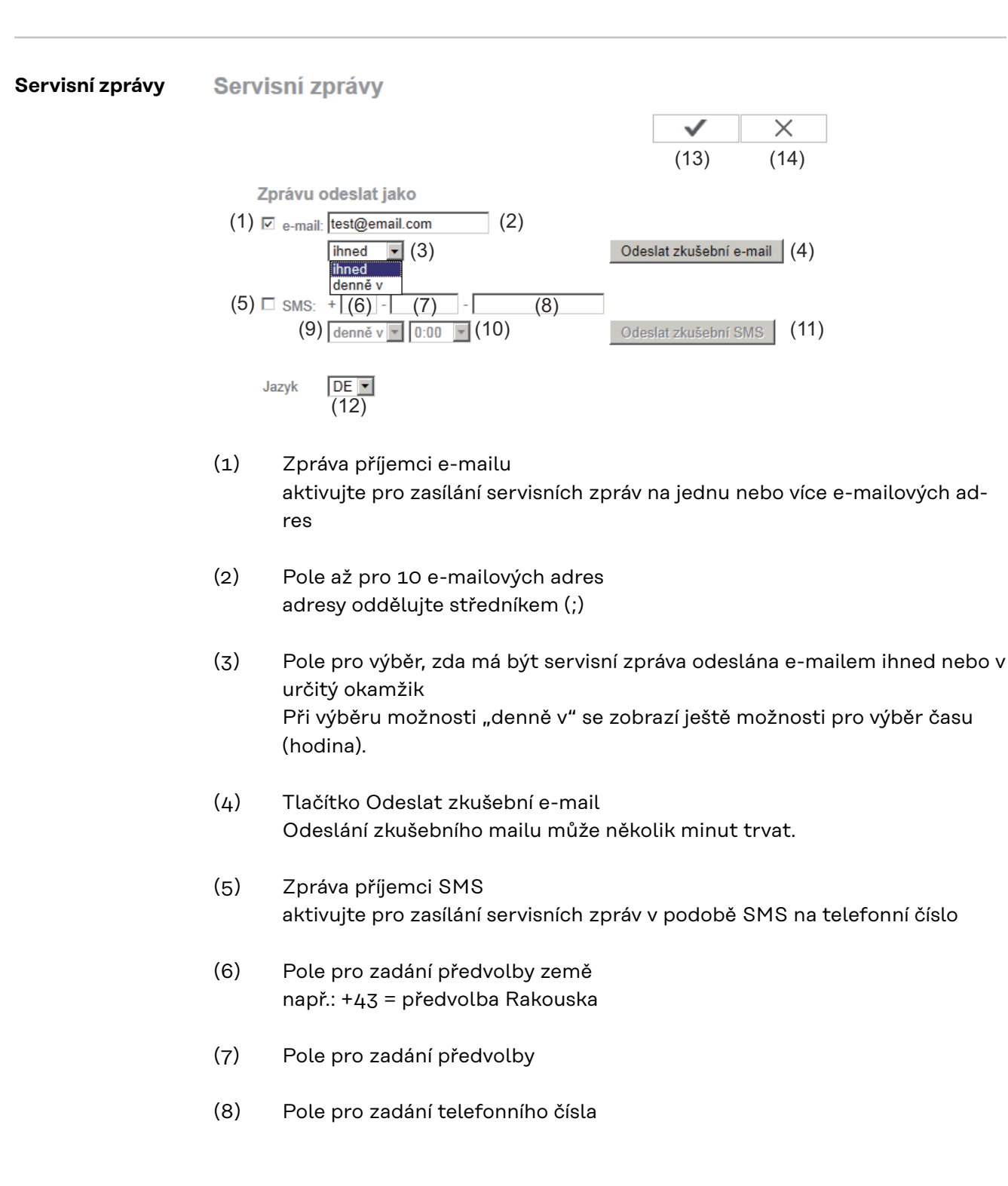

- (9) Pole pro denní zasílání
- (10) Pole pro výběr času (hodiny), kdy má být zaslána servisní zpráva prostřednictvím SMS
- (11) Tlačítko Odeslat zkušební SMS Odeslání zkušební SMS může několik minut trvat.
- (12) Pole pro výběr jazyka, ve kterém má být servisní zpráva poslána
- (13) Tlačítko Převzít/Uložit
- (14) Tlačítko Storno / Odstranit zadání

### **Nastavení - síť**

**Všeobecné informace** V položce nabídky Síť zvolte, zda má být připojení k internetu vytvořeno pomocí sítě LAN, nebo WLAN.

> **DŮLEŽITÉ!** Pokud má být adresa IP získána staticky, musí být u zvoleného režimu připojení (Internet prostřednictvím sítě WLAN nebo LAN) zadána brána a server DNS.

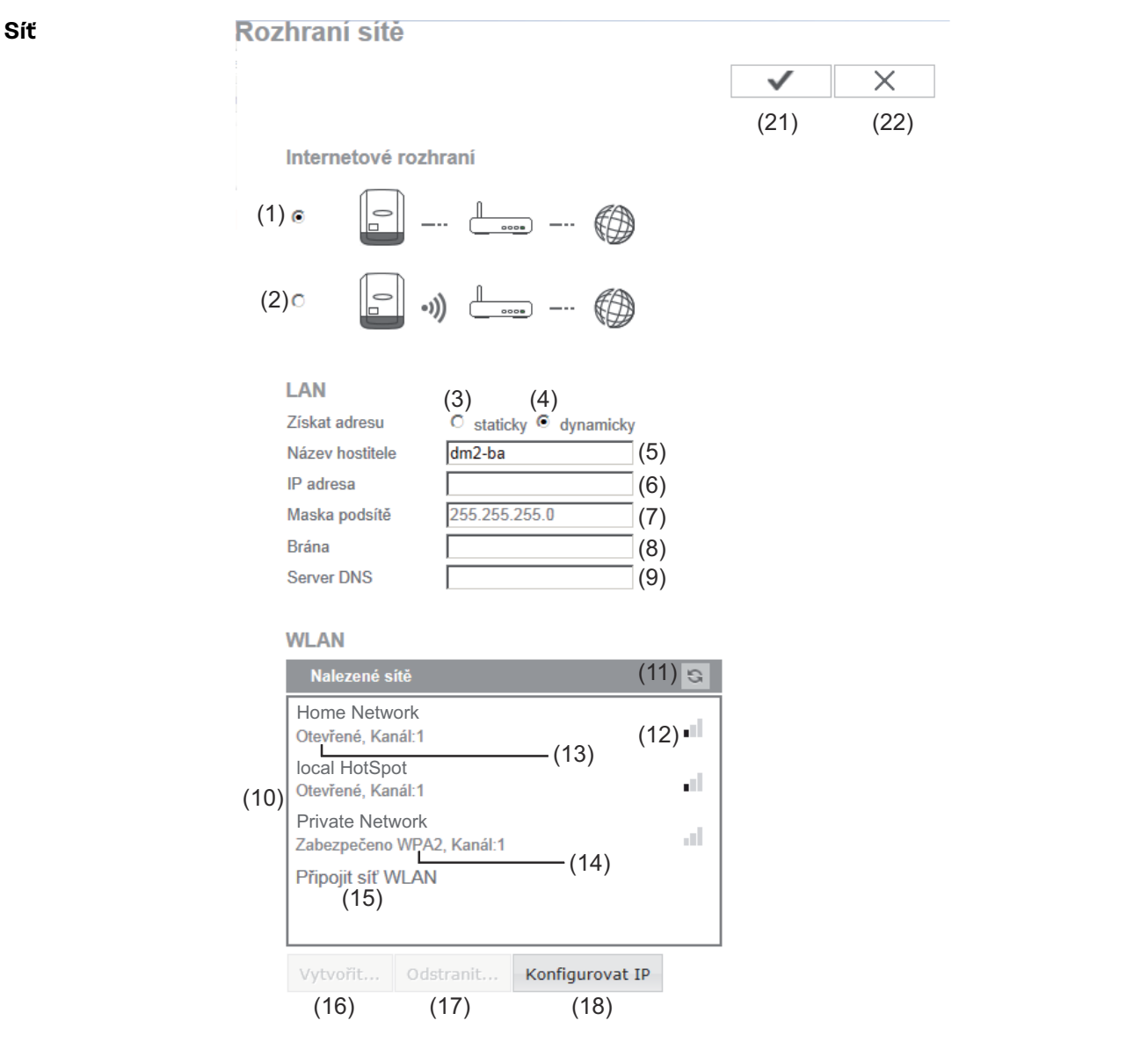

- (1) Připojení k internetu prostřednictvím sítě LAN
- (2) Připojení k internetu prostřednictvím sítě WLAN

### **LAN**

(3) Získat adresu IP staticky

Uživatel zadá pevnou adresu IP karty Fronius Datamanager a rovněž ručně zadá masku podsítě, adresu brány a adresu serveru DNS (od poskytovatele internetového připojení).

(4) Získat adresu IP dynamicky Karta Fronius Datamanager získá adresu IP ze serveru DHCP (DHCP = Dynamic Host Configuration Protocol).

Server DHCP musí být nakonfigurovaný tak, aby kartě Fronius Datamanager byla vždy přiřazena stejná adresa IP. Díky tomu bude vždy zřejmé, na které adrese IP je karta Fronius Datamanager dostupná. Pokud server DHCP podporuje funkci dynamických aktualizací DNS, může být kartě Fronius Datamanager zadán název v poli Název hostitele. Propojení s kartou Fronius Datamanager tak lze provést pomocí názvu namísto adresy IP.

Např.: Název hostitele = vzorový\_systém, Název domény = fronius.com Karta Fronius Datamanager je dostupná pomocí adresy vzorovy\_system.fronius.com.

- (5) Pole pro zadání názvu hostitele v případě dynamicky získané adresy IP
- (6) Pole pro zadání adresy IP v případě statické adresy IP
- (7) Pole pro zadání masky podsítě v případě statické adresy IP
- (8) Pole pro zadání brány v případě statické adresy IP
- (9) Pole pro zadání serveru DNS v případě statické adresy IP

#### **WLAN**

(10) Zobrazení nalezených sítí WLAN

(11) Tlačítko Obnovit pro opětovné vyhledání dostupných sítí WLAN

- (12) Indikace kvality signálu jeden proužek = nízká intenzita signálu tři proužky = vysoká intenzita signálu
- (13) Stav sítě otevřené/zabezpečeno/uloženo (po stisknutí tlačítka Vytvořit (16)
- (14) Zobrazení kódování WPA / WPA2 / WEP
- (15) Připojit síť WLAN pro zobrazení skrytých sítí po klepnutí se otevře okno "Spojení WLAN"

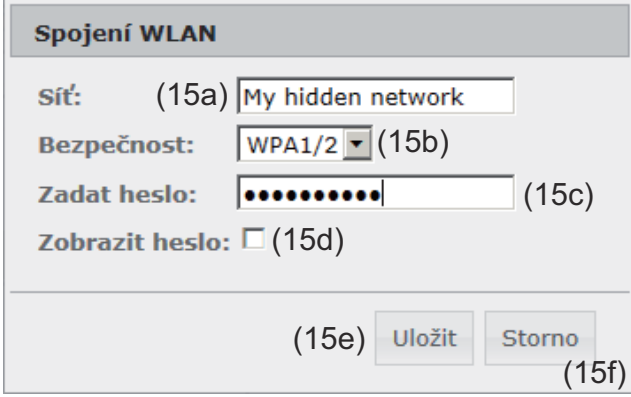

- (15a) Název skryté sítě WLAN
- (15b) Pole pro výběr kódování skryté sítě WLAN
- (15c) Pole pro zadání hesla pro skrytou síť WLAN
- (15d) Zaškrtávací políčko pro zobrazení hesla
- (15e) Tlačítko Uložit
- (15f) Tlačítko Storno
- (16) Tlačítko Vytvořit pro uložení zvolené sítě WLAN; po klepnutí na tlačítko s otevře okno "Spojení WLAN"

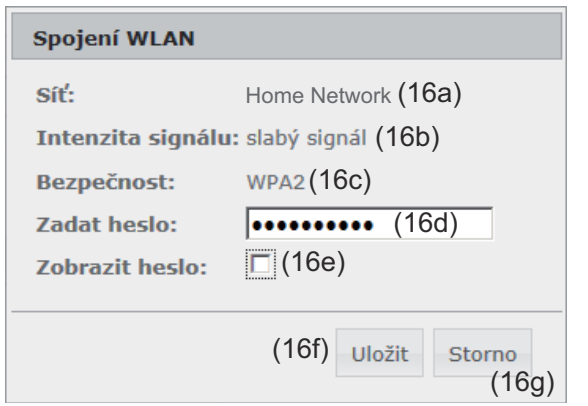

- (16a) Název zvolené sítě WLAN
- (16b) Intenzita signálu zvolené sítě WLAN
- (16c) Kódování zvolené sítě WLAN
- (16d) Pole pro zadání hesla pro síť WLAN
- (16e) Zaškrtávací políčko pro zobrazení hesla
- (16f) Tlačítko Uložit
- (16g) Tlačítko Storno
- (17) Tlačítko Odstranit pro smazání uložené sítě WLAN
- (18) Tlačítko Konfigurovat IP po klepnutí na tlačítko se otevře okno "Konfigurovat IP"

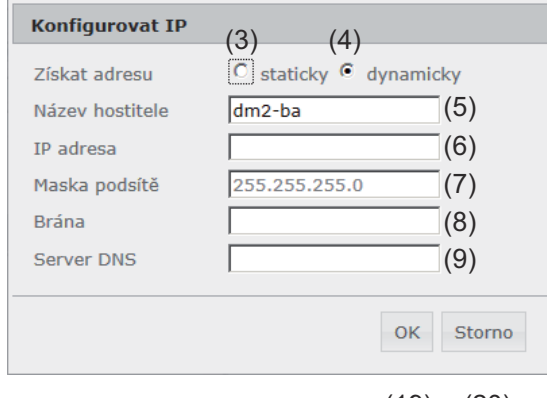

- $(19)$   $(20)$
- (19) Tlačítko OK
- (20) Tlačítko Storno
- (21) Tlačítko Převzít/Uložit
- (22) Tlačítko Storno / Odstranit zadání

### **Nastavení – Energy Manager**

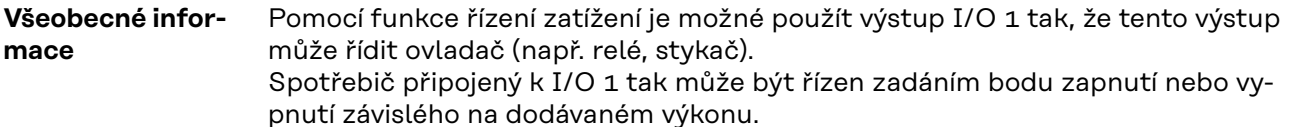

#### **Editor zatižení Řízení zatížení**

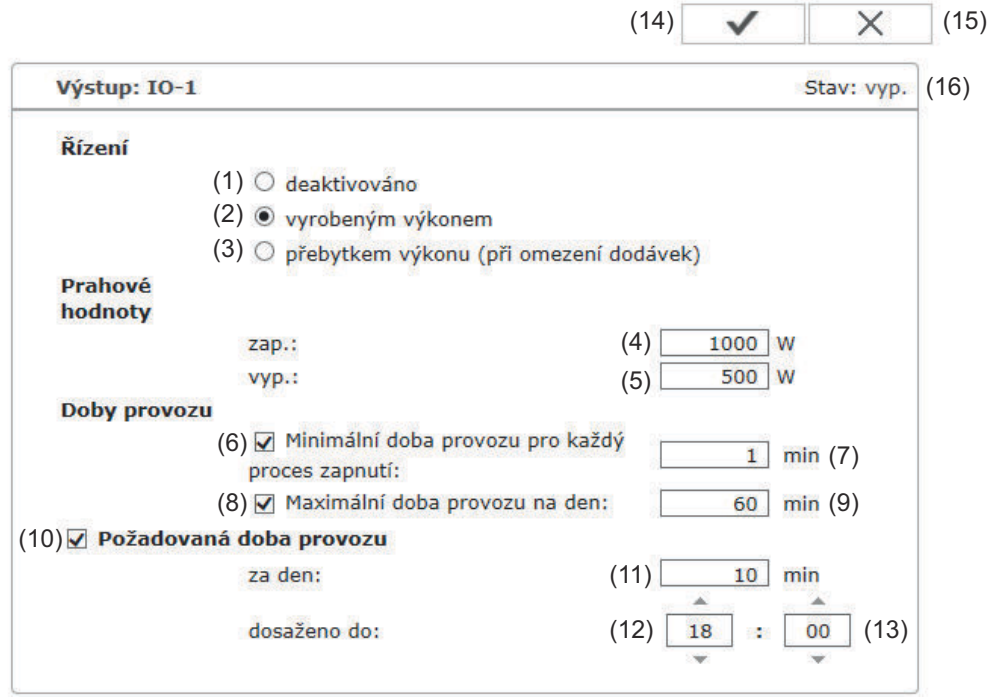

### **Řízení**

- (1) Řízení prostřednictvím energetického managementu je deaktivováno.
- (2) Řízení pomocí energetického managementu probíhá prostřednictvím vyrobeného výkonu.
- (3) Řízení pomocí energetického managementu probíhá prostřednictvím přebytku výkonu (při omezení dodávek). Tato možnost je dostupná pouze za předpokladu, že bylo připojeno počitadlo. Řízení pomocí energetického managementu probíhá prostřednictvím výkonu skutečně dodaného do sítě.

#### **Prahové hodnoty**

 $(4)$  zap.

Pro zadání limitu efektivního výkonu, od kterého se výstup I/O 1 aktivuje.

(5) vyp. Pro zadání limitu efektivního výkonu, od kterého se výstup I/O 1 deaktivuje.

#### **Doby provozu**

- (6) Pole pro zadání minimální doby provozu pro každý proces zapnutí
- (7) Pole pro zadání minimální doby, po kterou má být výstup I/O 1 aktivní.
- (8) Pole pro zadání maximální doby provozu na den
- (9) Pole pro zadání celkové maximální doby, po kterou má být výstup I/O 1 na den aktivní (zohledňuje se více procesů zapnutí).

### **Požadovaná doba provozu**

- (10) Pole pro aktivaci požadované doby provozu
- (11) Pole pro zadání celkové minimální doby, po kterou má být výstup I/O 1 na den aktivní (zohledňuje se více procesů zapnutí).
- (12) Pole pro zadání hodiny, pokud má být požadované doby provozu dosaženo do určité doby
- (13) Pole pro zadání minut, pokud má být požadované doby provozu dosaženo do určité doby
- (14) Tlačítko Převzít/Uložit
- (15) Tlačítko Storno / Odstranit zadání

#### (16) Zobrazení stavu

Pokud najedete kurzorem myši na Stav, zobrazí se důvod aktuálního stavu.

Pokud v okně "Řízení" vyberete možnost "přebytkem výkonu", zobrazí se u "Prahových hodnot" také pole pro výběr napájení (3a) a odběru (3b):

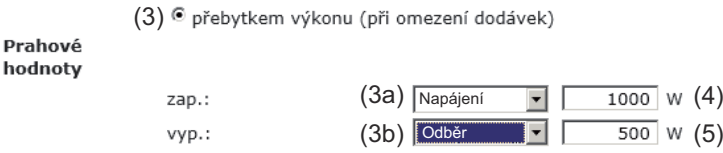

### **Nastavení - Služba aktivního odesílání údajů**

**Služba aktivního odesílání údajů** Pomocí této funkce je možné exportovat aktuální a protokolová data v různých formátech nebo s různými protokoly na externí server.

Služba aktivního odesílání údajů

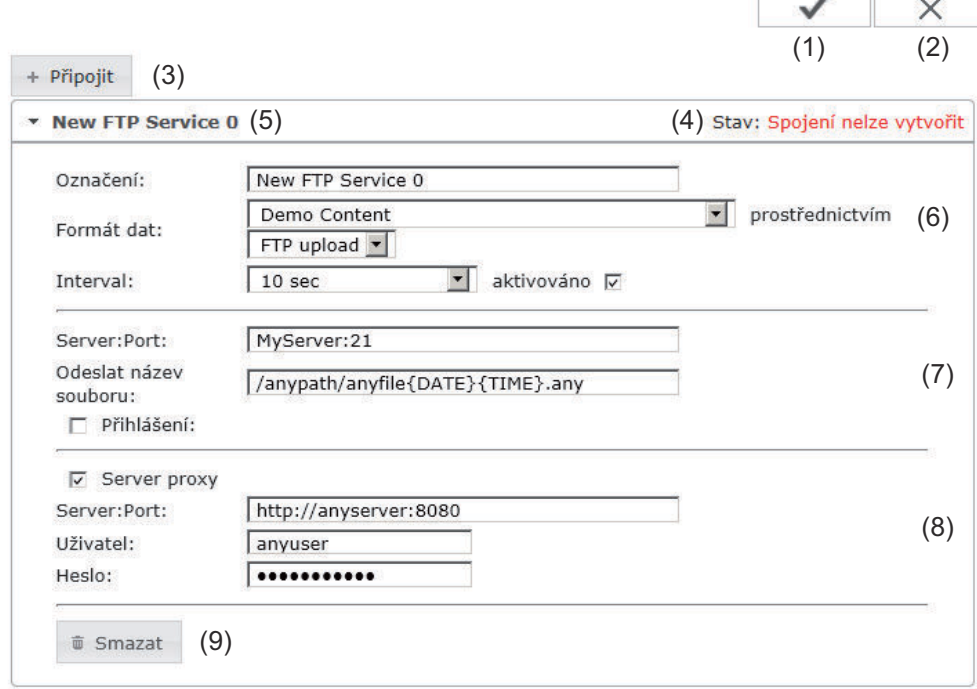

- (1) Tlačítko Převzít/Uložit
- (2) Tlačítko Storno / Odstranit zadání
- (3) Tlačítko Připojit Po klepnutí na tlačítko bude připojena nová úloha služby aktivního odesílání údajů. Tato nová úloha se uloží po klepnutí na tlačítko "Převzít/ Uložit" (1).
- (4) Stav indikuje aktuální stav příslušné úlohy služby aktivního odesílání údajů
- (5) Zobrazený název úlohy služby aktivního odesílání údajů
- (6) Část pro zadání obecných údajů: Označení (název úlohy služby aktivního odesílání údajů) Formát dat Typ protokolu (FTP upload (Odeslání FTP) / HTTP POST) Interval Stav aktivace
- (7) Část pro zadání cílových údajů: Server Port Odeslat název souboru Přihlášení (uživatel/heslo)
- (8) Část pro zadání údajů proxy: Server Port Uživatel Heslo
- (9) Tlačítko Smazat Po klepnutí na tlačítko bude smazána vybraná úloha služby aktivního odesílání údajů.

**Další informace týkající se funkce služby aktivního odesílání údajů**

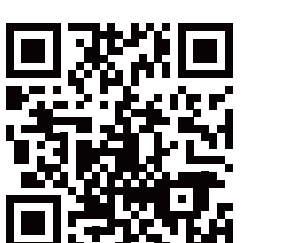

následujícím návodu k obsluze:

Další informace týkající se funkce služby aktivního odesílání údajů naleznete v

http://www.fronius.com/QR-link/4204102152

42,0410,2152 Fronius Push Service

## **Nastavení - Modbus**

**Všeobecné informace** Na webové stránce karty Fronius Datamanager je možné pomocí webového prohlížeče provádět nastavení pro připojení protokolu Modbus, která nelze uskutečnit prostřednictvím protokolu Modbus.

**Další informace o funkcích protokolu Modbus**

Další informace o funkcích protokolu Modbus naleznete v následujícím návodu k obsluze:

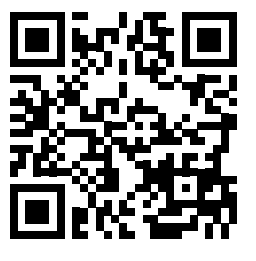

http://www.fronius.com/QR-link/4204102049

42,0410,2049 Připojení protokolu Fronius Datamanager Modbus

**Výstup dat prostřednictvím protokolu Modbus**

**Modbus** 

 $(1)$   $(2)$ Výstup dat prostřednictvím protokolu Modbus O vyp. O tcp

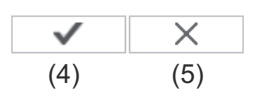

**Priority řízení** 

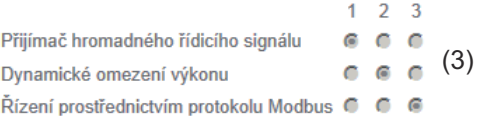

#### **Výstup dat prostřednictvím protokolu Modbus**

Aktivace služby protokolu Modbus a výběr přenosového protokolu. Pokud je služba protokolu Modbus aktivní, jsou k dispozici další zadávací pole.

(1) **vyp.**

Žádný výstup dat prostřednictvím protokolu Modbus.

(2) **tcp**

Výstup dat prostřednictvím protokolu Modbus tcp.

 $\frac{(2)}{C}$ <sub>Vyp.</sub>  $\bullet$ <sub>icp</sub> Výstup dat prostřednictvím protokolu Modbus (2a) Port protokolu Modbus 502 (2b) Offset adres String Control 101  $(2d)$  $(2c)$   $\bullet$  float  $\circ$  int + SF Sunspec Model Type Demo režim  $\Box$  (2e) Řízení střídače prostřednictvím protokolu Modbus  $\overline{\triangledown}$  (2f)

### (2a) **Port Modbus**

Číslo portu TCP, který se použije pro komunikaci Modbus.

#### (2b) **Offset adres String Control**

Hodnota offsetu pro adresování zařízení Fronius String Control prostřednictvím protokolu Modbus. Podrobnosti naleznete v části "Modbus, ID přístrojů pro zařízení Fronius String Control".

#### **Typ modelu SunSpec**

Pro výběr typu dat u datových modelů pro střídač.

#### (2c) **float (plovoucí)**

Zobrazení v podobě čísla s pohyblivou řadovou čárkou Model invertoru SunSpec I111, I112 nebo I113.

(2d) **int+SF**

Zobrazení v podobě celých čísel s měřítkovými faktory Model invertoru SunSpec I101, I102 nebo I103.

**DŮLEŽITÉ!** Protože jednotlivé modely disponují různým počtem registrů, se změnou datového typu se změní také adresy registrů všech následujících modelů.

#### (2e) **Demo režim**

Demo režim slouží pro implementaci nebo validaci zařízení master sběrnice Modbus. Umožňuje číst údaje střídače a zařízení String Control, aniž by byl nějaký přístroj skutečně připojený nebo aktivní. Všem registrům jsou vždy poskytovány tytéž údaje.

#### (2f) **Řízení střídače prostřednictvím protokolu Modbus**

Pokud je tato možnost aktivní, je možné řídit střídače prostřednictvím protokolu Modbus.

Zobrazí se výběrové pole Omezit řízení.

K řízení střídače patří následující funkce:

- Zap./Vvp.
- Snížení výkonu
- Zadání konstantního účiníku cos phi
- Zadání konstantního jalového výkonu

#### (3) **Priority řízení**

Priority řízení definují, která služba bude mít prioritu při řízení střídače.

1 = nejvyšší priorita, 3 = nejnižší priorita

Priority řízení lze nastavit pouze v položce nabídky **EDITOR ENERGE-TICKÉHO ZÁVODU**.

- (4) **Tlačítko Převzít/Uložit**
- (5) **Tlačítko Storno / Odstranit zadání**

**Omezit řízení** Možnost "Omezit řízení" je dostupná pouze u přenosových protokolů tcp. Slouží k tomu, aby nepovolané osoby neměly přístup k řídicím povelům střídačů, takže je povoleno pouze řízení určitých přístrojů.

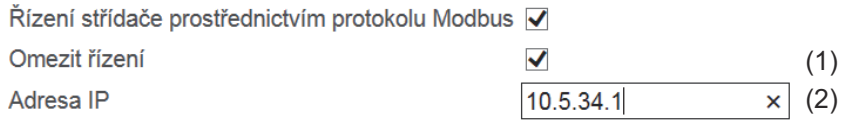

#### (1) **Omezit řízení**

Pokud je tato možnost aktivní, smí řídicí povely odesílat pouze některé přístroje.

#### (2) **Adresa IP**

Pokud chcete omezit řízení střídačů na jeden nebo několik přístrojů, zadejte do tohoto pole adresy IP těch přístrojů, které smějí odesílat příkazy na kartu Fronius Datamanager. Jednotlivé záznamy oddělujte čárkami.

#### Příklady:

- jedna adresa IP: *98.7.65.4*
- řízení je povoleno pouze prostřednictvím adresy IP *98.7.65.4*
- více adres IP: *98.7.65.4,222.44.33.1*
	- řízení je povoleno pouze prostřednictvím adres IP *98.7.65.4 a 222.44.33.1*
- Rozsah IP adres např. od 98.7.65.1 do 98.7.65.254 (notace CIDR): *98.7.65.0/24*
	- řízení je povoleno pouze prostřednictvím adres IP *98.7.65.1 až 98.7.65.25*4

#### **Uložení nebo odstranění změn**

Znamená uložení nastavení a zobrazení zprávy, že uložení proběhlo úspěšně.

Pokud opustíte položku nabídky "Modbus" bez uložení, všechny provedené změny budou odstraněny.

 $\times$  Znamená zobrazení bezpečnostního dotazu, zda mají být provedené změny opravdu odstraněny, a obnovení naposledy uložených hodnot.

## **Nastavení - Počitadlo**

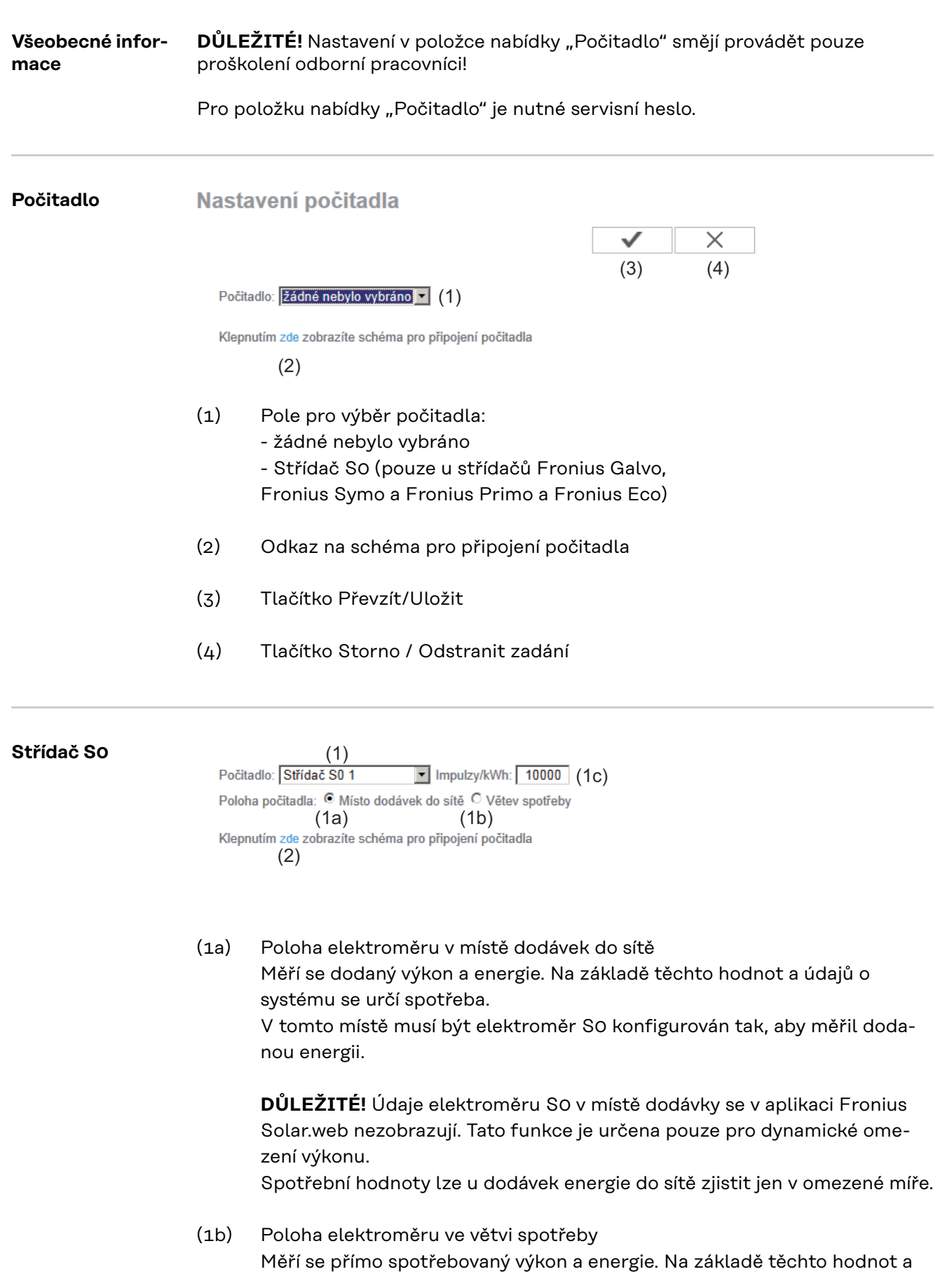

údajů o systému se určí dodaný výkon a energie. Na tomto místě musí být počitadlo S0 konfigurováno tak, aby měřilo spotřebovanou energii.

(1c) Pole pro zadání impulzů na kWh

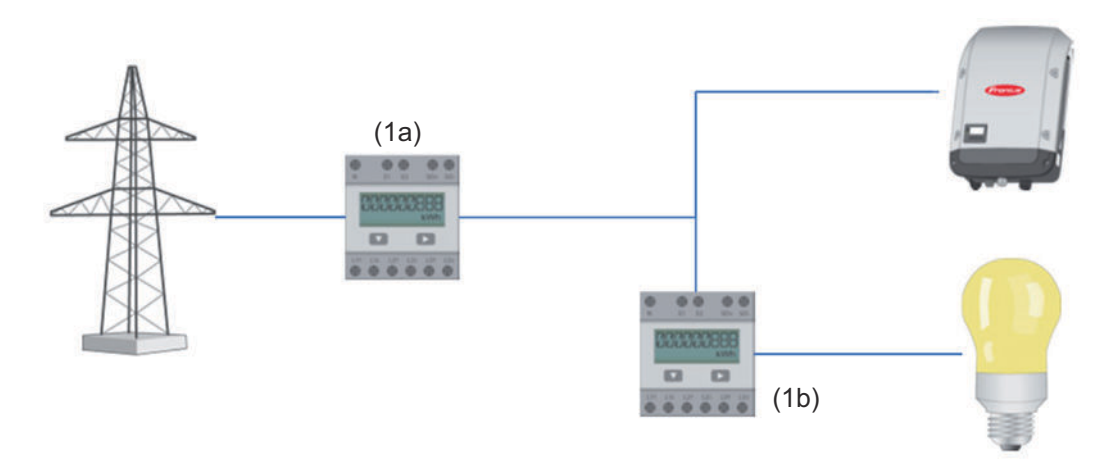

Počitadlo pro záznam vlastní spotřeby pomocí S0 je možné připojit přímo ke střídači (pouze Fronius Galvo, Fronius Symo, Fronius Primo a Fronius Eco).

**DŮLEŽITÉ!** Počitadlo S0 se připojuje ke spínacímu multifunkčnímu proudovému rozhraní střídače. Připojení počitadla S0 ke střídači může vyžadovat aktualizaci firmwaru střídače.

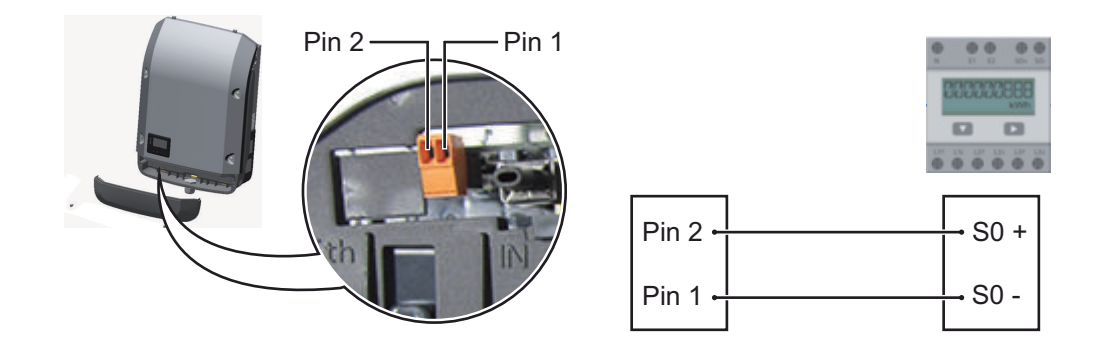

Požadavky na elektroměr S0:

- musí odpovídat normě IEC62053-31 třída B
- max. napětí 15 V DC
- max. proud při ON 15 mA
- min. proud při ON 2 mA
- max. proud při OFF 0,15 mA

Doporučená maximální četnost impulzů elektroměru S0:

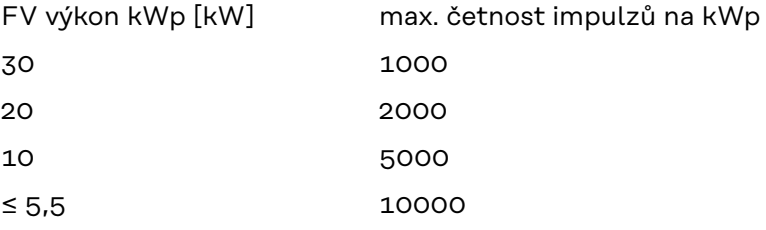

## **Nastavení – Editor energetického závodu**

**Všeobecné informace** V položce nabídky "Editor energetického závodu" se provádějí relevantní nastavení pro energetický závod. Je možné nastavit omezení efektivního výkonu v % a/nebo omezení účiníku.

> **DŮLEŽITÉ!** Nastavení v položce nabídky "Editor energetického závodu" smějí provádět pouze proškolení odborní pracovníci!

Pro položku nabídky "Editor energetického závodu" je nutné servisní heslo.

**Editor EVU** DATAMANAGER, dne Montag, 23. Juni 2014, 12:14:31  $(11)$   $\checkmark$   $\times$   $(12)$  $(1)$   $(2)$   $(3)$ Přijímač hromadného řidicího signálu  $(4)$   $(5)$   $(6)$   $(7)$ Vstupní schéma **Ikolněn** Efektivní výkor Účiník coso /yloucen<br>∍třídače erge 00000000  $\triangledown$  100 %  $\Box$  1  $\Box$  1  $\Box$  1  $\Box$  1  $\Box$  $\overline{a}$  $\overline{a}$  $\circ$ **DOODEER**  $\overline{v}$  60 %  $C$  ind.  $C$  kap.  $\circ$  $\overline{\triangledown}$  $\overline{a}$ **DOMORACI**  $\sqrt{2}$  30 % C ind. C kap.  $\overline{v}$  $\overline{\mathbf{v}}$  $\circ$  $\overline{v}$ 00000000  $C$  ind.  $C$  kap. ⊽ा  $\overline{0}$  $\overline{\phantom{a}}$  e/  $\overline{v}$  $\Box$ H 88888888 C ind. C kap.  $\circ$ ... nelze použít ... nezohledněno □ ... otevřený kontakt ■ ... zavřený kontakt (8) Import Export (9) (10)

> *Editor PPS – tovární nastavení se 100 %, 60 %, 30 % a 0 % efektivního výkonu Nastavení je možné kdykoli změnit.*

- (1) Aktivace předpisu
- (2) Vstupní schéma (obsazení jednotlivých vstupů a výstupů I/O)
	- 1 x klepnout = bílá
	- 2 x klepnout = modrá
	- 3 x klepnout = šedá

Zobrazí se virtuální přiřazení IO podle popisu v části "Nastavení - přiřazení vstupů a výstupů". U starších verzí softwaru se může zobrazení lišit.

(3) Efektivní výkon nejprve aktivujte, pak zadejte požadovaný efektivní výkon v % (4) Účiník cos phi nejprve aktivujte, pak zadejte požadovaný účiník a nakonec vyberte ind nebo cap

ind = induktivní cap = kapacitní

- (5) Výstup PPS (výstup zpětného hlášení) při aktivovaném předpisu se aktivuje výstup I/O 0 (např. pro provoz signálního zařízení)
- (6) Vyloučené střídače Sem se zadávají čísla střídačů, které mají být podle předpisu vyloučené. Střídače oddělujte čárkami.
- (7) Vymazat/Přidat předpis + = přidat nový předpis - = vymazat aktuálně zvolený předpis
- (8) Vysvětlivky barev
- (9) Klepněte na tlačítko Import , pokud chcete předpis importovat ve formátu \*.fpc

Funkce tlačítka Import závisí na použitém prohlížeči, např. Firefox a Google Chrome tuto funkci podporují.

- (10) Klepněte na tlačítko Export , pokud chcete předpisy uložit samostatně ve formátu \*.fpc
- (11) Tlačítko Převzít/Uložit
- (12) Tlačítko Storno / Odstranit zadání

Pomocí funkce tisku webového prohlížeče je možné nastavení v položce nabídky Editor PPS zdokumentovat nebo vytisknout ve formátu PDF (např. jako protokol o uvedení do provozu).

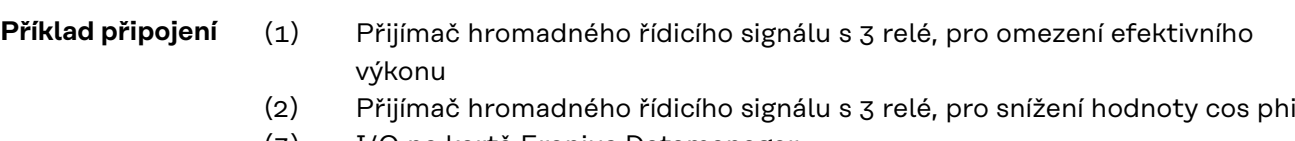

- (3) I/O na kartě Fronius Datamanager
- (4) Spotřebič (např. signální žárovka, signální relé)

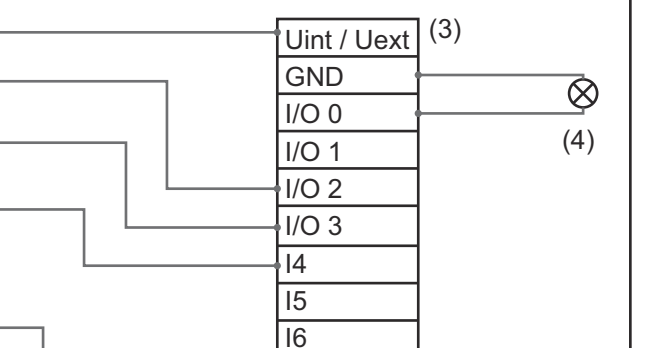

 $\overline{17}$  $\overline{18}$ I9

Hromadně řízené přijímače signálu a konektor karty Fronius Datamanager jsou vždy vzájemně spojeny 4pólovým kabelem podle schématu připojení. Pokud je vzdálenost mezi kartou Fronius Datamanager a hromadně řízeným přijímačem signálu větší než 10 m, doporučuje se stíněný kabel.

Nastavení v editoru PPS:

60 %

(1)

(2)

30 %

0 %

0,95

0,90

0,85

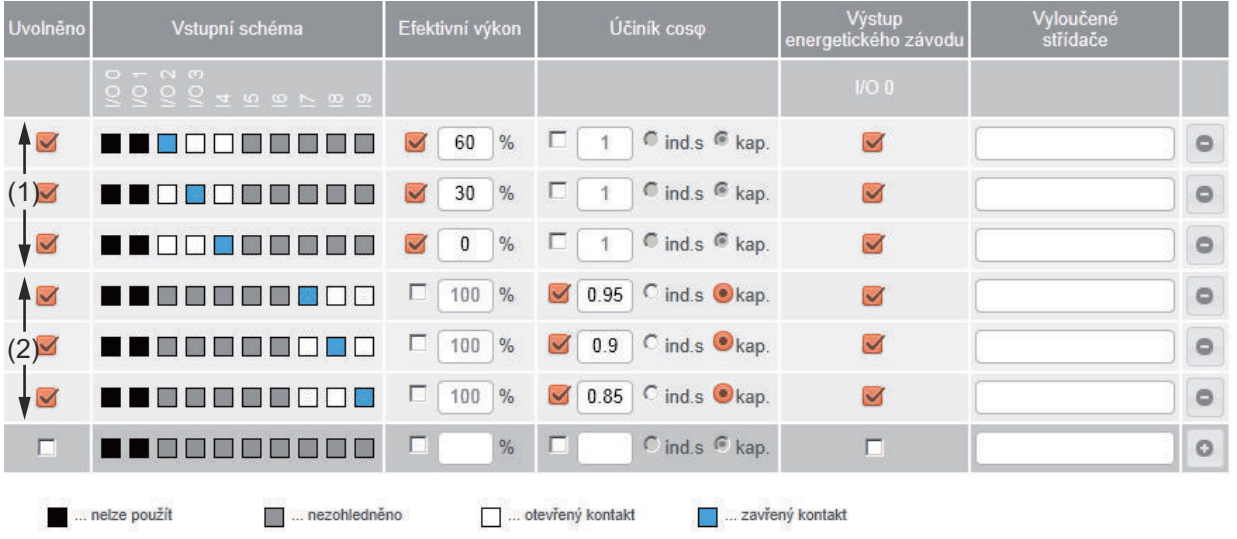

**Editor energetického závodu dynamické snížení výkonu**

Energetický závod nebo provozovatel sítě mohou nařídit omezení dodávek energie do sítě na střídač (např. max. 70 % kWp nebo max. 5 kW).

Dynamické omezení výkonu přitom zohledňuje vlastní spotřebu domácnosti, dříve než dojde k omezení výkonu střídače:

- Je možné nastavit individuální limit.
- Počitadlo pro zjištění vlastní spotřeby pomocí S0 je možné připojit přímo ke střídači (pouze Fronius Galvo, Fronius Symo, Fronius Primo a Fronius Eco).

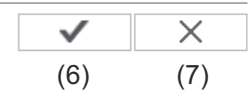

Dynamické omezení výkonu  $\int$  (1)  $\int$  (2) Omezení výkonu: O bez omezení G Omezení pro celý systém celkový výkon DC systému: 1000 Wp (3) max. výkon energie dodávané do sítě: | 100 % | (4) (5)

#### Omezení výkonu

Možnost definovat maximální výstupní výkon fotovoltaického systému.

- (1) bez omezení Fotovoltaický systém přemění všechnu dostupnou fotovoltaickou energii a dodá ji do sítě.
- (2) Omezení pro celý systém Celý fotovoltaický systém je omezen pevným limitem výkonu.
- (3) Pole pro zadání celkového DC výkonu systému ve Wp Tato hodnota slouží jednak jako reference pro regulaci, jednak pro případ chyby (např. při výpadku počitadla).
- (4) Pole pro zadání max. výkonu ve W nebo %

Pokud v položce nabídky Počitadlo nebylo vybráno žádné počitadlo: max. vyrobený výkon celého systému

Pokud v položce nabídky Počitadlo byl zvolen střídač S0: max. výkon dodávaný do sítě

- (5) Pole pro výběr % nebo W
- (6) Tlačítko Převzít/Uložit
- (7) Tlačítko Storno / Odstranit zadání

**Editor energe-** $\times$ (4) (5) Priority řízení

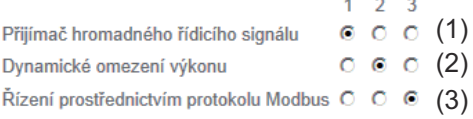

- 1 = nejvyšší priorita, 3 = nejnižší priorita
- (1) k nastavení řídicích priorit pro přijímač hromadného řídicího signálu
- (2) k nastavení řídicích priorit pro dynamické snížení výkonu
- (3) k nastavení řídicích priorit pro řízení prostřednictvím protokolu Modbus
- (4) Tlačítko Převzít/Uložit
- (5) Tlačítko Storno / Odstranit zadání

# **Příloha**

## **Technické údaje**

### **Technické údaje**

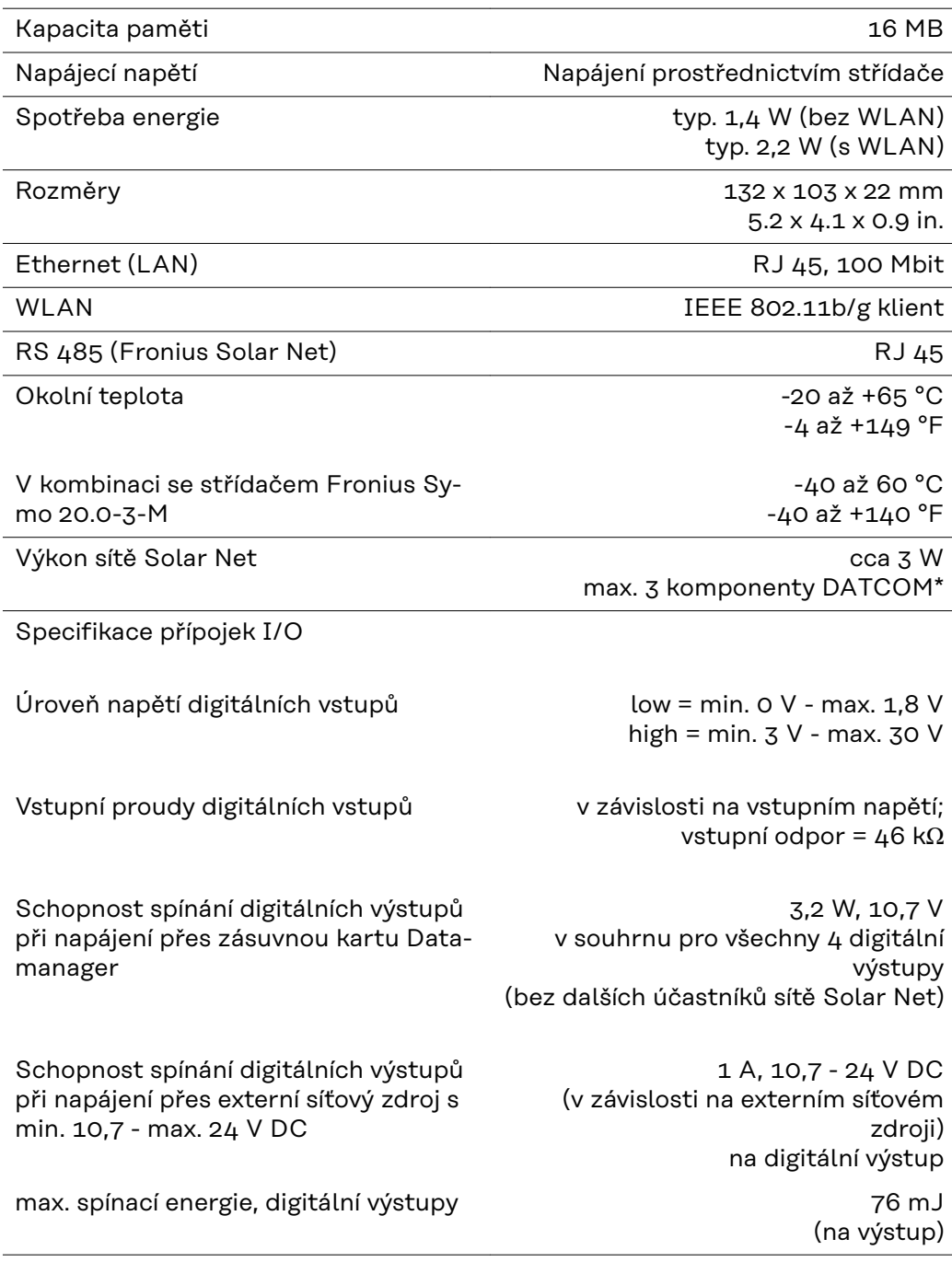

\* Při dostatečném napájení sítě Fronius Solar Net svítí na každé komponentě DATCOM zelená kontrolka LED. Pokud zelená kontrolka LED nesvítí, připojte k 12V síťové přípojce komponenty DATCOM síťový zdroj, který nabízí společnost Fronius. Případně zkontrolujte kabelové a konektorové spoje.

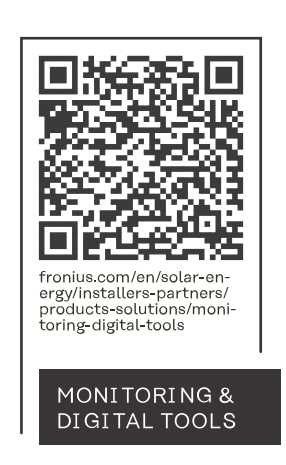

#### **Fronius International GmbH**

Froniusstraße 1 4643 Pettenbach Austria contact@fronius.com www.fronius.com

At www.fronius.com/contact you will find the contact details of all Fronius subsidiaries and Sales & Service Partners.